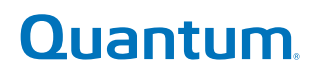

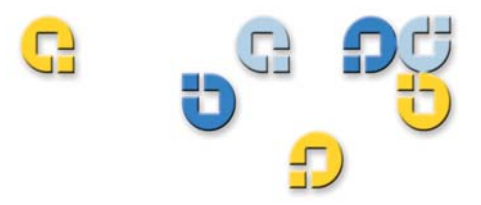

**Installation Guide Installation Guide Installation Guide Installation Guide**

# **StorNext® 3.1.3**

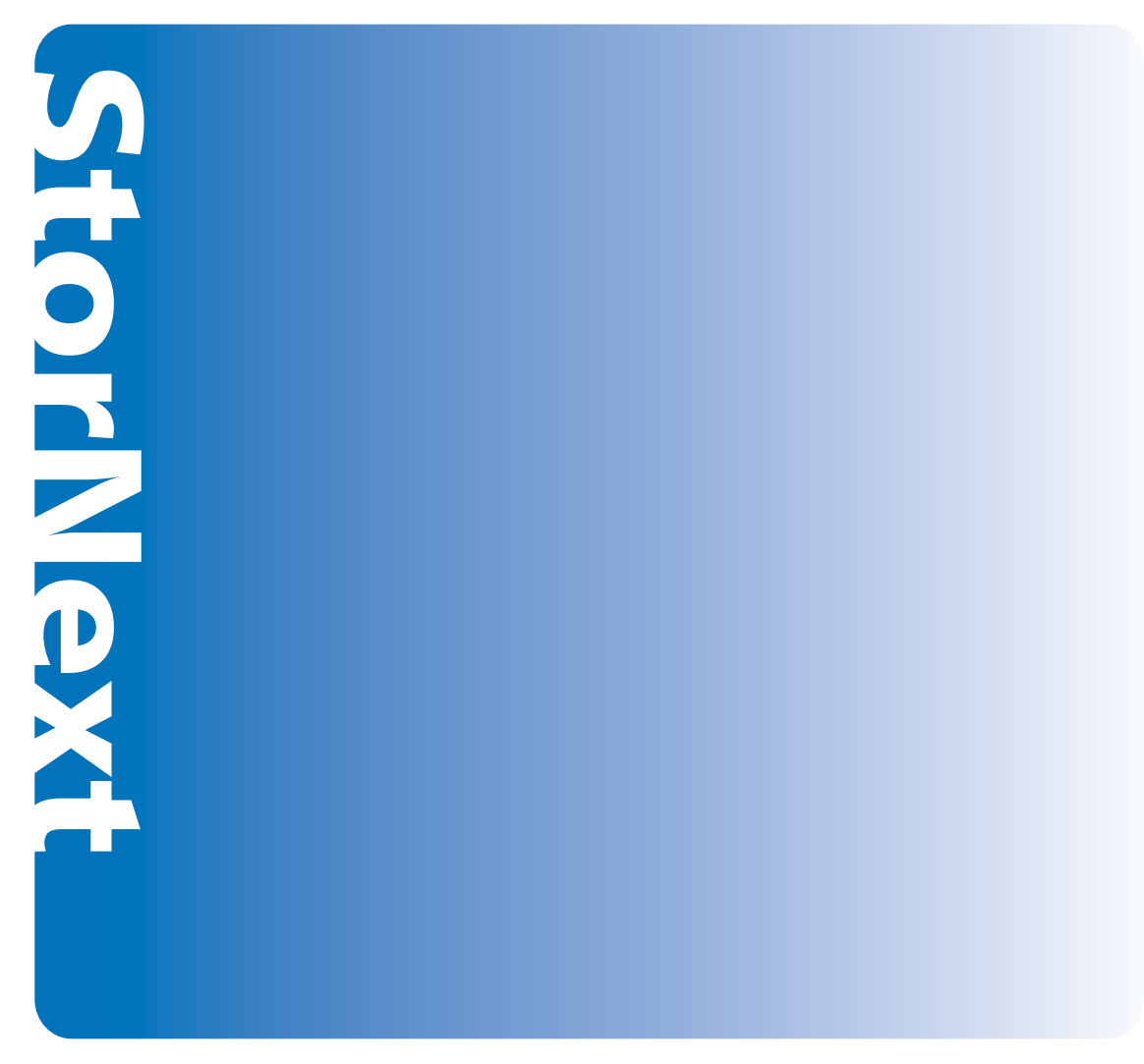

**6-00360-15**

Download from Www.Somanuals.com. All Manuals Search And Download.

StorNext 3.1.3 Installation Guide, 6-00360-15 Rev B**,** September 2009, Made in USA.

Quantum Corporation provides this publication "as is" without warranty of any kind, either express or implied, including but not limited to the implied warranties of merchantability or fitness for a particular purpose. Quantum Corporation may revise this publication from time to time without notice.

#### **COPYRIGHT STATEMENT**

© Copyright 2000 - 2009 Quantum Corporation. All rights reserved.

US Patent No: 5,990,810 applies. Other Patents pending in the US and/or other countries.

StorNext is either a trademark or registered trademark of Quantum Corporation in the US and/or other countries.

Your right to copy this manual is limited by copyright law. Making copies or adaptations without prior written authorization of Quantum Corporation is prohibited by law and constitutes a punishable violation of the law.

#### **TRADEMARK STATEMENT**

ADIC, Quantum, DLT, DLTtape, the Quantum logo, and the DLTtape logo are all registered trademarks of Quantum Corporation. SDLT and Super DLTtape are trademarks of Quantum Corporation.

Other trademarks may be mentioned herein which belong to other companies.

# 

C

# **Contents**

**[Chapter 1](#page-17-0)** 

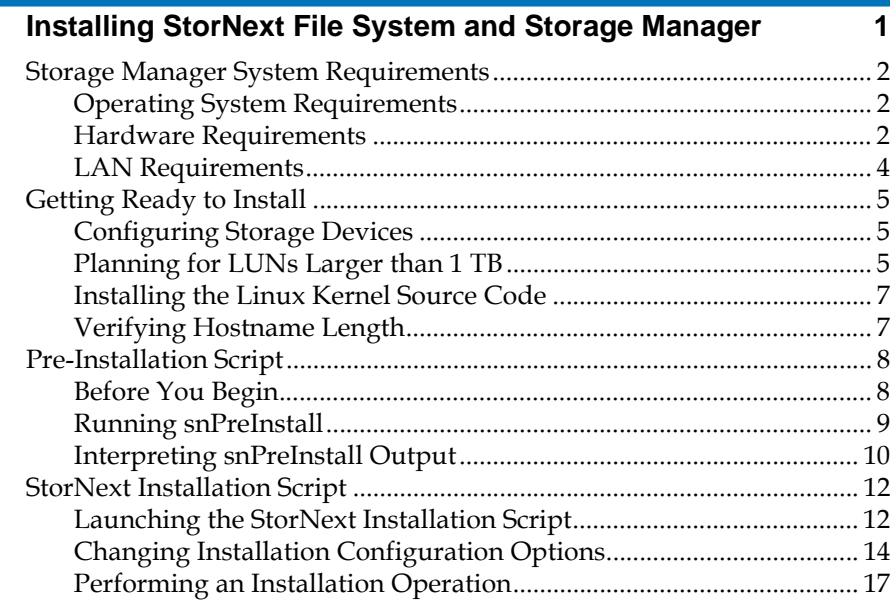

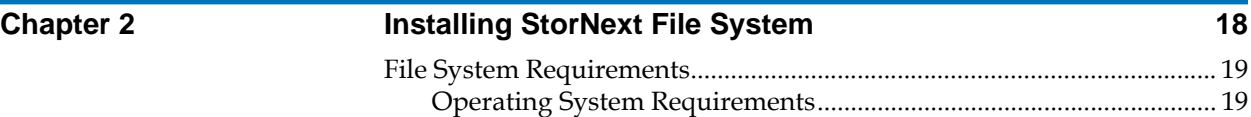

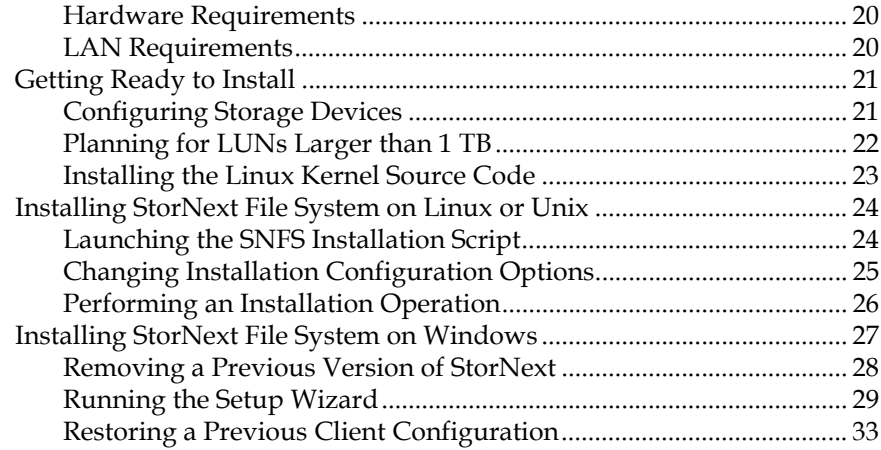

# **[Chapter 3](#page-52-0) Installing the StorNext Client 1888 1888 1888 1888 1888 1888 1888**

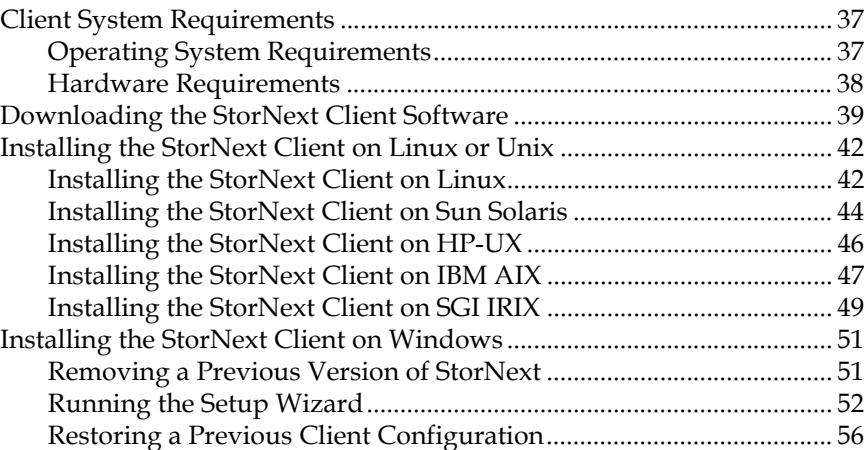

# **[Chapter 4](#page-75-0) Configuring StorNext** 59

# [StorNext GUI .................................................................................................... 60](#page-76-0) [Accessing the StorNext GUI.................................................................... 60](#page-76-1) [Configuration Wizard ..................................................................................... 62](#page-78-0) [Displaying the Configuration Wizard ................................................... 63](#page-79-0) [Using the Configuration Wizard............................................................ 63](#page-79-1) [Configuring a Distributed LAN Client Server ............................................ 67](#page-83-0)

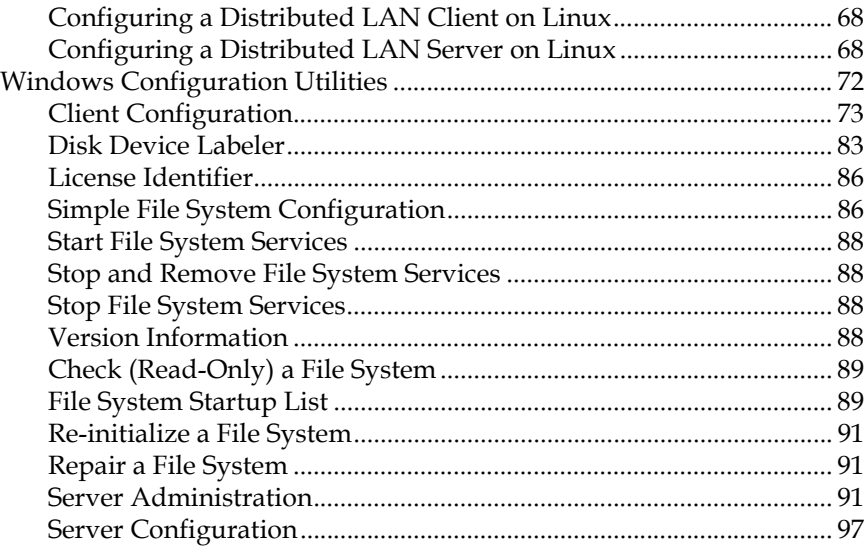

# **Appendix A** Uninstalling StorNext **108**

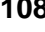

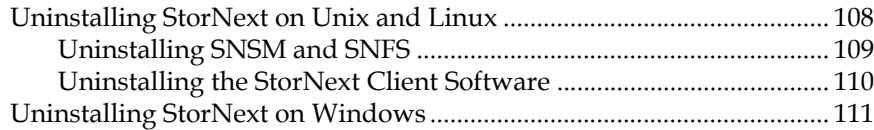

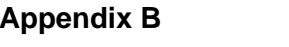

# **Approximate StorNext Administration Tasks 112**

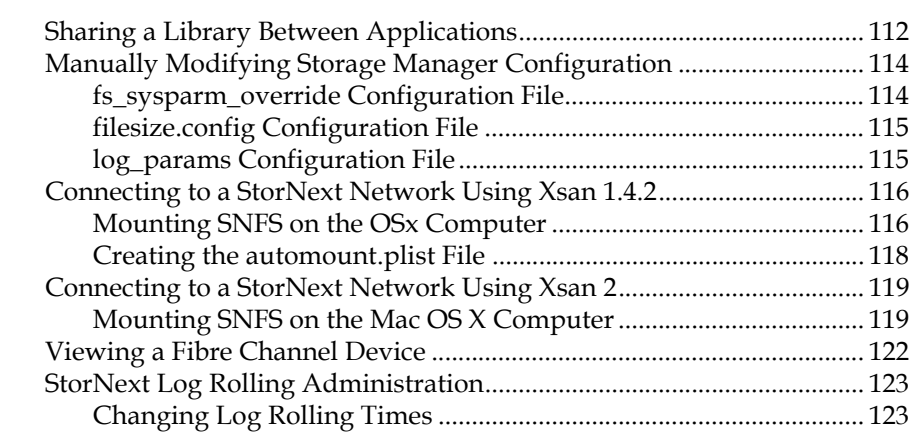

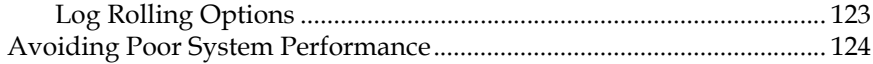

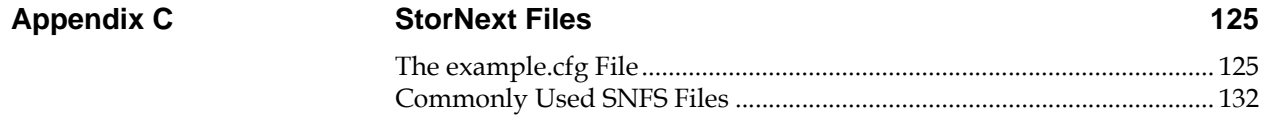

# **Appendix D**

# **Quality of Service Guide**

# $\frac{1}{135}$

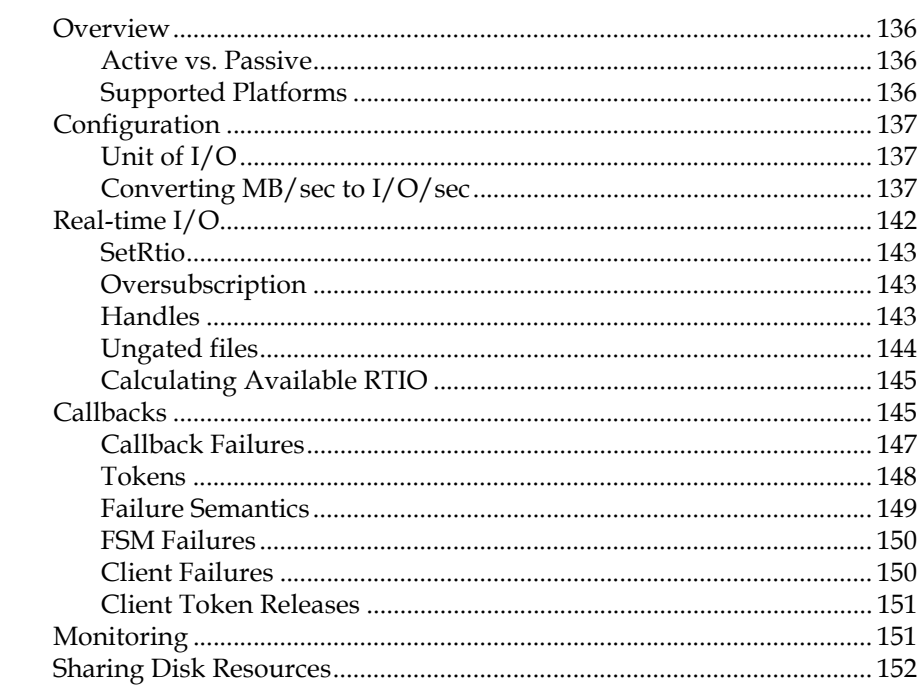

# 

# Figures

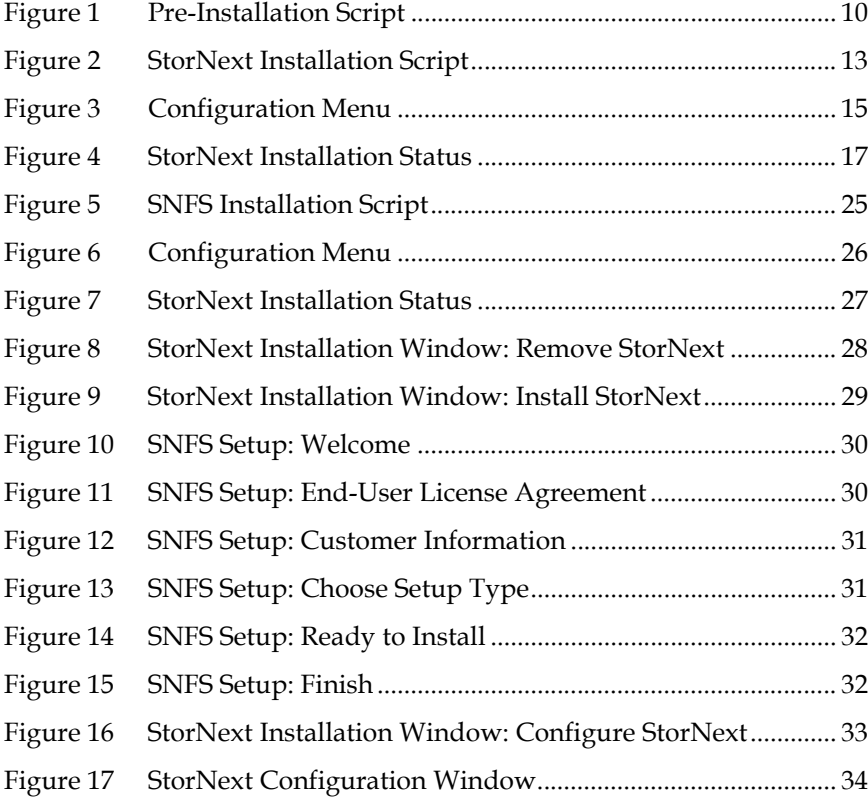

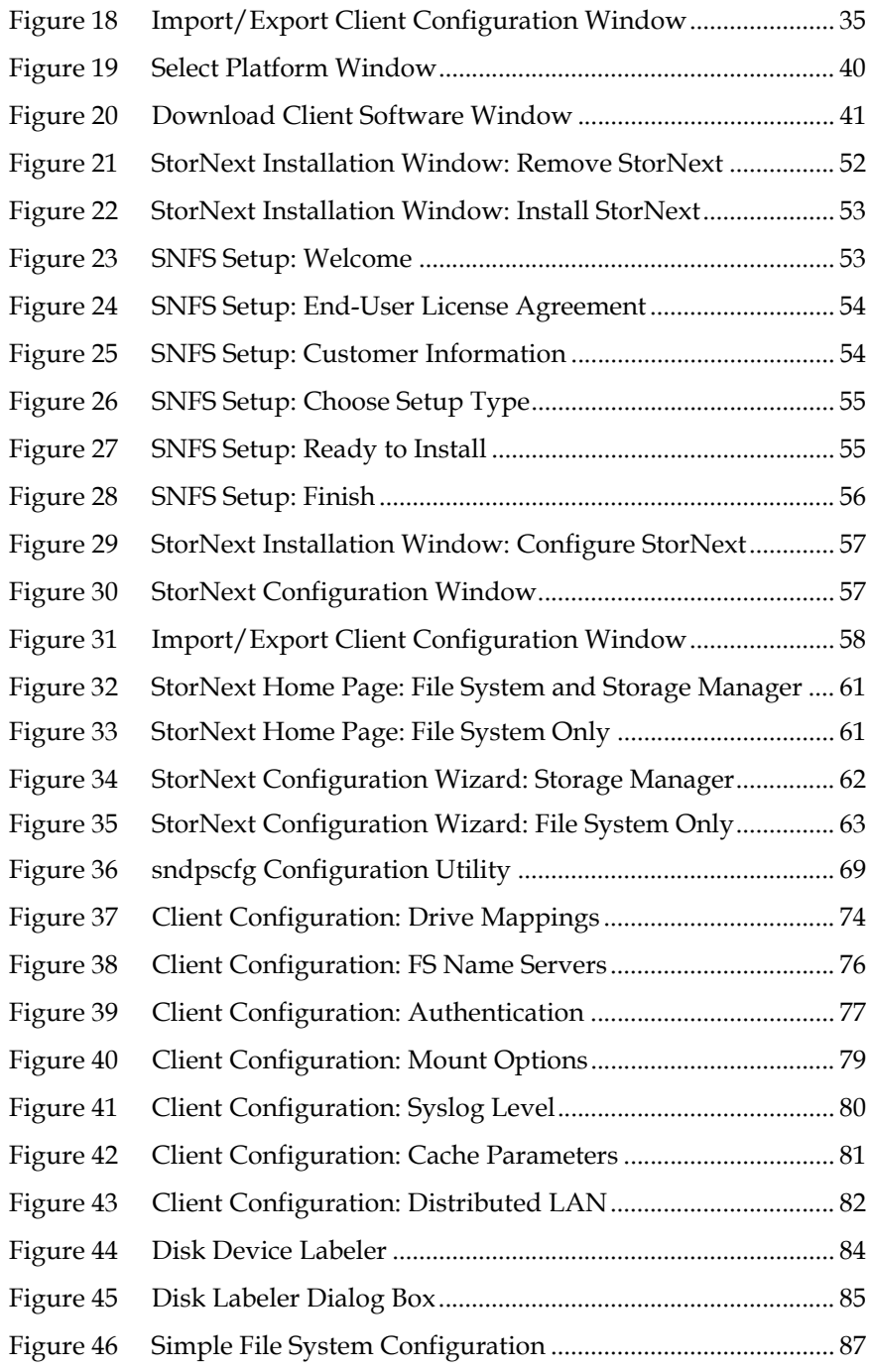

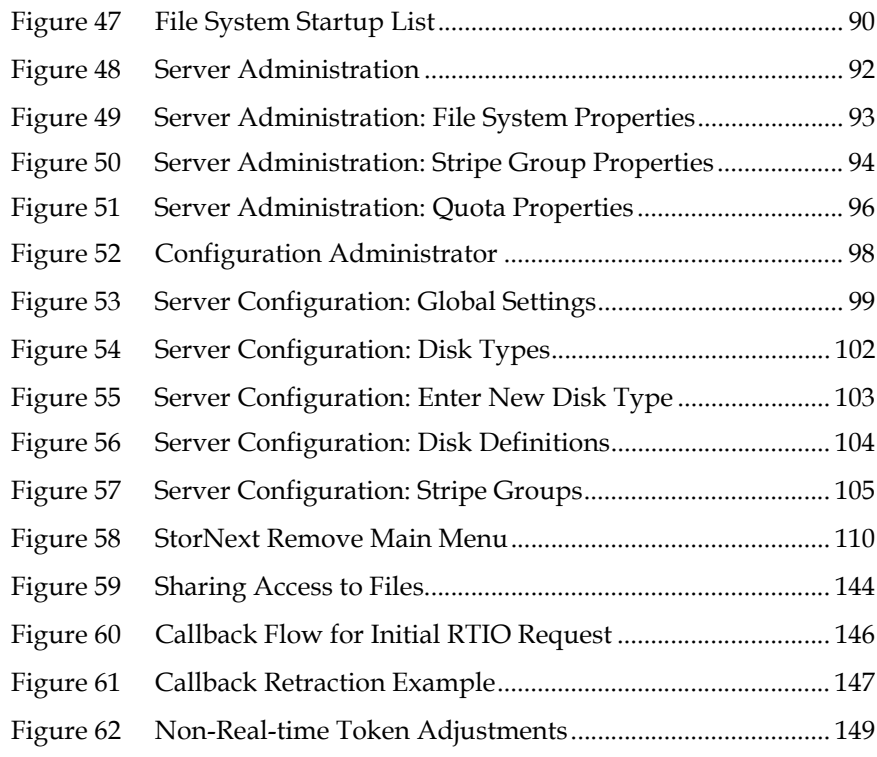

# Tables

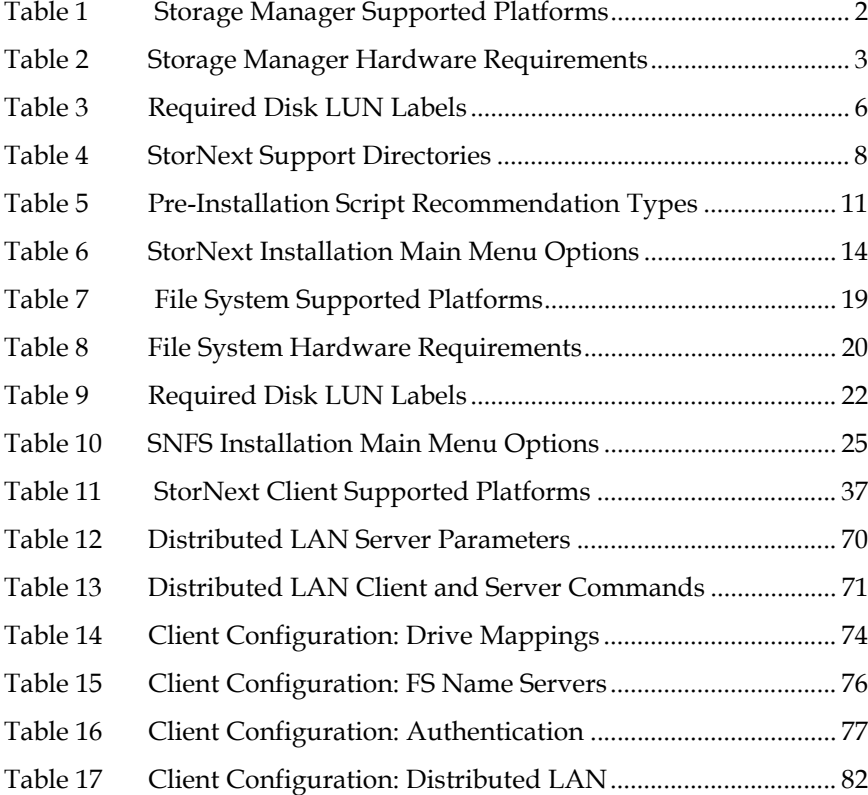

U

 $\overline{a}$ 

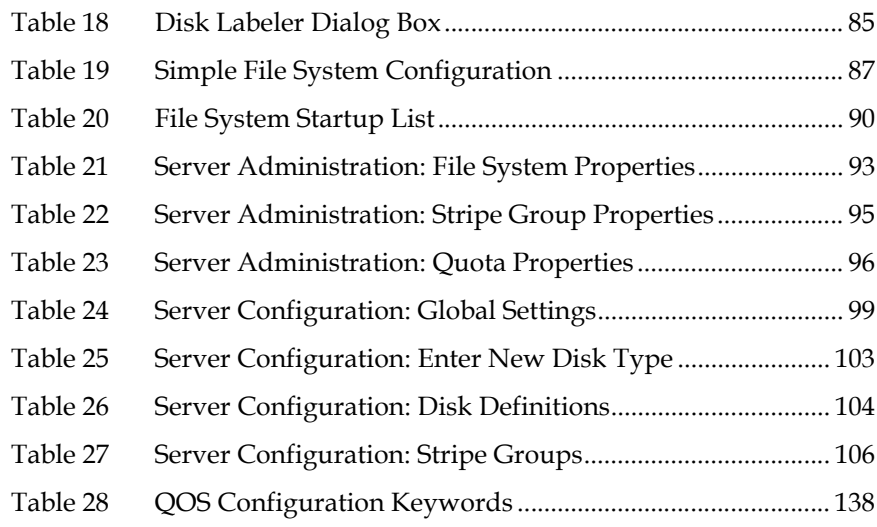

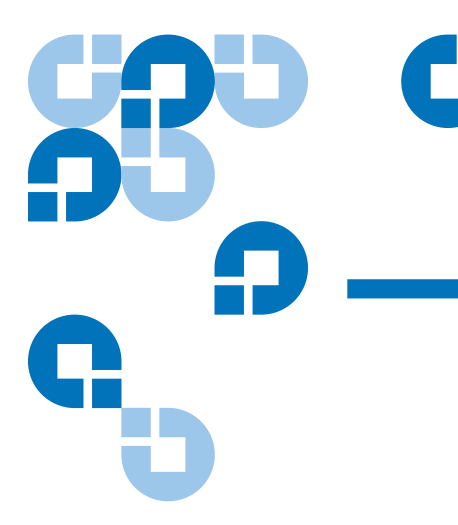

# Preface

StorNext provides high performance data sharing and intelligent archiving that is compatible with an industry-leading range of operating systems, server platforms, and storage devices.

StorNext includes two main components:

- StorNext File System (SNFS) is high performance data sharing software that lets applications on multiple operating systems access a single data set.
- StorNext Storage Manger (SNSM) is an intelligent, policy-based data mover that automatically moves and locates data across multiple storage tiers.

You can choose to install both StorNext File System and Storage Manager, or install StorNext File System only. In addition, StorNext includes client software that allows client systems to mount and work with StorNext file systems.

# Audience

This document is intended for service professionals and system administrators who install StorNext software. The installer should have strong familiarity with the operating system on which StorNext is installed.

Only service professionals, experienced StorNext users, or individuals who have successfully completed StorNext training should configure StorNext. Attempting to configure StorNext without proper experience or training can affect system performance and may result in data loss.

# Purpose

This document provides information about installing and configuring StorNext. The following topics are covered:

- System requirements
- Pre-installation tasks
- Installation
- **Configuration**
- Uninstalling StorNext

# Document Organization

This document contains the following chapters:

- [Chapter 1, "Installing StorNext File System and Storage Manager,"](#page-17-1) provides system requirements, pre-installation information, and instructions for installing StorNext File System and Storage Manger on a metadata controller (MDC).
- [Chapter 2, "Installing StorNext File System,"](#page-34-1) provides system requirements, pre-installation information, and instructions for installing StorNext File System (without Storage Manager) on a metadata controller (MDC).
- [Chapter 3, "Installing the StorNext Client,"](#page-52-1) provides system requirements, pre-installation information, and instructions for installing the StorNext client software.
- [Chapter 4, "Configuring StorNext,"](#page-75-1) describes how to use the StorNext configuration wizard and the Windows configuration utilities to create a basic StorNext configuration, and how to configure a distributed LAN client or server.
- [Appendix A, "Uninstalling StorNext,"](#page-124-2) describes how to remove StorNext software from a server or client system.

# Notational Conventions

This manual uses the following conventions:

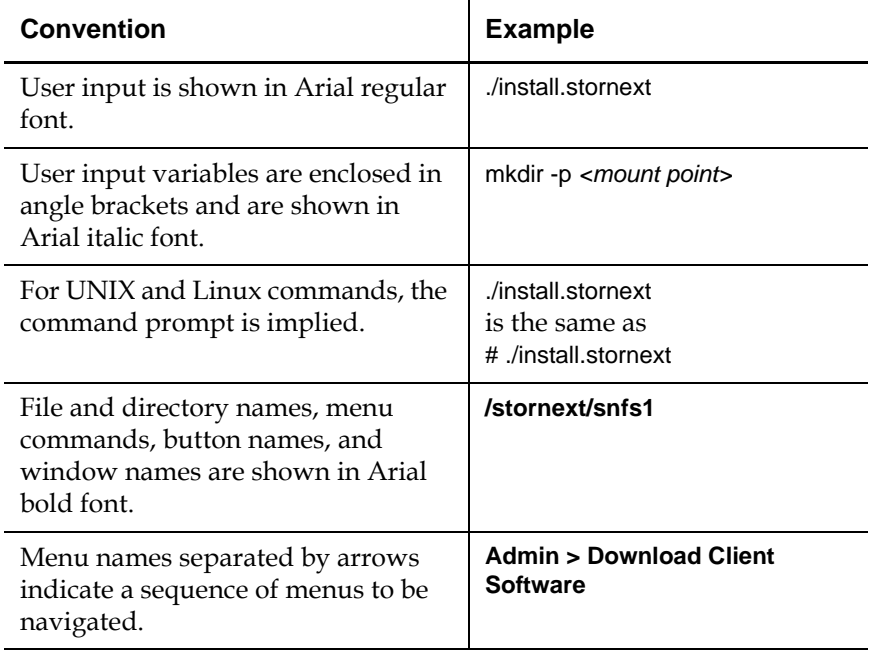

The following formats indicate important information:

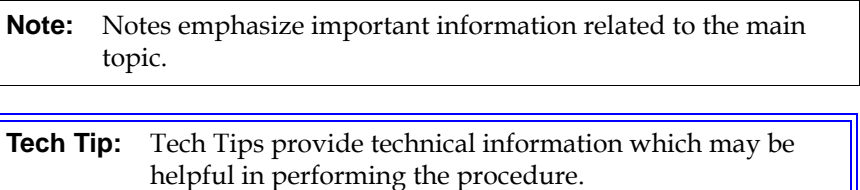

**Caution:** Cautions indicate potential hazards to equipment and are included to prevent damage to equipment.

**Warning:** Warnings indicate potential hazards to personal safety and are included to prevent injury.

# Related Documents

Documents related to StorNext are shown below:

#### **Quantum StorNext Documentation**

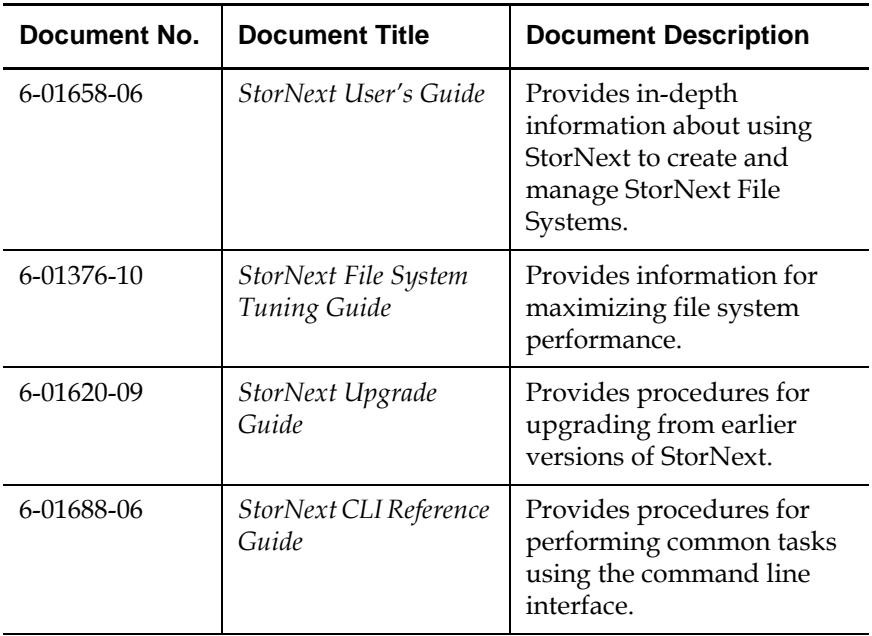

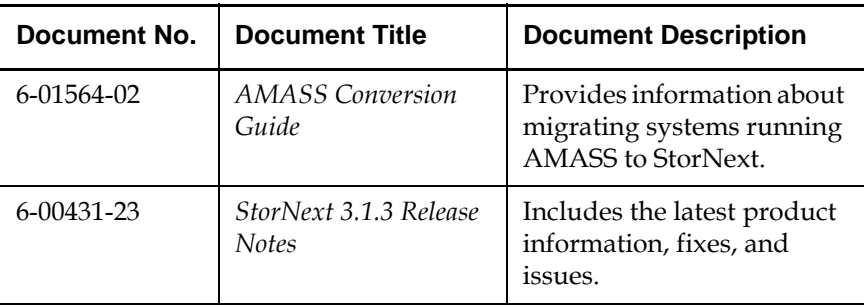

# Contacting Quantum

More information about this product is available on the Quantum Service and Support website at [www.quantum.com/ServiceandSupport.](http://www.quantum.com/ServiceandSupport) The Quantum Service and Support website contains a collection of information, including answers to frequently asked questions (FAQs). You can also access software, firmware, and drivers through this site.

To request a software upgrade, visit [www.quantum.com/](http://www.quantum.com/ServiceandSupport/Upgrade/Index.aspx) [ServiceandSupport/Upgrade/Index.aspx](http://www.quantum.com/ServiceandSupport/Upgrade/Index.aspx). For further assistance, or if training is desired, contact Quantum Global Services:

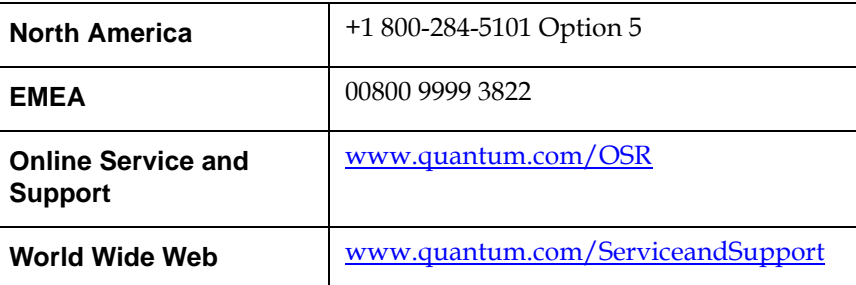

(Local numbers for specific countries are listed on the Quantum Service and Support Website.)

# <span id="page-17-1"></span><span id="page-17-0"></span>Chapter 1 Installing StorNext File System and Storage Manager

This chapter describes how to install StorNext File System (SNFS) and StorNext Storage Manager (SNSM) on a metadata controller (MDC). Install both SNFS and SNSM for storage systems that require policybased data movement (for example, systems that include tape drives or libraries).

To ensure successful operation, do the following tasks before installing StorNext:

- Make sure the MDC meets all operating system and hardware requirements (see [Storage Manager System Requirements\)](#page-18-0).
- Make sure all storage devices are correctly configured and are visible to the MDC (see [Getting Ready to Install on page 5](#page-21-0))
- (Optional) Run the pre-installation script to check for available disk space and view recommended locations for support directories (see [Pre-Installation Script on page 8](#page-24-0)).

When you are ready to install StorNext File System and Storage Manager on the MDC, run the installation script (see [StorNext Installation Script](#page-28-0) [on page 12\)](#page-28-0).

**Note:** To install only StorNext File System (without Storage Manager), see Chapter [2, "Installing StorNext File System."](#page-34-1) To install the StorNext client software, see Chapter [3, "Installing](#page-52-1)  [the StorNext Client."](#page-52-1)

# <span id="page-18-0"></span>Storage Manager System Requirements

To run StorNext File System and Storage Manager, the metadata controller must meet all operating system, hardware, and LAN requirements.

#### <span id="page-18-1"></span>**Operating System Requirements**

The operating systems, kernel versions, and hardware platforms supported by StorNext SNFS and SNSM are presented in **[Table](#page-18-3) 1**. Make sure the MDC uses a supported operating system and platform, and if necessary update to a supported kernel version before installing StorNext.

<span id="page-18-3"></span>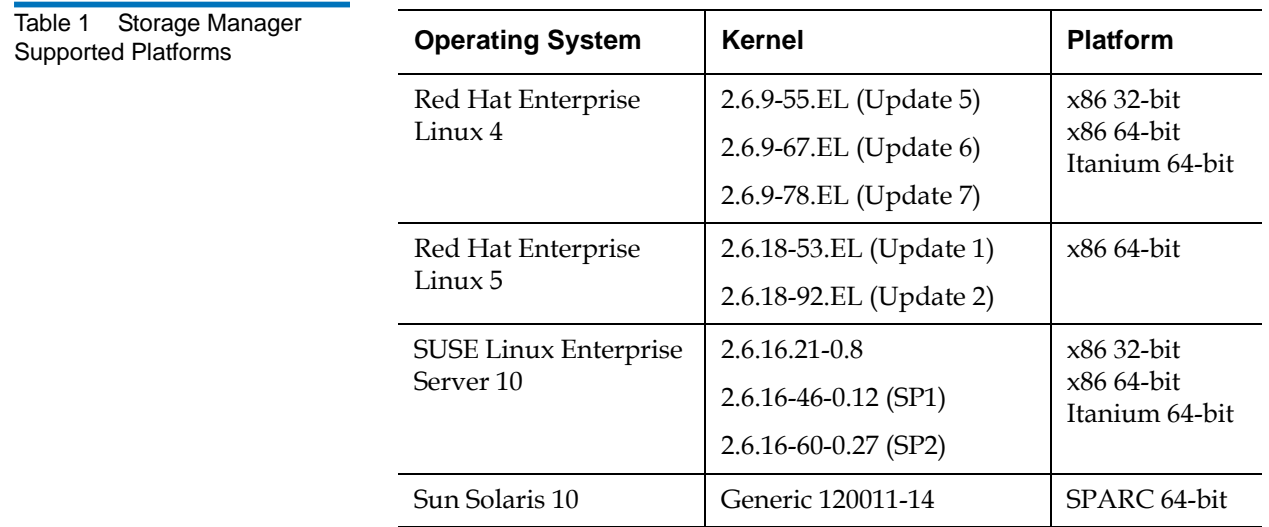

<span id="page-18-2"></span>**Hardware Requirements** 1 The minimum amount of RAM and available hard disk space required to run StorNext SNFS and SNSM are presented in **[Table](#page-19-0) 2**. Because support files (such as database and journal files) are stored on the MDC, the amount of local disk space that is required increases with the number of data files stored on StorNext file systems.

> If necessary, upgrade the RAM and local disk storage in the MDC to meet the minimum requirements before installing StorNext.

**Note:** The RAM requirements in [Table](#page-19-0) 2 are for running StorNext File System and Storage Manager only. Running additional software (including the StorNext client software) requires additional RAM.

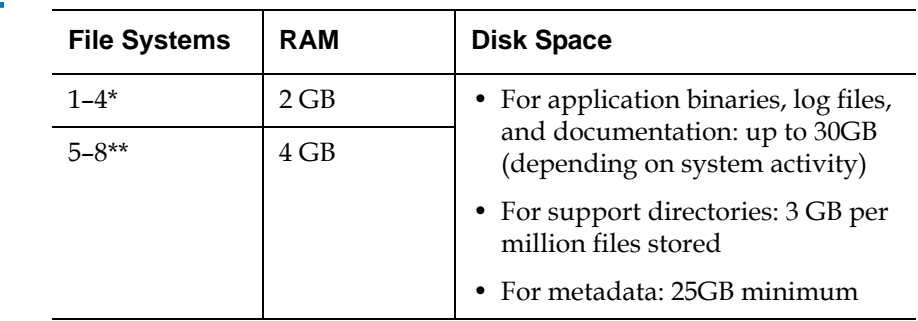

\* Two CPUs recommended for best performance.

\*\* Two CPUs required for best performance.

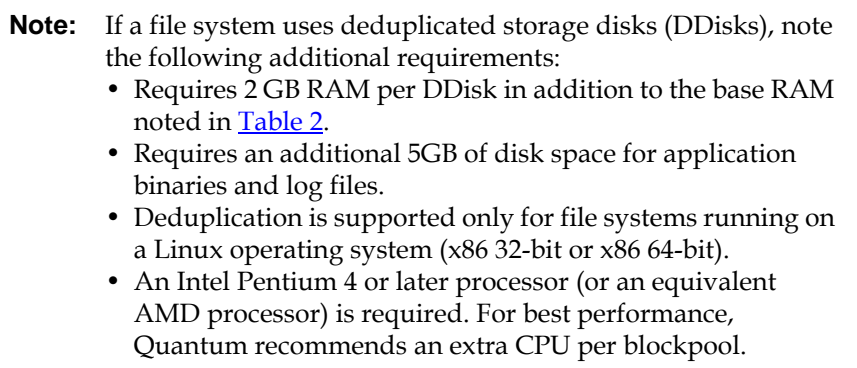

#### <span id="page-19-0"></span>Table 2 Storage Manager Hardware Requirements

# **Partitioning Local Hard Disks**

StorNext can be installed on any local file system (including the root file system) on the MDC. However, for optimal performance, as well as to aid disaster recovery, follow these recommendations:

- Avoid installing StorNext on the root file system.
- Partition local hard disks so that the MDC has four available local file systems (other than the root file system) located on four separate hard drives.

**Note:** You can run the pre-installation script to help determine the estimated size of and optimal location for StorNext support directories. For more information, see [Pre-Installation Script](#page-24-0) [on page 8.](#page-24-0)

<span id="page-20-0"></span>**LAN Requirements** 1 The following LAN requirements must be met before installing StorNext on the MDC: • In cases where gigabit networking hardware is used and maximum StorNext performance is required, a separate, dedicated switched Ethernet LAN is recommended for the StorNext metadata network. If maximum StorNext performance is not required, shared gigabit networking is acceptable. • A separate, dedicated switched Ethernet LAN is mandatory for the metadata network if 100 Mbit/s or slower networking hardware is used. • The MDC and all clients must have static IP addresses. Verify network connectivity with pings, and also verify entries in the **/etc/hosts** file. • If using Gigabit Ethernet, disable jumbo frames and TOE (TCP offload engine). **Note:** StorNext does not support file system metadata on the same network as iSCSI, NFS, CIFS, or VLAN data when 100 Mbit/s or slower networking hardware is used.

# <span id="page-21-0"></span>Getting Ready to Install

Before installing StorNext SNFS and SNSM, complete the following tasks to ensure successful installation:

- Correctly configure all storage devices (see *Configuring Storage* [Devices\)](#page-21-1).
- If using LUNs larger than 1 TB, decide on a label type and install any necessary operating system patches (see **Planning for LUNs Larger** [than 1 TB](#page-21-2)).
- (Linux only) Install the kernel source code (see **Installing the Linux** [Kernel Source Code on page 7\)](#page-23-0).

#### <span id="page-21-1"></span>**Configuring Storage Devices**

Before installing StorNext SNFS and SNSM, make sure that all LUNs are visible to the MDC. (A LUN, or logical unit number, is a logical device that corresponds to one or more disks, drives, or storage devices.)

If there are any connection issues, resolve them before installing StorNext. For assistance in configuring storage devices, refer to the documentation that came with the storage device, or contact the manufacturer.

**Note:** LUNs that you plan to use in the same stripe group must be the same size. Consider this when configuring storage devices. (For more information about stripe groups, see the *StorNext 3.1.3 User's Guide*.)

**Caution:** StorNext does not support the connection of multiple devices through fibre channel hubs. Multiple devices must be connected using fibre channel switches.

#### <span id="page-21-2"></span>**Planning for LUNs Larger than 1 TB**

StorNext supports LUNs greater than 1 TB in size if they are allowed by the operating system. To enable support for 1 TB or larger LUNs, all StorNext LUNs must be correctly labeled according to the requirements of the operating system running on the MDC as well as the operating system running on all connected clients. Disk LUNs can have one of three labels: VTOC, EFI, or sVTOC (short VTOC).

Required disk LUN label settings based on operating system and LUN size are presented in **Table 3**. Before installing StorNext, decide what label type will be used, and then install any required operating system patches or updates (for both MDC and client) as indicated in the notes for [Table](#page-22-0) 3.

**Note:** After labeling a disk LUN, you must reboot systems running Solaris before they can access the disk LUN.

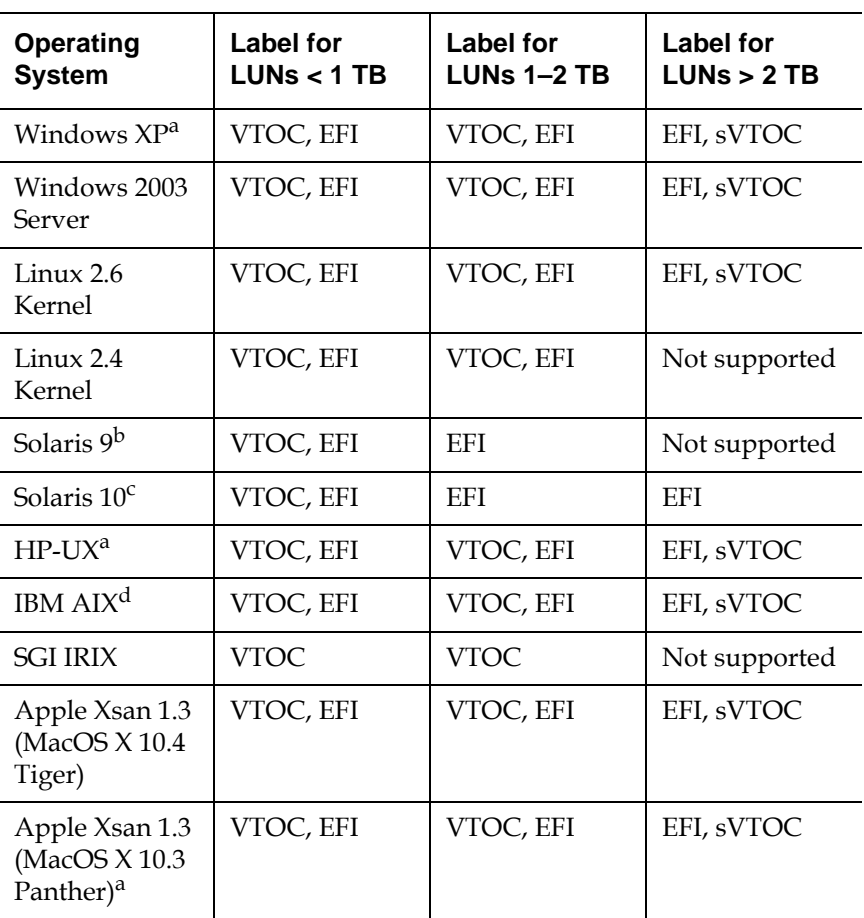

<span id="page-22-0"></span>Table 3 Required Disk LUN Labels

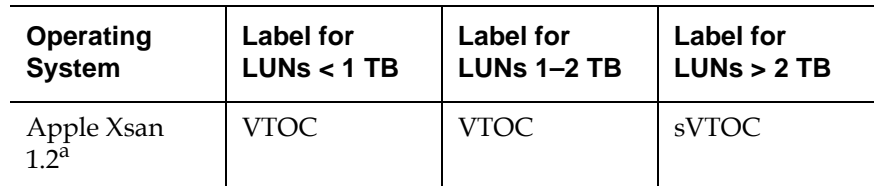

a. Supports only the first 2 TB of LUNs larger than 2 TB.

b. Support for EFI labels requires the Multiterabyte Disk Support patch.

c. Support for 2 TB or larger LUNs requires Solaris 10 Update 2 (06/06).

d. Supports only LUNs of 2.2 TB or less.

**Note:** For best results, Quantum recommends using persistent binding for disk LUNs. For more information, contact the vendor of your HBA (host bus adapter).

<span id="page-23-1"></span><span id="page-23-0"></span>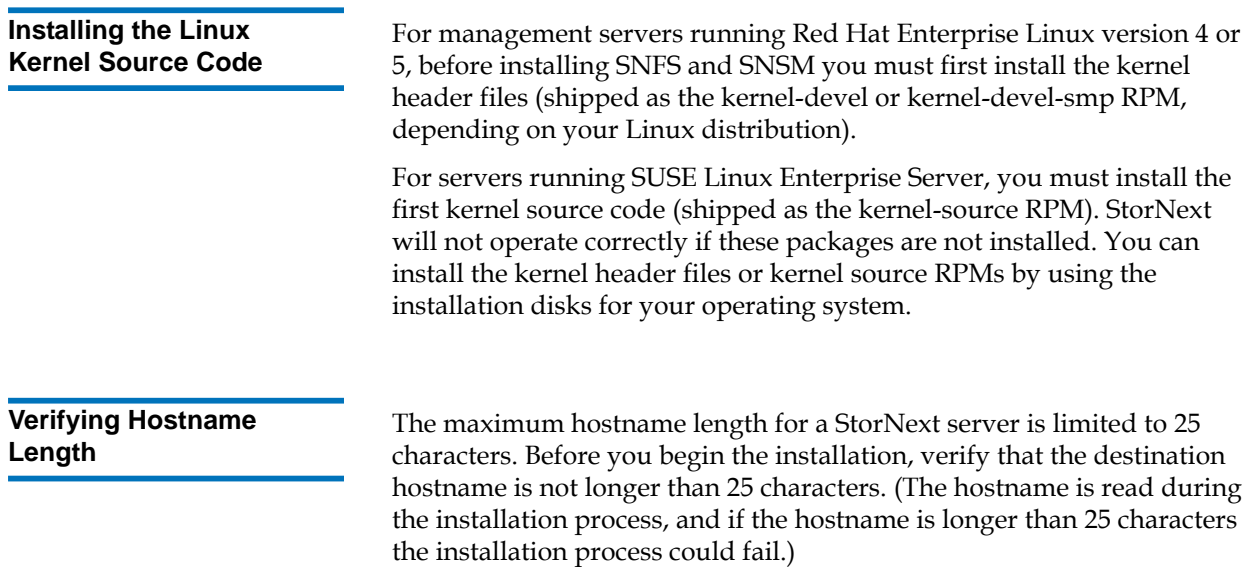

# <span id="page-24-0"></span>Pre-Installation Script

The StorNext pre-installation script (**snPreInstall**) is included on the StorNext installation CD. When you run **snPreInstall**, you are prompted for information about your system. The pre-installation script uses this information to estimate the amount of local disk space required for SNFS and SNSM support directories. In addition, the script recommends the optimal locations for support directories.

StorNext uses five directories to store application support information. These directories are stored locally on the metadata controller, except for the **Backup** directory, which is stored on the managed file system.

The StorNext support directories are described in **[Table](#page-24-2) 4**.

<span id="page-24-2"></span>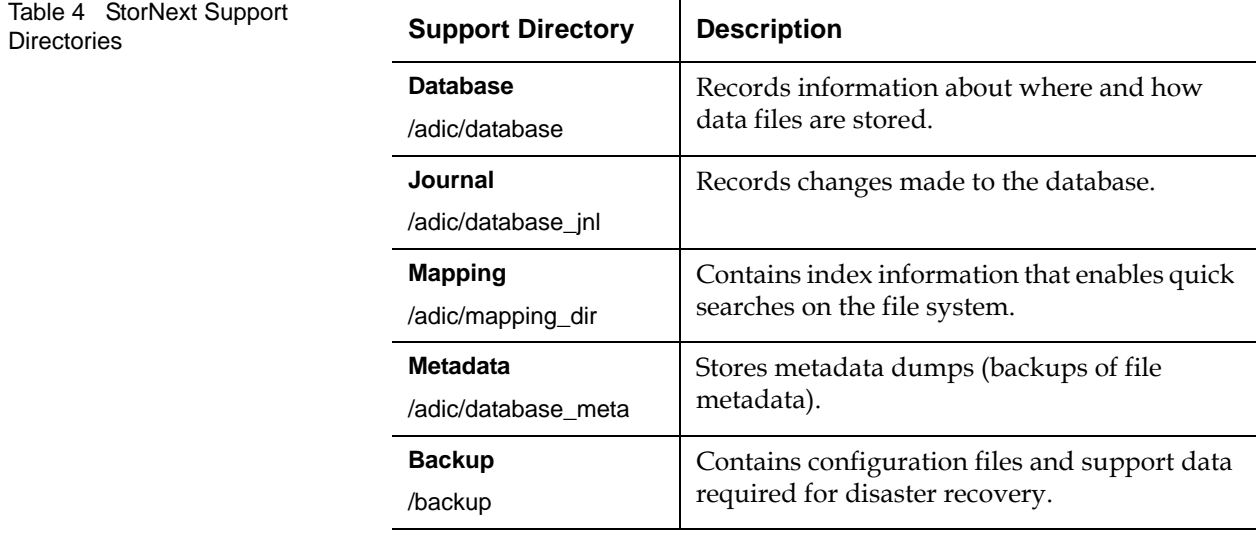

<span id="page-24-1"></span>**Before You Begin** Before running the pre-installation script, be prepared to answer the following questions:

- Is this an upgrade installation?
- What local file systems can be used to store support information?
- Which version of StorNext will be installed?
- What is the maximum number of directories expected (in millions)?
- What is the maximum number of files expected (in millions)?
- How many copies will be stored for each file?
- How many versions will be retained for each file?

**Note:** Keep in mind that storage needs typically grow rapidly. Consider increasing the maximum number of expected directories and files by a factor of 2.5x to ensure room for future growth.

**Note:** The pre-installation script ignores unmounted file systems. Before running **snPreInstall**, be sure to mount all local file systems that will hold StorNext support information.

<span id="page-25-0"></span>**Running snPreInstall** 1 To run the pre-installation script, use the StorNext installation CD.

- **1** Log on to the MDC as root.
- **2** Mount the StorNext installation CD and change to the CD root directory.
- **3** List the installation directories on the CD. At the command prompt, type:

ls -l

**4** Identify the correct installation directory for your operating system and hardware platform, and then change to that directory.

For example, for Red Hat Linux 4 running on an x86 64-bit platform, change to the **RedHat40AS\_26x86\_64** directory.

**5** Run the script. At the command prompt, type:

./snPreInstall

The pre-installation script runs [\(figure](#page-26-1) 1).

<span id="page-26-1"></span>Figure 1 Pre-Installation Script

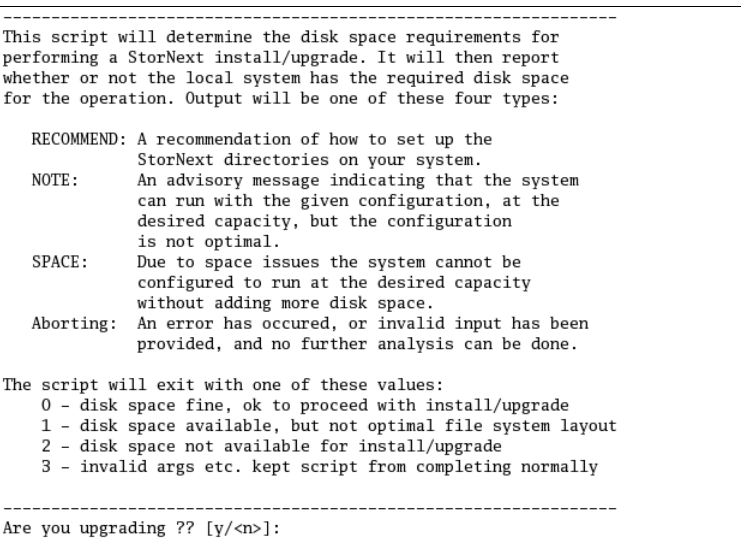

**6** Follow the onscreen instructions, and answer each question when prompted.

The script outputs results based on the information you entered.

<span id="page-26-0"></span>**Interpreting snPreInstall Output** 

After you enter all requested information, the pre-installation script outputs the following results:

- Estimated disk space required for each support directory.
- Recommended file system location for each support directory.

**Tech Tip:** For optimal performance, each support directory (other than the **Backup** directory) should be located on its own local file system, and each local file system should reside on a separate physical hard disk in the MDC.

There are three types of directory recommendations, as indicated by the text preceding the recommendation. The three types of recommendations are described in [Table](#page-27-0) 5.

#### <span id="page-27-0"></span>Table 5 Pre-Installation Script Recommendation Types

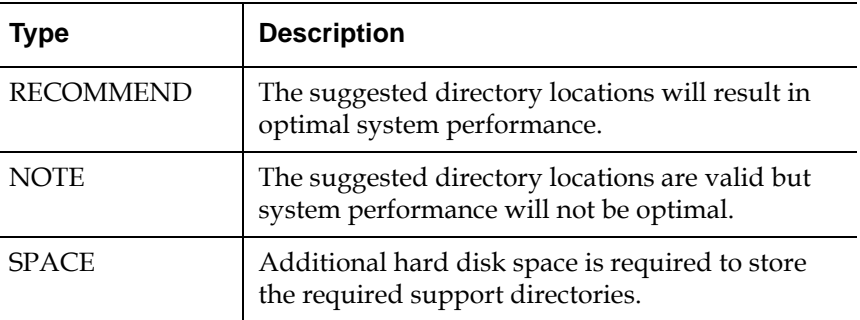

The pre-installation script bases directory location recommendations on the following criteria:

- To aid disaster recovery, the **Database** and **Journal** directories should be located on different file systems.
- For optimal performance, the **Metadata** directory should not be located on the same file system as (in order of priority) the **Journal**, **Database**, or **Mapping** directory.

**Note:** Do not change the location of support directories manually. Instead, use the installation script to specify the location for support directories. For more information, see StorNext [Installation Script](#page-28-0).

# <span id="page-28-0"></span>StorNext Installation Script

When you are ready to install StorNext, use the StorNext installation script to install StorNext File System and Storage Manager on the metadata controller. The installation script also installs the client software on the MDC.

### <span id="page-28-1"></span>**Launching the StorNext Installation Script**

The StorNext installation script lets you choose installation configuration options and install StorNext. To launch the script, use the correct StorNext installation CD for your operating system.

- **1** Log on to the MDC as root.
- **2** Mount the StorNext installation CD and change to the CD root directory.

**Note:** When you mount a CD in a Red hat 4 or 5 system, CDs are mounted by default with a noexec (non-executable) option which prevents you from proceeding with the installation.

> For Red Hat users only, before proceeding you must remount the CD by typing mount -o remount, exec ...

**3** List the installation directories on the CD. At the command prompt, type:

ls -l

**4** Identify the correct installation directory for your operating system and hardware platform, and then change to that directory.

For example, for Red Hat Linux 4 running on an x86 64-bit platform, change to the **RedHat40AS\_26x86\_64** directory.

**5** Run the script. At the command prompt, type:

./install.stornext

The installation script runs [\(figure](#page-29-0) 2).

<span id="page-29-0"></span>Figure 2 StorNext Installation Script

```
Stornext Install 3.1.3(4) MAIN MENU
       1) Installation Configuration<br>2) Install stornext<br>3) Show Status
       4) Quit
Enter your choice <2>: ]
```
**6** Type the number corresponding to a menu option and press **<Enter>**. Installation menu options are described in [Table](#page-30-1) 6.

<span id="page-30-1"></span>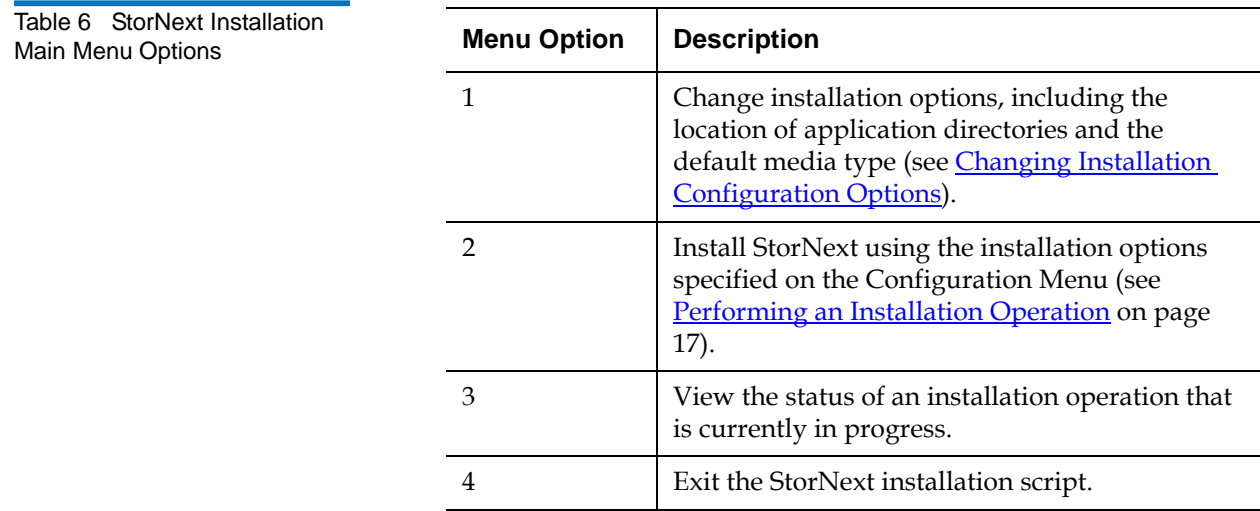

# <span id="page-30-0"></span>**Changing Installation Configuration Options**

Use the Configuration Menu to change StorNext installation options. You can specify the location of application and support directories and change the default media type for storage devices.

On the Main Menu, type 1 and press **<Enter>**. The Configuration Menu appears (*[figure](#page-31-0)* 3).

<span id="page-31-0"></span>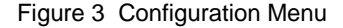

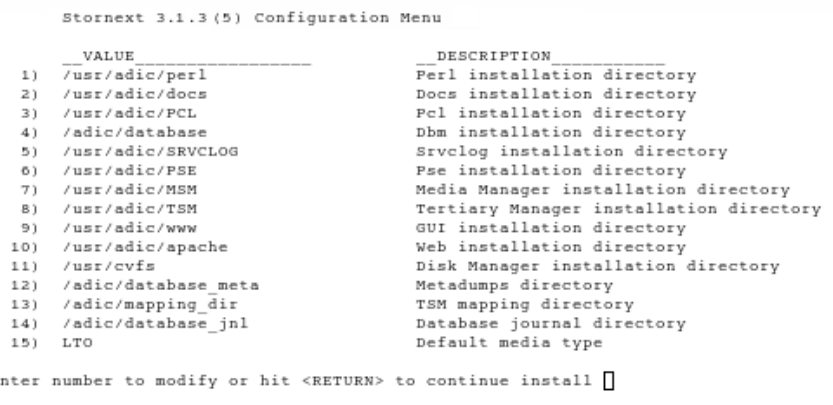

#### **Changing Application Directory Locations**

When you first enter the Configuration Menu, it displays recommended locations for StorNext application directories based on the available file systems detected by the installation script. To accept the recommended directory locations and return to the Main Menu, press **<Enter>**.

Alternately, customize the installation by specifying the file systems where application and support files are stored.

**1** On the Configuration Menu, type the number that corresponds to the directory location you want to customize (1–14), and then press **<Enter>**.

A list of available local file systems is shown.

**2** To change the file system where the directory is located, type the name of the file system and press **<Enter>**.

**3** To confirm the change, type yes and press **<Enter>**.

To customize additional directory locations, repeat steps 1–3.

**4** When you are done customizing the installation, press **<Enter>** to return to the Main Menu.

**Note:** To help determine the optimal location for StorNext support directories, use the StorNext pre-installation script. For more information, see [Pre-Installation Script on page 8](#page-24-0).

# **Changing the Default Media Type**

If you do not specify a different media type, the StorNext installation script selects LTO as the default media type for storage devices. If storage devices in your system use a different media type, change the default media type before installing StorNext.

**1** On the Configuration Menu, type 15 and press **<Enter>**.

A list of valid default media types is shown. The valid media types are: DDISK, SDISK, LTO, LTOW, 3590, 3592, 9840, 9940, AITW, AIT, DLT4, and T10K.

**Note:** The DDISK option is available only for MDCs running x86 (32-bit or 64-bit) versions of Linux.

- **2** Type the correct default media type for storage devices in your system and press **<Enter>**.
- **3** To confirm the change, type yes and press **<Enter>**.
- **4** When you are done customizing the installation, press **<Enter>** to return to the Main Menu.

**Note:** For multiple libraries or systems with mixed media types, specify the media type used in the primary backup.

#### <span id="page-33-0"></span>**Performing an Installation Operation**

To install StorNext using the options specified on the Configuration Menu, perform an installation operation.

**1** On the Main Menu, type 2 and press **<Enter>**.

The StorNext installation script runs [\(figure](#page-33-1) 4). The script displays the current progress of the installation.

<span id="page-33-1"></span>Figure 4 StorNext Installation **Status** 

```
Stornext Install 3.1.3(5) Status
```
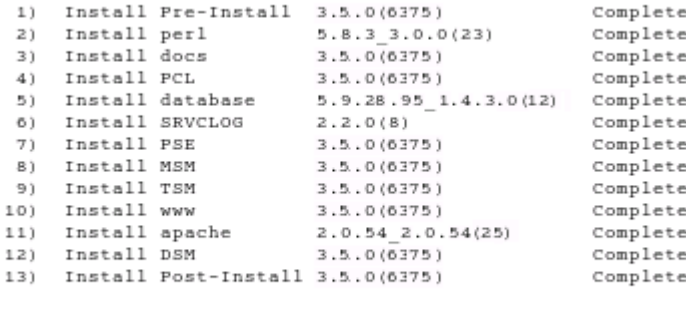

Hit <RETURN> to continue.

- **2** When the installation is complete, press **<Enter>** to return to the Main Menu.
- **3** To exit the installation script, type 4 and press **<Enter>**.

**Note:** The script displays the URL at which the MDC can be accessed. Make a note of this information.

You can now access StorNext File System and Storage Manager, and run the configuration wizard. For more information, see [Chapter](#page-75-1) 4, ["Configuring StorNext."](#page-75-1)

<span id="page-34-0"></span>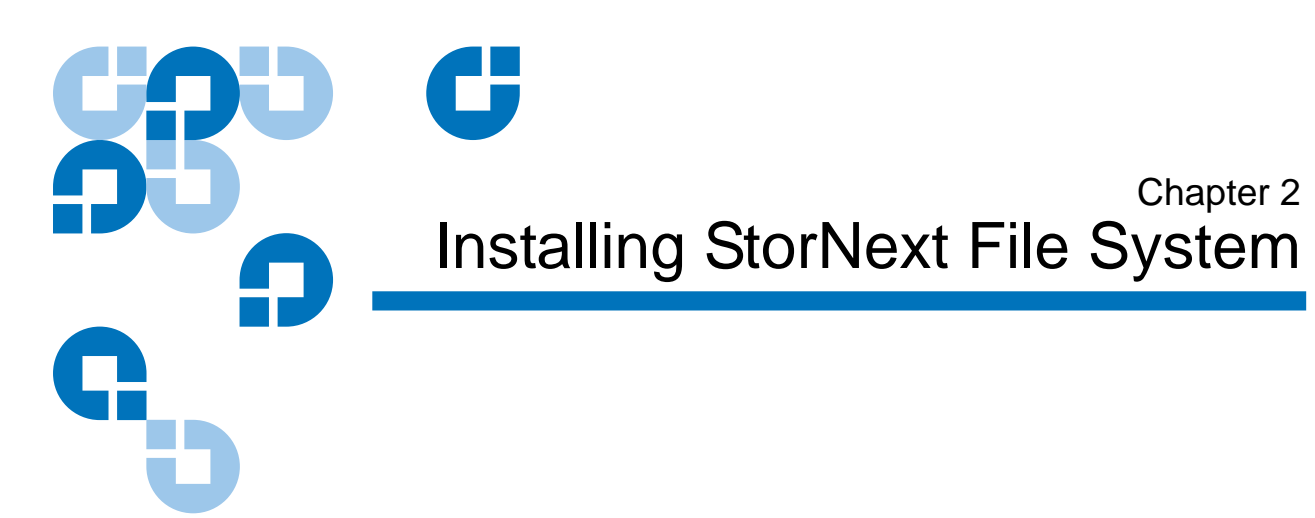

<span id="page-34-1"></span>This chapter describes how to install StorNext File System (SNFS) on a metadata controller (MDC). Install SNFS to create data sets that can be shared by clients and applications running on multiple operating systems.

To ensure successful operation, do the following tasks before installing StorNext:

- Make sure the MDC meets all operating system and hardware requirements (see [File System Requirements\)](#page-35-0).
- Make sure all storage devices are correctly configured and are visible to the MDC (see **Getting Ready to Install** on page 21).

When you are ready, install StorNext File System on the MDC using the appropriate method for your operating system (see **Installing StorNext** [File System on Linux or Unix on page 24](#page-40-0) or Installing StorNext File **[System on Windows on page 27](#page-43-0)).** 

**Note:** To install both StorNext File System and StorNext Storage Manager, see Chapter 1, "Installing StorNext File System and [Storage Manager."](#page-17-1) To install the StorNext client software, see Chapter [3, "Installing the StorNext Client."](#page-52-1)

# <span id="page-35-0"></span>File System Requirements

To run StorNext File System, the metadata controller must meet all operating system and hardware requirements.

#### <span id="page-35-1"></span>**Operating System Requirements** 2

The operating systems, releases and kernels, and hardware platforms supported by StorNext SNFS are presented in **Table 7**. Make sure the MDC uses a supported operating system and platform, and if necessary update to a supported release or kernel version before installing StorNext.

<span id="page-35-2"></span>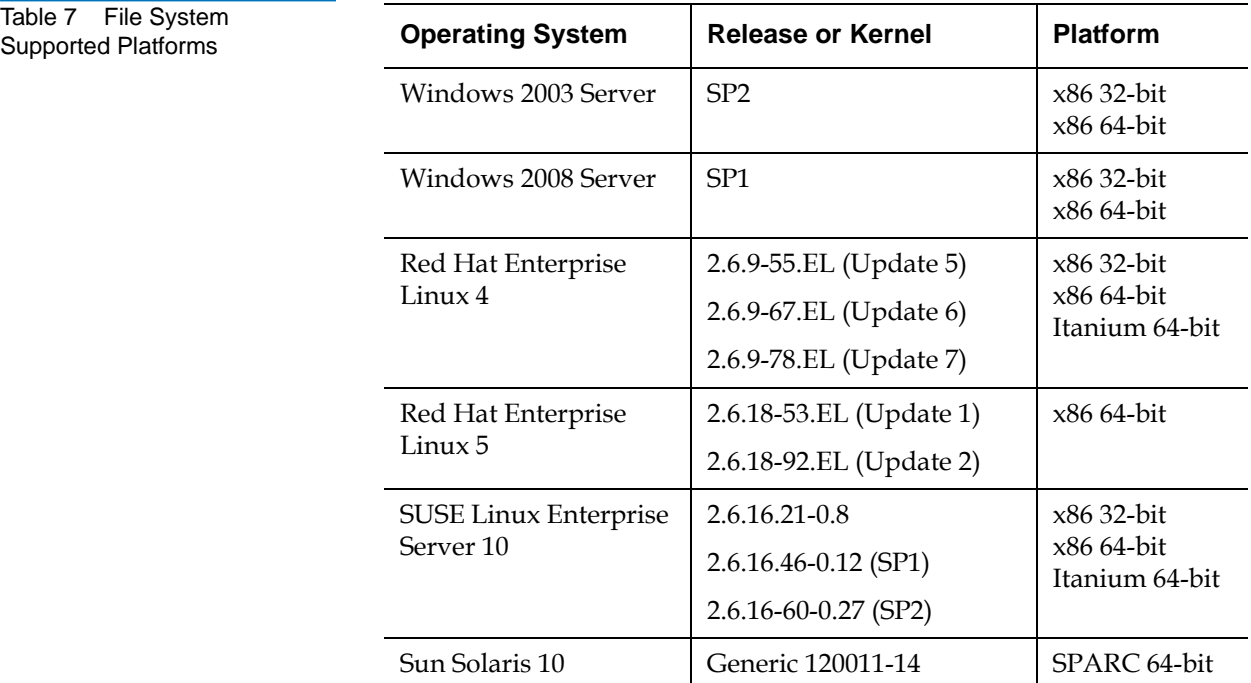
**Hardware Requirements** 2 The minimum amount of RAM and available hard disk space required to run StorNext SNFS are presented in **[Table](#page-36-0) 8**.

> If necessary, upgrade the RAM and local disk storage in the MDC to meet the minimum requirements before installing StorNext.

**Note:** The RAM requirements in **Table 8** are for running StorNext File System only. Running additional software (including the StorNext client software) requires additional RAM.

<span id="page-36-0"></span>Table 8 File System Hardware **Requirements** 

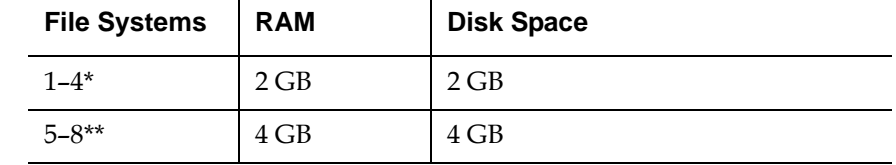

\* Two CPUs recommended for best performance.

\*\* Two CPUs required for best performance.

**Note:** On 32-bit versions of Windows, for best performance, run SNFS on a dedicated system. Do not run other applications on the MDC.

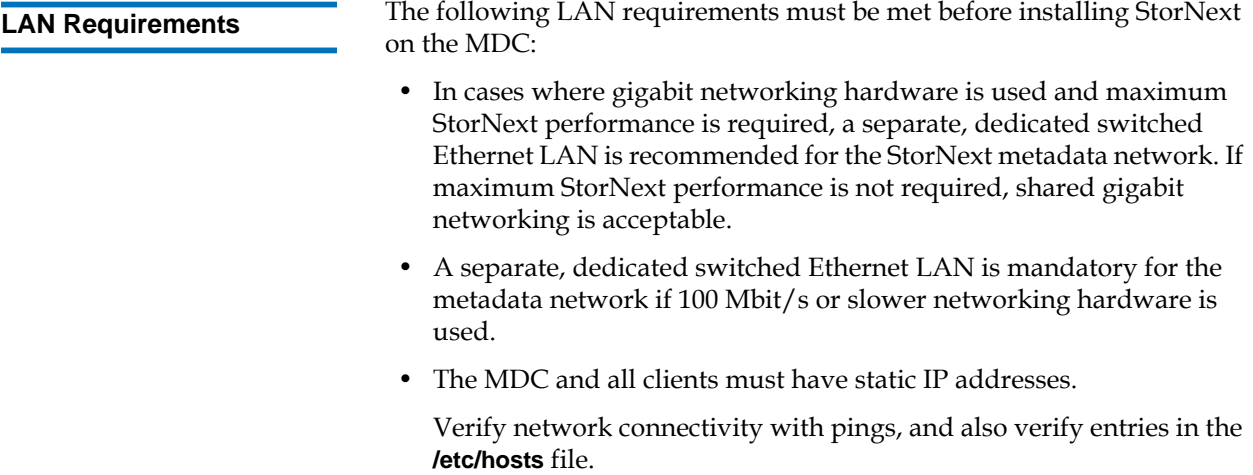

• If using Gigabit Ethernet, disable jumbo frames and TOE (TCP offload engine).

**Note:** StorNext does not support file system metadata on the same network as iSCSI, NFS, CIFS, or VLAN data when 100 Mbit/s or slower networking hardware is used.

## Getting Ready to Install

Before installing StorNext SNFS, complete the following tasks to ensure successful installation:

- Correctly configure all storage devices (see Configuring Storage [Devices on page 21\)](#page-37-0).
- If using LUNs larger than 1 TB, decide on a label type and install any necessary operating system patches (see **Planning for LUNs Larger**  $\frac{\text{than 1 TB}}{\text{on page 22}}$ .
- (Linux only) Install the kernel source code (see [Installing the Linux](#page-39-0)  [Kernel Source Code on page 23\)](#page-39-0).

#### <span id="page-37-0"></span>**Configuring Storage Devices**

Before installing StorNext SNFS, make sure that all LUNs are visible to the MDC. (A LUN, or logical unit number, is a logical device that corresponds to one or more disks, drives, or storage devices.)

If there are any connection issues, resolve them before installing StorNext. For assistance in configuring storage devices, refer to the documentation that came with the storage device, or contact the manufacturer.

**Note:** LUNs that you plan to use in the same stripe group must be the same size. Consider this when configuring storage devices. (For more information about stripe groups, see the *StorNext 3.1.3 User's Guide*.)

**Caution:** StorNext does not support the connection of multiple devices through fibre channel hubs. Multiple devices must be connected using fibre channel switches.

### <span id="page-38-0"></span>**Planning for LUNs Larger than 1 TB**

StorNext supports LUNs greater than 1 TB in size if they are allowed by the operating system. To enable support for 1 TB or larger LUNs, all StorNext LUNs must be correctly labeled according to the requirements of the operating system running on the MDC as well as the operating system running on all connected clients. Disk LUNs can have one of three labels: VTOC, EFI, or sVTOC (short VTOC).

Required disk LUN label settings based on operating system and LUN size are presented in **Table 9**. Before installing StorNext, decide what label type will be used, and then install any required operating system patches or updates (for both MDC and client) as indicated in the notes for [Table](#page-38-1) 9.

**Note:** After labeling a disk LUN, you must reboot systems running Solaris before they can access the disk LUN.

<span id="page-38-1"></span>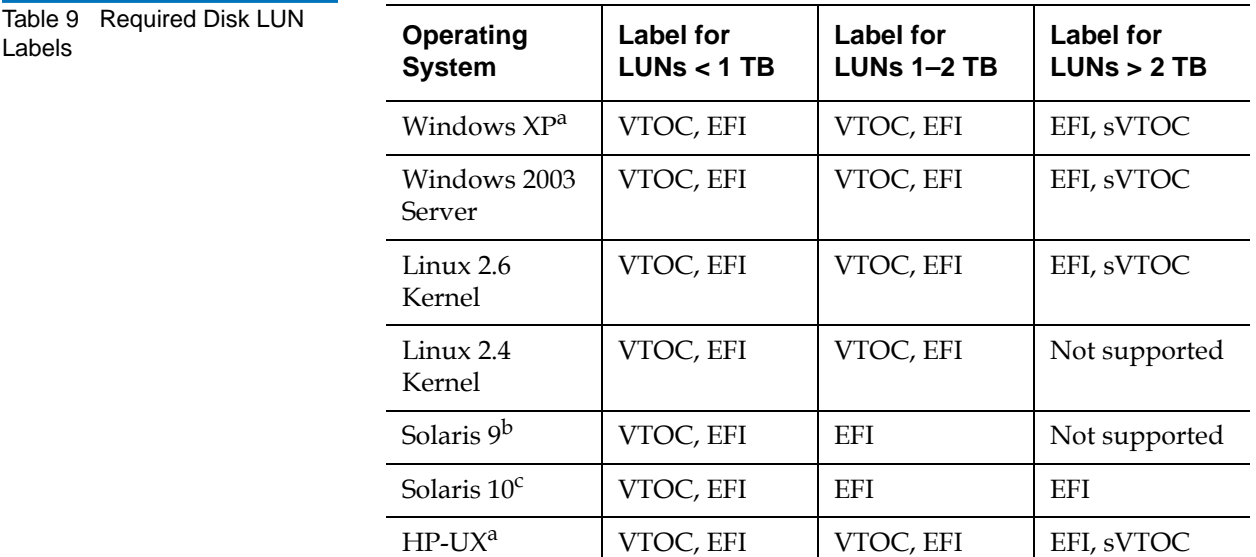

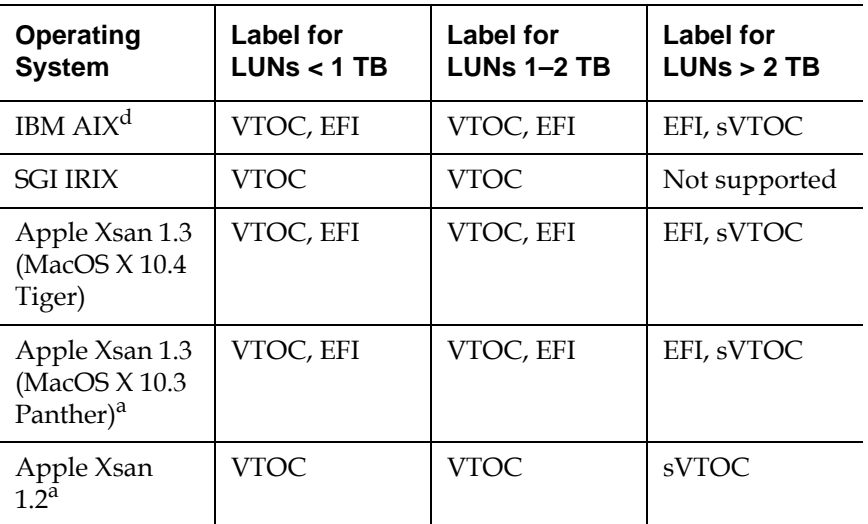

a. Supports only the first 2 TB of LUNs larger than 2 TB.

b. Support for EFI labels requires the Multiterabyte Disk Support patch.

c. Support for 2 TB or larger LUNs requires Solaris 10 Update 2 (06/06).

d. Supports only LUNs of 2.2 TB or less.

**Note:** For best results, Quantum recommends using persistent binding for disk LUNs. For more information, contact the vendor of your HBA (host bus adapter).

### <span id="page-39-0"></span>**Installing the Linux Kernel Source Code**

For MDCs running Red Hat Linux or SUSE Linux Enterprise Server you must install the kernel source code as well as all tools required to compile the kernel before installing SNFS. StorNext will not operate correctly if the kernel source code is not installed.

The kernel source code can be installed using the installation disks for your operating system.

# Installing StorNext File System on Linux or Unix

When you are ready to install StorNext, use the SNFS installation script to install StorNext File System on a metadata controller running Linux or Unix. The installation script also installs the client software on the MDC.

StorNext can be installed on any local file system (including the root file system) on the MDC. However, for optimal performance, avoid installing StorNext on the root file system.

### **Launching the SNFS Installation Script**

The SNFS installation script lets you choose installation configuration options and install StorNext. To launch the script, use the correct StorNext installation CD for your operating system.

- **1** Log on to the MDC as root.
- **2** Mount the StorNext installation CD and change to the CD root directory.

**Note:** When you mount a CD in a Red hat 4 or 5 system, CDs are mounted by default with a noexec (non-executable) option which prevents you from proceeding with the installation.

> For Red Hat users only, before proceeding you must remount the CD by typing mount -o remount, exec ...

**3** List the installation directories on the CD. At the command prompt, type:

ls -l

**4** Identify the correct installation directory for your operating system and hardware platform, and then change to that directory.

For example, for Red Hat Linux 4 running on an x86 64-bit platform, change to the **RedHat40AS\_26x86\_64** directory.

**5** Run the script. At the command prompt, type:

./install.snfs

The installation script runs [\(figure](#page-41-0) 5).

<span id="page-41-0"></span>Figure 5 SNFS Installation Script

```
Snfs Install 3.1.3(4) MAIN MENU
     1) Installation Configuration
     2) Install snfs
     3) Show Status
     4) Quit
Enter your choice <2>:
```
**6** Type the number corresponding to a menu option and press **<Enter>**. Installation menu options are described in [Table](#page-41-1) 10.

<span id="page-41-1"></span>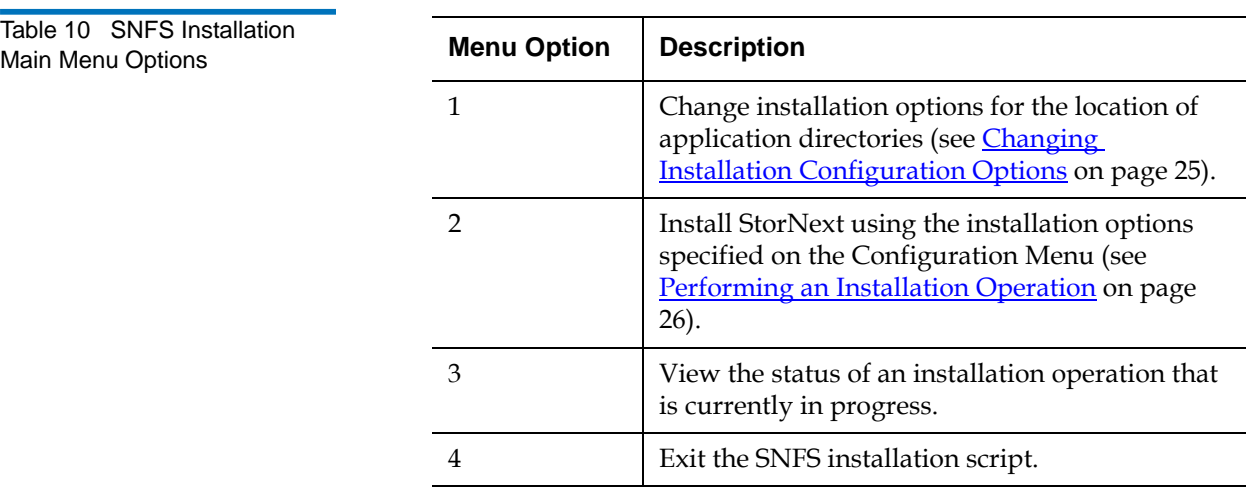

### <span id="page-41-2"></span>**Changing Installation Configuration Options**

Use the Configuration Menu to change the location of application directories.

On the Main Menu, type 1 and press **<Enter>**. The Configuration Menu appears (*[figure](#page-42-1) 6*).

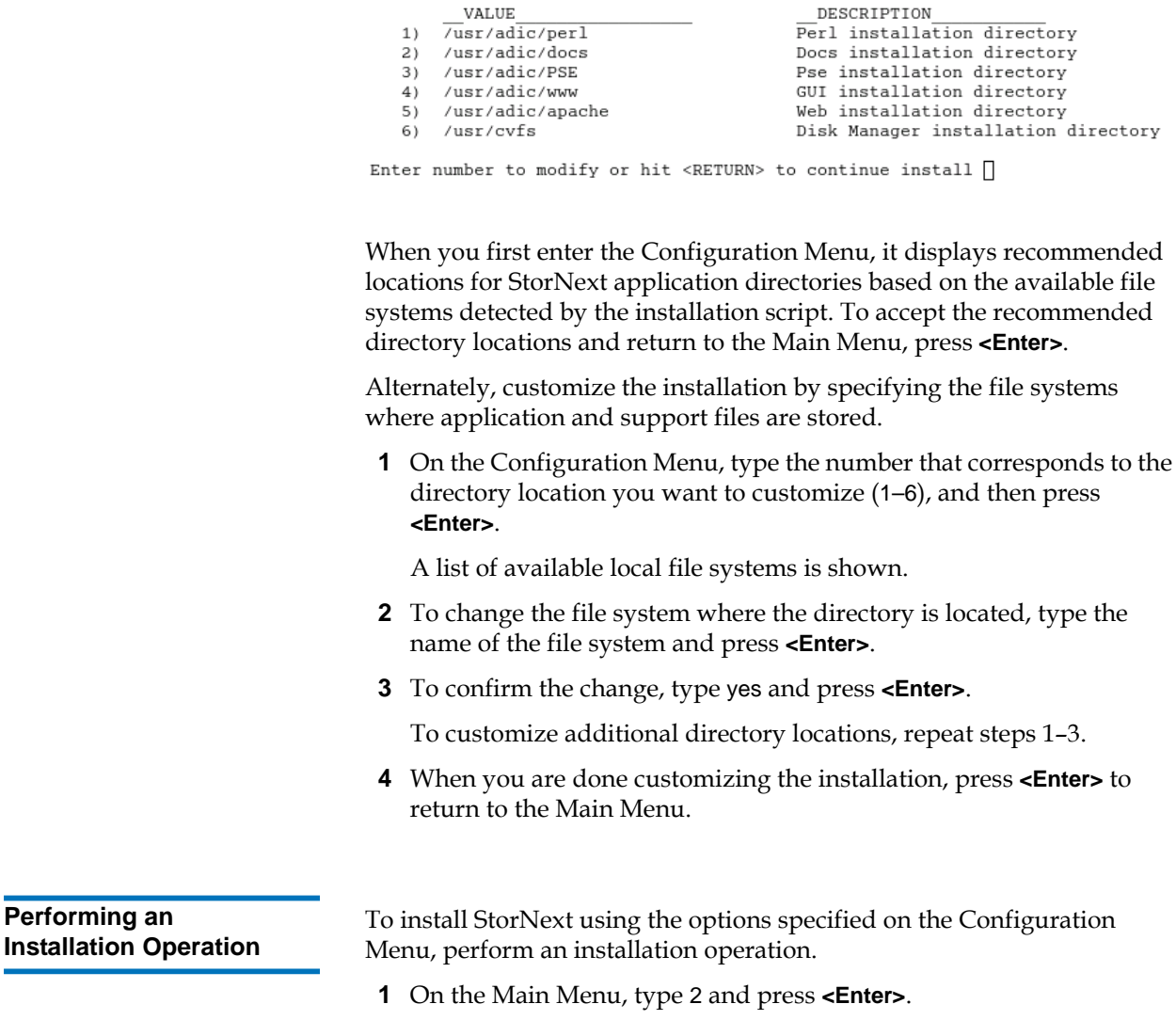

Snfs 3.1.3(5) Configuration Menu

<span id="page-42-0"></span>The installation script runs (*figure 7*). The script displays the current progress of the installation.

<span id="page-42-1"></span>Figure 6 Configuration Menu

<span id="page-43-0"></span>Figure 7 StorNext Installation **Status** 

Snfs Install 3.1.3(5) Status

| Complete<br>Install perl<br>$5.8.3$ $3.0.0(23)$<br>2)<br>3.5.0(6375)<br>3) Install docs<br>Complete | Complete |
|----------------------------------------------------------------------------------------------------|----------|
|                                                                                                    |          |
|                                                                                                    |          |
| 4) Install PSE<br>Complete<br>3.5.0(6375)                                                           |          |
| 5) Install www<br>Complete<br>3.5.0(6375)                                                           |          |
| 6) Install apache<br>Complete<br>$2.0.54$ $2.0.54$ (25)                                             |          |
| Install DSM<br>Complete<br>3.5.0(6375)<br>7)                                                        |          |
| Complete<br>8) Install Post-Install 3.5.0(6375)                                                     |          |

Hit <RETURN> to continue.

- **2** When the installation is complete, press **<Enter>** to return to the Main Menu.
- **3** To exit the installation script, type 4 and press **<Enter>**.

**Note:** The script displays the URL at which the MDC can be accessed. Make a note of this information.

You can now access StorNext File System and run the configuration wizard. For more information, see *Chapter 4*, "Configuring StorNext."

### Installing StorNext File System on Windows

The StorNext setup wizard guides you through the process of installing StorNext File System on a metadata controller running Windows 2003 Server. (The installation wizard also installs the client software on the MDC.)

Before installing StorNext, remove any previously installed versions (see [Removing a Previous Version of StorNext on page 28\)](#page-44-0).

When you are ready, use the setup wizard to install StorNext (see [Running the Setup Wizard on page 29](#page-45-0)).

(Optional) After installation, restore the previous client configuration (see [Restoring a Previous Client Configuration on page 33](#page-49-0)).

**Note:** You must log on as an Administrator to install StorNext.

### <span id="page-44-0"></span>**Removing a Previous Version of StorNext**

If a previous version of StorNext exists on the system, you must remove it before installing the new version.

- **1** Insert the StorNext installation CD.
- **2** Browse to the root directory of the installation CD and double-click the file **SnfsSetup32.exe** (32-bit systems) or **SnfsSetup64.exe** (64-bit systems).

The **StorNext Installation** window appears ([figure](#page-44-1) 8).

<span id="page-44-1"></span>Figure 8 StorNext Installation Window: Remove StorNext

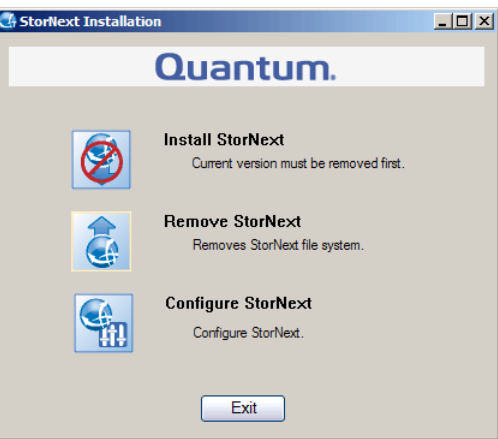

**3** Click **Remove StorNext**.

A dialog box appears informing you that the current client configuration has been saved.

- **4** Note the name and location of the saved configuration file, and then click **OK**.
- **5** If prompted, click **Yes** to continue, and then click **OK** to finish the removal.
- **6** When the removal is complete, click **Yes** to reboot the system.

### **Note:** After installing the new version of StorNext, you can restore the saved client configuration (see **Restoring a Previous Client** [Configuration on page 33\)](#page-49-0).

### To launch the setup wizard, use the correct StorNext installation CD for your operating system.

- **1** Insert the StorNext installation CD.
- **2** Browse to the root directory of the installation CD and double-click the file **SnfsSetup32.exe** (32-bit systems) or **SnfsSetup64.exe** (64-bit systems).

The **StorNext Installation** window appears ([figure](#page-45-1) 9).

<span id="page-45-1"></span>Figure 9 StorNext Installation Window: Install StorNext

<span id="page-45-0"></span>**Running the Setup** 

**Wizard** 

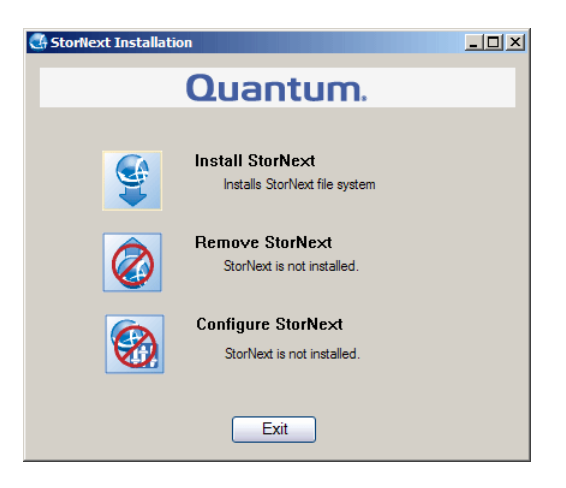

**3** Click **Install StorNext** to begin installation.

The StorNext setup wizard appears (*[figure](#page-46-0) 10*).

<span id="page-46-0"></span>Figure 10 SNFS Setup: Welcome

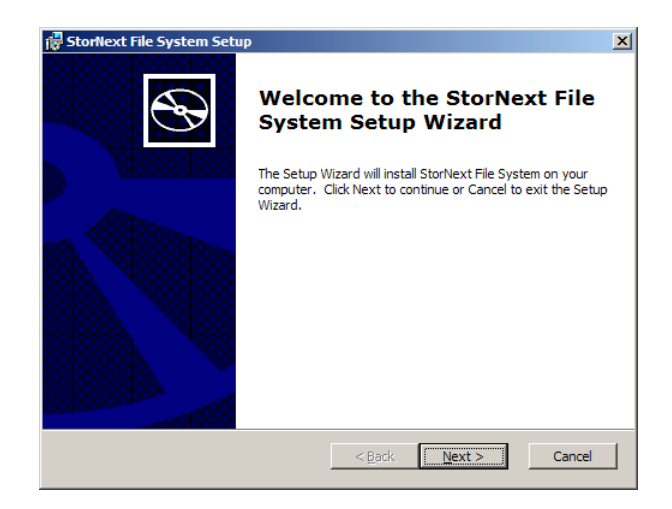

**4** Click **Next** to continue.

The License Agreement window appears (*[figure](#page-46-1) 11*).

<span id="page-46-1"></span>Figure 11 SNFS Setup: End-User License Agreement

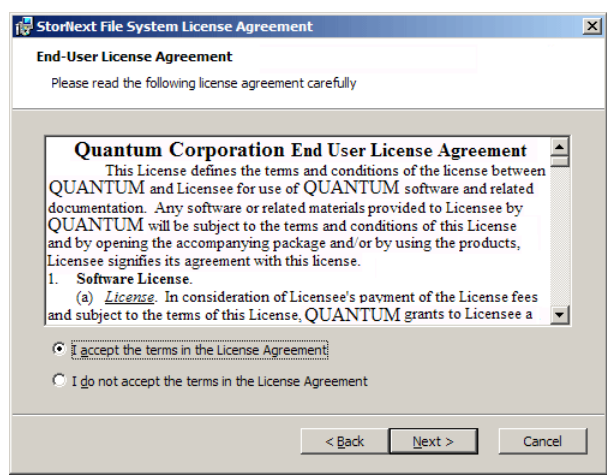

**5** Click the option to accept the license agreement, and then click **Next** to continue.

The **Customer Information** window appears (*[figure](#page-47-0) 12*).

<span id="page-47-0"></span>Figure 12 SNFS Setup: Customer Information

<span id="page-47-1"></span>Figure 13 SNFS Setup: Choose Setup Type

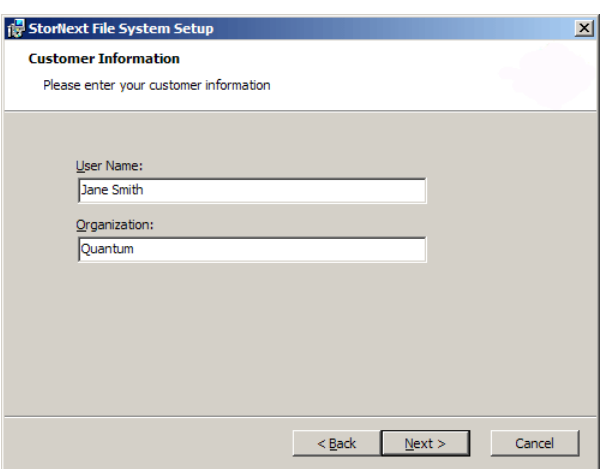

**6** Type your name and the name of your company or organization in the boxes, and then click **Next** to continue.

The **Choose Setup Type** window appears [\(figure](#page-47-1) 13).

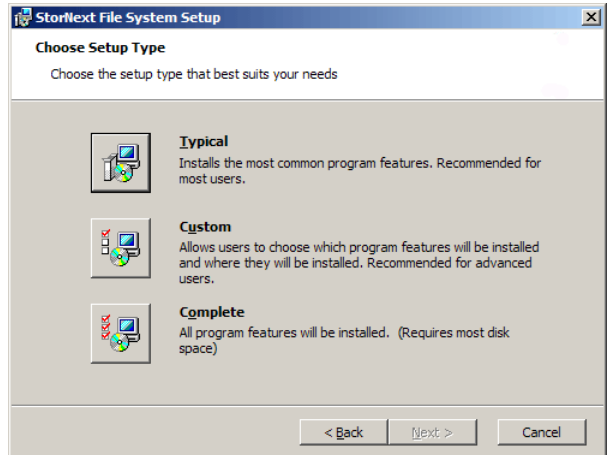

- **7** Click an installation option:
	- **Typical:** (Recommended) Installs StorNext File System, client software, and help files in the default location (**C:\Program Files\StorNext**).
- **Custom:** Lets you choose which components to install and specify an installation location. When ready, click **Next**.
- **Complete:** Same as a typical installation.

The **Ready to Install** window appears (*figure 14*).

<span id="page-48-0"></span>Figure 14 SNFS Setup: Ready to Install

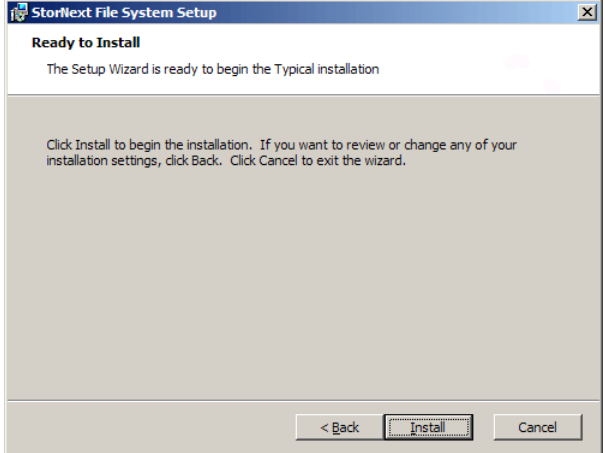

**8** Click **Install** to continue.

Wait while the setup wizard installs StorNext. When installation is complete, the **Finish** window appears (*figure 15*).

#### <span id="page-48-1"></span>Figure 15 SNFS Setup: Finish

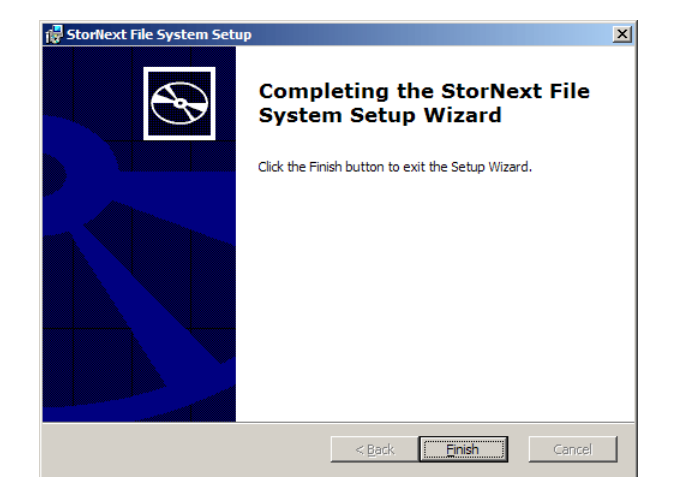

- **9** Click **Finish** to close the setup wizard.
- **10** On the **StorNext Installation** window, click **Exit**.

You are prompted to reboot the system.

**11** Click **Yes** to reboot.

You can now configure StorNext File System. For more information, see Chapter [4, "Configuring StorNext."](#page-75-0) Or, to restore a previous client configuration, see the next section.

### <span id="page-49-0"></span>**Restoring a Previous Client Configuration**

<span id="page-49-1"></span>Figure 16 StorNext Installation Window: Configure StorNext

If you saved a client configuration file (for example, when removing a previous version of StorNext), you can import it after installing StorNext. This configures StorNext using the same settings as the previous installation.

- **1** Insert the StorNext installation CD.
- **2** Browse to the root directory of the installation CD and double-click the file **SnfsSetup32.exe** (32-bit systems) or **SnfsSetup64.exe** (64-bit systems).

The **StorNext Installation** window appears ([figure](#page-49-1) 16).

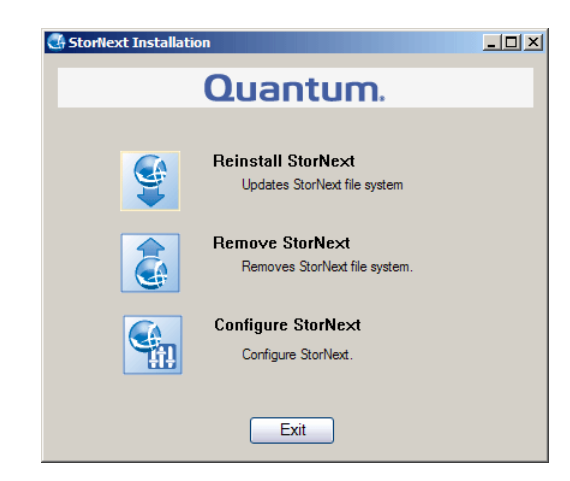

**3** Click **Configure StorNext**.

The **StorNext Configuration** window appears ([figure](#page-50-0) 17).

<span id="page-50-0"></span>Figure 17 StorNext Configuration Window

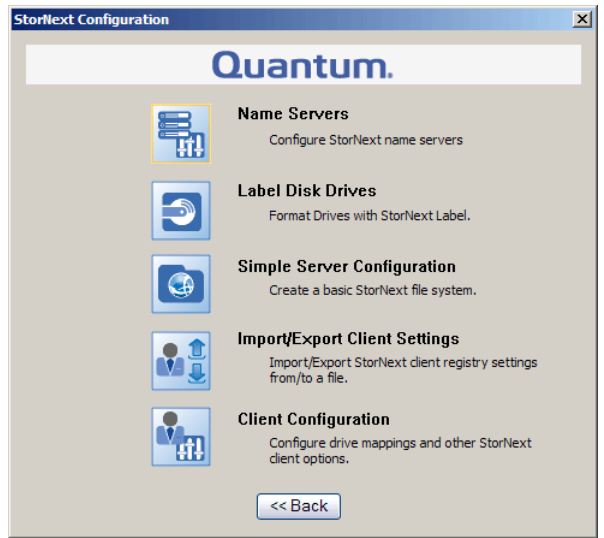

**4** Click **Import/Export Client Settings**.

The **Import/Export Client Configuration** window appears (*[figure](#page-51-0) 18*).

<span id="page-51-0"></span>Figure 18 Import/Export Client Configuration Window

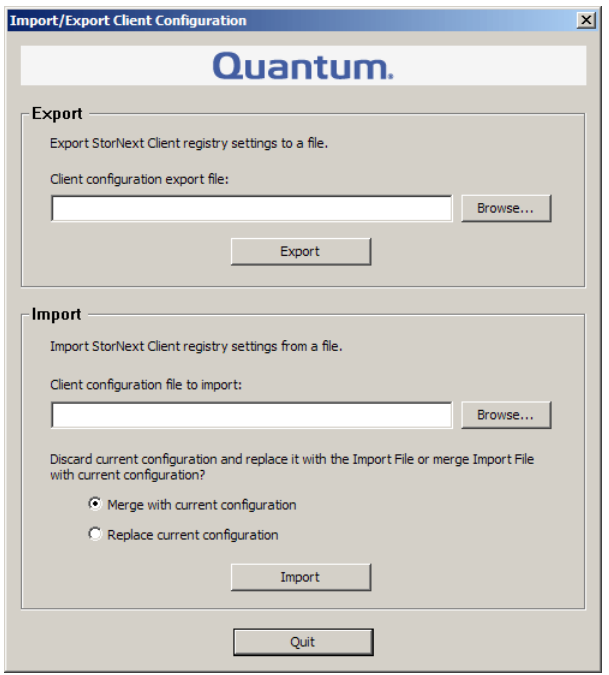

**5** Under **Import**, click **Browse**. Locate the client configuration (**\*.reg**) file to import, and then click **Open**.

Client configuration files saved during removal of a previous version of StorNext are located in one the following directories:

- **C:\SNFS\config\**
- **C:\Program Files\StorNext\config\**
- **6** Click an option for handling current configuration settings:
	- **Merge with current configuration:** The imported configuration is merged with the current configuration settings.
	- **Replace current configuration:** The imported configuration overwrites the current configuration settings.
- **7** Click **Import**, and then click **Yes** to confirm.

A message appears informing you the configuration settings were successfully added to the registry.

**8** Click **OK**, and then click **Quit** to close the **Import/Export Client Configuration** window.

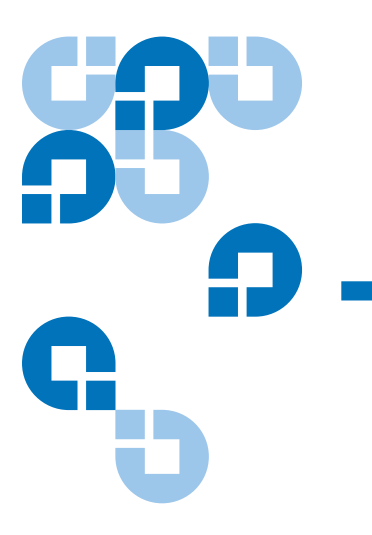

# Chapter 3 **Installing the StorNext Client**

This chapter describes how to install the StorNext client software. The StorNext client software lets you mount and work with StorNext file systems.

To ensure successful operation, make sure the client system meets all operating system and hardware requirements (see Client System [Requirements\)](#page-53-0).

To install the StorNext client software, first download the client software from the metadata controller (MDC) (see Downloading the StorNext [Client Software on page 39\)](#page-55-0).

After downloading the client software, install and configure it using the appropriate method for your operating system (see **Installing the** [StorNext Client on Linux or Unix on page 42](#page-58-0) or [Installing the StorNext](#page-67-0)  [Client on Windows on page 51](#page-67-0)).

**Note:** Before installing the StorNext client software, you must install and configure StorNext on an MDC. For more information, see Chapter [1, "Installing StorNext File System and Storage](#page-17-0)  [Manager"](#page-17-0) or Chapter [2, "Installing StorNext File System."](#page-34-0)

## <span id="page-53-0"></span>Client System Requirements

To run the StorNext client software, the client system must meet all operating system and hardware requirements.

### **Operating System Requirements** 3

<span id="page-53-1"></span>Table 11 StorNext Client

The operating systems, releases and kernels, and hardware platforms supported by the StorNext client software are presented in **Table 11**. Make sure the client system uses a supported operating system and platform, and if necessary update to a supported release or kernel version before installing StorNext.

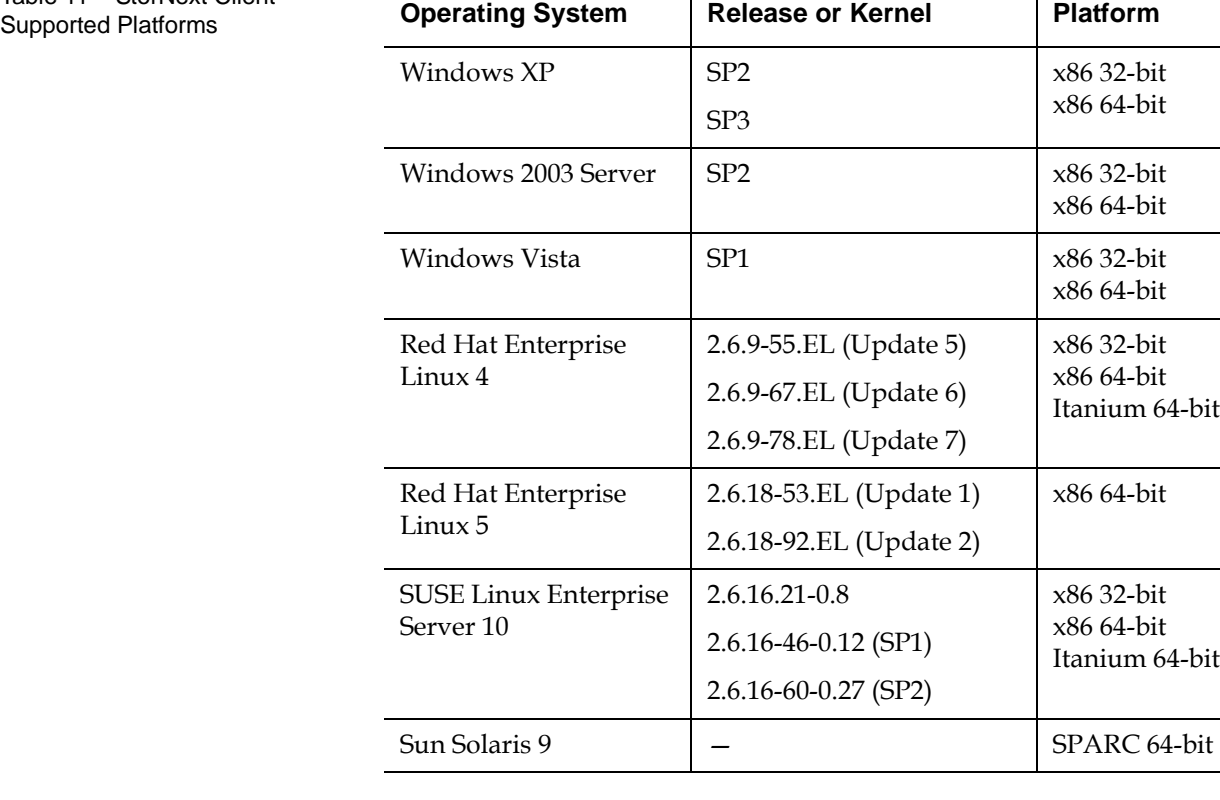

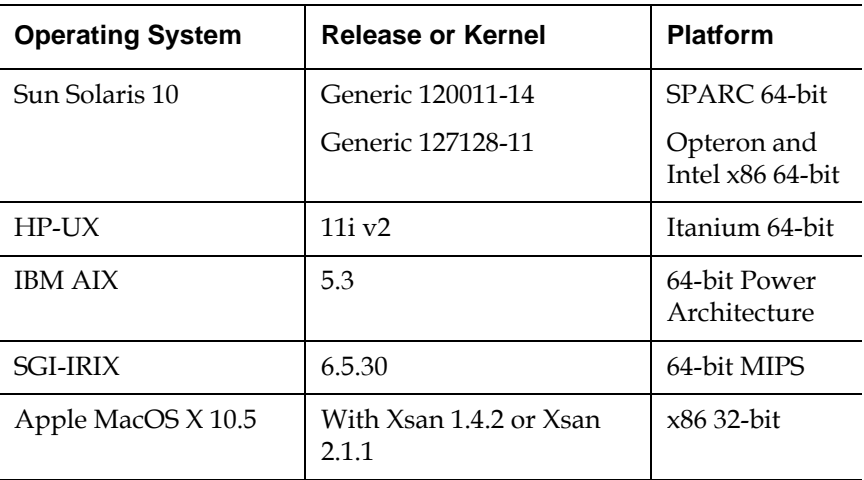

**Hardware Requirements** 3 To install and run the StorNext client software, the client system must meet the following minimum hardware requirements.

For SAN (FC-attached) clients or for distributed LAN clients:

- 1 GB RAM
- 500 MB available hard disk space

For SAN clients acting as a distributed LAN server:

- 2 GB RAM
- 500 MB available hard disk space

**Note:** Distributed LAN servers may require additional RAM depending on the number of file systems, distributed LAN clients, and NICs used. See the *StorNext 3.1.3 Release Notes* for distributed LAN server memory tuning guidelines.

### <span id="page-55-0"></span>Downloading the StorNext Client Software

The StorNext client software can be downloaded from a metadata controller. (To download the client software, the client system must have network access to the MDC.)

**Note:** You can download the client software only from MDCs running Linux or Unix.

**1** On the client system, point a web browser to the URL (host name and port number) of the MDC. For example, **http://servername:81**

Use one of the following web browsers to access the MDC (make sure pop-up blockers are turned off):

- Internet Explorer 6.0 or later (including 7.0)
- Mozilla Firefox 1.5 or later (including 2.0 or later)
- **2** When prompted, type the username and password for the MDC, and then click **OK**. (The default value for both username and password is admin.)

The StorNext home page appears.

- **3** Do one of the following:
	- For a MDC running SNFS and SNSM: On the **Admin** menu, click **Download Client Software**.
	- For a MDC running SNFS only: On the home page, click **Download Client Software**.

The **Select Platform** window appears [\(figure](#page-56-0) 19).

<span id="page-56-0"></span>Figure 19 Select Platform **Window** 

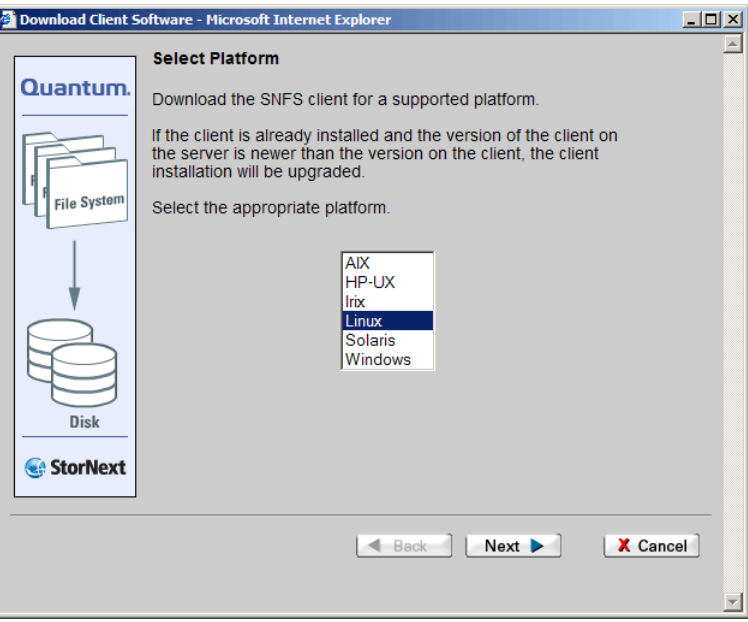

**4** In the list, click the operating system running on the client system, and then click **Next**.

The **Download Client Software** window appears (*[figure](#page-57-0) 20*).

<span id="page-57-0"></span>Figure 20 Download Client Software Window

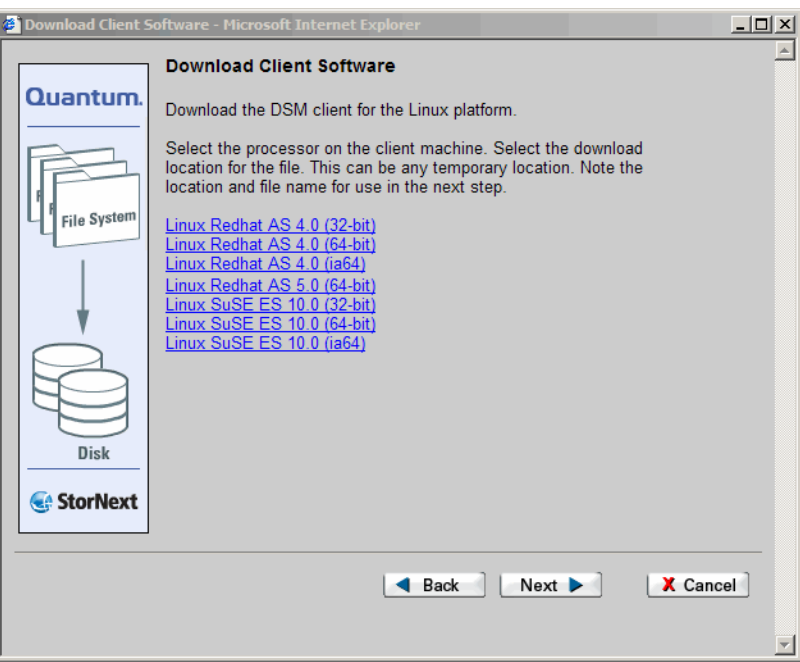

**5** Click the download link that corresponds to your operating system version and hardware platform. (Depending on the operating system, you may have only one choice.)

For example, for Red Hat Linux 4 running on an x86 64-bit platform, click **Linux Redhat AS 4.0 (Intel 64bit)**.

**6** When prompted, click **Save** or **OK** to download the file to the client system.

Make sure to note the file name and the location where you save the file.

**7** After the download is complete, click **Cancel** to close the **Download Client Software** window.

Do not follow the onscreen installation instructions. Instead, continue with the correct procedure for your operating system:

- [Installing the StorNext Client on Linux or Unix on page 42](#page-58-0)
- [Installing the StorNext Client on Windows on page 51.](#page-67-0)

# <span id="page-58-0"></span>Installing the StorNext Client on Linux or Unix

After downloading the StorNext client software from the metadata controller, install it on the client system using the correct procedure for your operating system:

- [Installing the StorNext Client on Linux on page 42](#page-58-1)
- [Installing the StorNext Client on Sun Solaris on page 44](#page-60-0)
- **[Installing the StorNext Client on HP-UX on page 46](#page-62-0)**
- [Installing the StorNext Client on IBM AIX on page 47](#page-63-0)
- [Installing the StorNext Client on SGI IRIX on page 49](#page-65-0)

### <span id="page-58-1"></span>**Installing the StorNext Client on Linux**

To run the StorNext client software on Red Hat Linux or SUSE Linux Enterprise, first install the client software package, and then configure the client.

**Caution:** Before installing the StorNext client software, you must install the kernel source code. You can install the kernel source code by using the installation disks for your operating system.

- **1** Log on to the client system as root.
- **2** Change to the directory where the client software archive file you downloaded from the MDC is located.
- **3** Extract the software archive file. At the command prompt, type:

tar xf *<archive name>*

where *<archive name>* is the name of the software archive file you downloaded from the MDC.

<span id="page-58-2"></span>**4** List the packages extracted from the software archive file. At the command prompt, type:

ls -l

Identify the correct package to install. The correct package begins with **snfs-client** and ends with the **.rpm** file name extension.

**Note:** The file that ends with **.rpm.md5sum** is a checksum file, not the client software package.

**5** Install the client software package. At the command prompt, type:

rpm -ivh *<package name>*

where *<package name>* is the name of the client software package you identified in [step 4](#page-58-2).

- **6** Configure the boot order for system services. Do one of the following:
	- For Red Hat Linux, at the command prompt, type:

chkconfig --level 3456 cvfs on

• For SUSE Linux Enterprise, at the command prompt, type:

chkconfig -s raw 235

chkconfig -s cvfs 345

**7** Edit the **/usr/cvfs/config/fsnameservers** text file to contain the IP address of the MDC the client will connect to.

The **fsnameservers** file on the client must be exactly the same as on the MDC. If the **fsnameservers** file does not exist, use a text editor to create it.

**Note:** The **fsnameservers** file only needs to contain the name of the MDC. For example, if the MDC is named snserver, then the **fsnameservers** file should contain a single line with a single word: snserver

<span id="page-59-0"></span>**8** Create a mount point for the file system. At the command prompt, type:

mkdir -p *<mount point>*

chmod 777 *<mount point>*

where *<mount point>* is the directory path where you want the file system to be mounted. For example: **/stornext/snfs1**

**9** Configure the file system to automatically mount after reboot. To do this, edit the **/etc/fstab** file so that it contains the following line:

*<file system> <mount point>* cvfs verbose=yes 0 0

where *<file system>* is the name of the StorNext file system and *<mount point* is the directory path created in <u>step 8</u>.

**10** Reboot the client system.

After reboot, the StorNext file system is mounted at the mount point you specified.

**Note:** To manually mount a file system, at the command prompt, type: mount -t cvfs *<file system> <mount point>* where *<file system>* is the name of the StorNext file system and *<mount point>* is the directory path where you want the file system to be mounted.

#### <span id="page-60-0"></span>**Installing the StorNext Client on Sun Solaris**

To run the StorNext client software on Sun Solaris, first install the client software package, and then configure the client.

- **1** Log on to the client system as root.
- **2** Change to the directory where the client software archive file you downloaded from the MDC is located.
- **3** Extract the software archive file. At the command prompt, type:

tar xf *<archive name>*

where *<archive name>* is the name of the software archive file you downloaded from the MDC.

- **4** Install the client software package. At the command prompt, type: pkgadd -d .
- **5** Type 1 to select the **ADICsnfs** package.
- **6** Type y to confirm installation of the **ADICsnfs** package. When installation is complete, type q to quit the installation program.

**7** Edit the **/usr/cvfs/config/fsnameservers** text file to contain the IP address of the MDC the client will connect to.

The **fsnameservers** file on the client must be exactly the same as on the MDC. If the **fsnameservers** file does not exist, use a text editor to create it.

**Note:** The **fsnameservers** file only needs to contain the name of the MDC. For example, if the MDC is named snserver, then the **fsnameservers** file should contain a single line with a single word: snserver

<span id="page-61-0"></span>**8** Create a mount point for the file system. At the command prompt, type:

mkdir -p *<mount point>*

chmod 777 *<mount point>*

where *<mount point>* is the directory path where you want the file system to be mounted. For example: **/stornext/snfs1**

**9** Configure the file system to automatically mount after reboot. To do this, edit the **/etc/vfstab** file so that it contains the following line:

*<file system> - <mount point>* cvfs 0 auto rw

where *<file system>* is the name of the StorNext file system and *<mount point* is the directory path created in <u>step 8</u>.

**10** Reboot the client system.

After reboot, the StorNext file system is mounted at the mount point you specified.

**Note:** To manually mount a file system, at the command prompt type:

mount -F cvfs *<file system> <mount point>*

where *<file system>* is the name of the StorNext file system and *<mount point>* is the directory path where you want the file system to be mounted.

### <span id="page-62-1"></span><span id="page-62-0"></span>**Installing the StorNext Client on HP-UX**

To run the StorNext client software on HP-UX, first install the client software package, and then configure the client.

- **1** Log on to the client system as root.
- **2** Change to the directory where the client software archive file you downloaded from the MDC is located.
- **3** Extract the software archive file. At the command prompt, type:

tar xf *<archive name>*

where *<archive name>* is the name of the software archive file you downloaded from the MDC.

**4** List the packages extracted from the software archive file. At the command prompt, type:

ls -l

Identify the correct package to install. The correct package begins with **snfs-client** and ends with the **.depot** file name extension.

**5** Install the client software package. At the command prompt, type:

swinstall -s <package path and name> -x mount\_all\_filesystems=false \\*

where *<package path and name>* is the full path and name of the client software package you identified in [step 4.](#page-62-1)

**6** Edit the **/usr/cvfs/config/fsnameservers** text file to contain the IP address of the MDC the client will connect to.

The **fsnameservers** file on the client must be exactly the same as on the MDC. If the **fsnameservers** file does not exist, use a text editor to create it.

**Note:** The **fsnameservers** file only needs to contain the name of the MDC. For example, if the MDC is named snserver, then the **fsnameservers** file should contain a single line with a single word: snserver

<span id="page-63-1"></span>**7** Create a mount point for the file system. At the command prompt, type:

mkdir -p *<mount point>*

chmod 777 *<mount point>*

where *<mount point>* is the directory path where you want the file system to be mounted. For example: **/stornext/snfs1**

**8** Configure the file system to automatically mount after reboot. To do this, edit the **/etc/fstab** file so that it contains the following line:

*<mount point> <mount point>* cvfs rw,fsname=*<file system>* 0 0

where *<mount point>* is the directory path created in [step 7](#page-63-1) and *<file system>* is the name of the StorNext file system.

**9** Reboot the client system.

After reboot, the StorNext file system is mounted at the mount point you specified.

**Note:** To manually mount a file system, at the command prompt, type:

mount -F cvfs *<mount point> <mount point>*

where *<mount point>* is the directory path where you want the file system to be mounted.

### <span id="page-63-0"></span>**Installing the StorNext Client on IBM AIX**

To run the StorNext client software on IBM AIX, first install the client software package, and then configure the client.

- **1** Log on to the client system as root.
- **2** Change to the directory where the client software archive file you downloaded from the MDC is located.
- **3** Extract the software archive file. At the command prompt, type:

tar xf *<archive name>*

where *<archive name>* is the name of the software archive file you downloaded from the MDC.

<span id="page-64-0"></span>**4** List the packages extracted from the software archive file. At the command prompt, type:

ls -l

Identify the correct package to install. The correct package begins with **snfs** and ends with the **.bff** file name extension.

**5** Install the client software package. At the command prompt, type:

installp -ac -d *<package name>* all .

where *<package name>* is the name of the client software package you identified in <u>[step 4](#page-64-0)</u>.

**6** Edit the **/usr/cvfs/config/fsnameservers** text file to contain the IP address of the MDC the client will connect to.

The **fsnameservers** file on the client must be exactly the same as on the MDC. If the **fsnameservers** file does not exist, use a text editor to create it.

**Note:** The **fsnameservers** file only needs to contain the name of the MDC. For example, if the MDC is named snserver, then the **fsnameservers** file should contain a single line with a single word: snserver

<span id="page-64-1"></span>**7** Create a mount point for the file system. At the command prompt, type:

mkdir -p *<mount point>*

chmod 777 *<mount point>*

where *<mount point>* is the directory path where you want the file system to be mounted. For example: **/stornext/snfs1**

**8** Configure the file system to automatically mount. At the command prompt, type:

crfs -v cvfs -d *<file system>* -a verbose=yes -a type=cvfs -A yes -m *<mount point>*

where *<file system>* is the name of the StorNext file system and *<mount point*> is the directory path created in <u>step 7</u>.

The StorNext file system is mounted at the mount point you specified.

### **Note:** To manually mount a file system, at the command prompt, type:

mount *<mount point>*

where *<mount point>* is the directory path where you want the file system to be mounted.

### <span id="page-65-0"></span>**Installing the StorNext Client on SGI IRIX**

To run the StorNext client software on SGI IRIX, first install the client software package, and then configure the client.

- **1** Log on to the client system as root.
- **2** Change to the directory where the client software archive file you downloaded from the MDC is located.
- **3** Extract the software archive file. At the command prompt, type:

tar xf *<archive name>*

where *<archive name>* is the name of the software archive file you downloaded from the MDC.

- **4** Install the client software package. At the command prompt, type: inst -f .
- **5** Type go to confirm installation. When installation is complete, type quit to quit the installation program.
- **6** Configure the boot order for system services. At the command prompt, type:

chkconfig cvfs on

chkconfig verbose on

**7** Edit the **/usr/cvfs/config/fsnameservers** text file to contain the IP address of the MDC the client will connect to.

The **fsnameservers** file on the client must be exactly the same as on the MDC. If the **fsnameservers** file does not exist, use a text editor to create it.

**Note:** The **fsnameservers** file only needs to contain the name of the MDC. For example, if the MDC is named snserver, then the **fsnameservers** file should contain a single line with a single word: snserver

<span id="page-66-0"></span>**8** Create a mount point for the file system. At the command prompt, type:

mkdir -p *<mount point>*

chmod 777 *<mount point>*

where *<mount point>* is the directory path where you want the file system to be mounted. For example: **/stornext/snfs1**

**9** Configure the file system to automatically mount after reboot. To do this, edit the **/etc/fstab** file so that it contains the following line:

*<file system> <mount point>* cvfs verbose=yes 0 0

where *<file system>* is the name of the StorNext file system and *<mount point* is the directory path created in <u>step 8</u>.

**10** Reboot the client system.

After reboot, the StorNext file system is mounted at the mount point you specified.

**Note:** To manually mount a file system, at the command prompt, type: mount -t cvfs *<file system> <mount point>*

> where *<file system>* is the name of the StorNext file system and *<mount point>* is the directory path where you want the file system to be mounted.

### <span id="page-67-0"></span>Installing the StorNext Client on Windows

The StorNext setup wizard guides you through the process of installing the StorNext client software on Windows XP, Windows 2003 Server, or Windows Vista.

Before installing StorNext, remove any previously installed versions (see [Removing a Previous Version of StorNext on page 51\)](#page-67-1).

When you are ready, use the setup wizard to install StorNext (see [Running the Setup Wizard on page 52](#page-68-0)).

(Optional) After installation, restore the previous client configuration (see [Restoring a Previous Client Configuration on page 56](#page-72-0)).

**Note:** You must log on as an Administrator to install StorNext.

If you are installing on Windows Vista, answer Yes to any messages asking if you want to run the installation process with administrative privileges.

<span id="page-67-1"></span>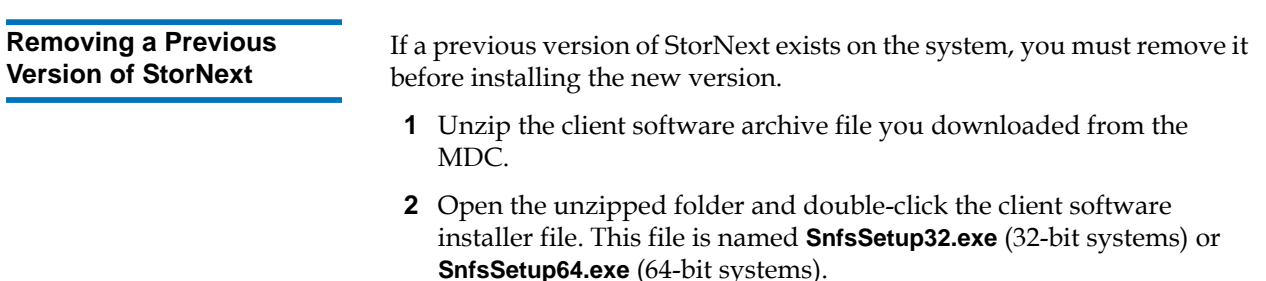

The **StorNext Installation** window appears ([figure](#page-68-1) 21).

<span id="page-68-1"></span>Figure 21 StorNext Installation Window: Remove StorNext

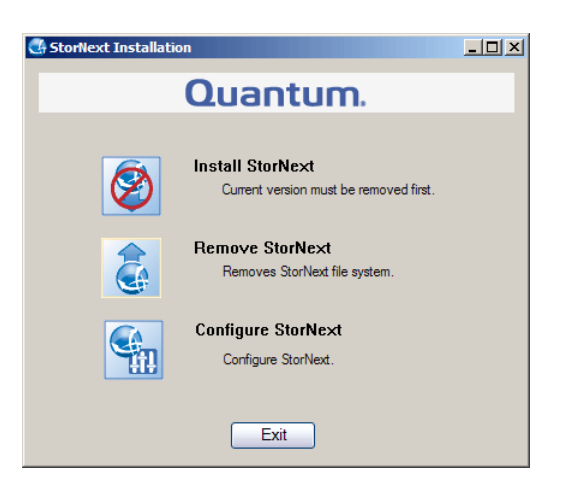

**3** Click **Remove StorNext**.

A dialog box appears informing you that the current client configuration has been saved.

- **4** Note the name and location of the saved configuration file, and then click **OK**.
- **5** If prompted, click **Yes** to continue, and then click **OK** to finish the removal.
- **6** When the removal is complete, click **Yes** to reboot the system.

**Note:** After installing the new version of StorNext, you can restore the saved client configuration (see **Restoring a Previous Client** [Configuration on page 56\)](#page-72-0).

<span id="page-68-0"></span>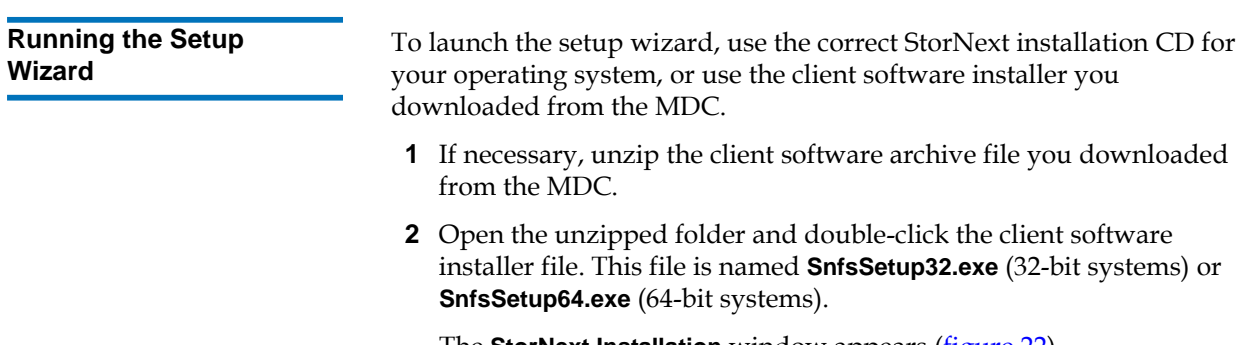

The **StorNext Installation** window appears ([figure](#page-69-0) 22).

<span id="page-69-0"></span>Figure 22 StorNext Installation Window: Install StorNext

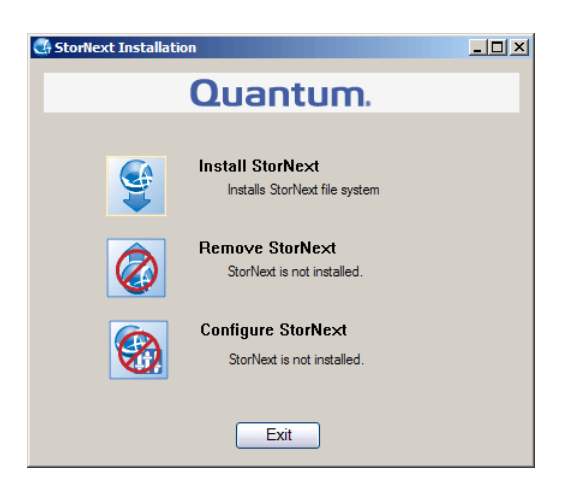

**3** Click **Install StorNext** to begin installation.

The StorNext setup wizard appears (*[figure](#page-69-1) 23*).

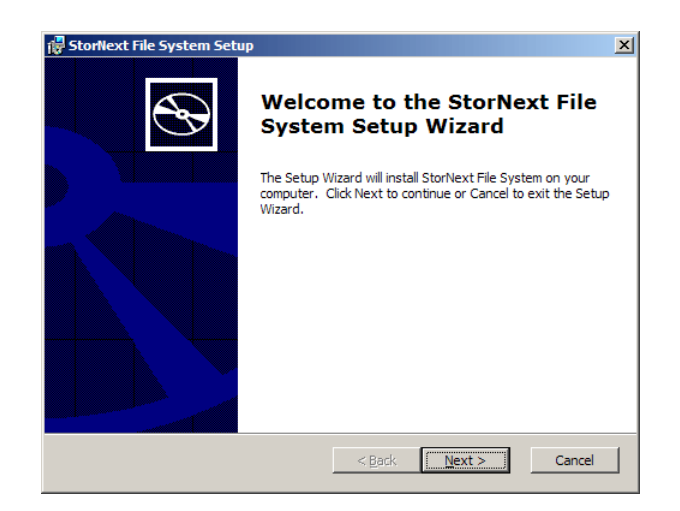

**4** Click **Next** to continue.

The License Agreement window appears (*[figure](#page-70-0) 24*).

<span id="page-69-1"></span>Figure 23 SNFS Setup: Welcome

<span id="page-70-0"></span>Figure 24 SNFS Setup: End-User License Agreement

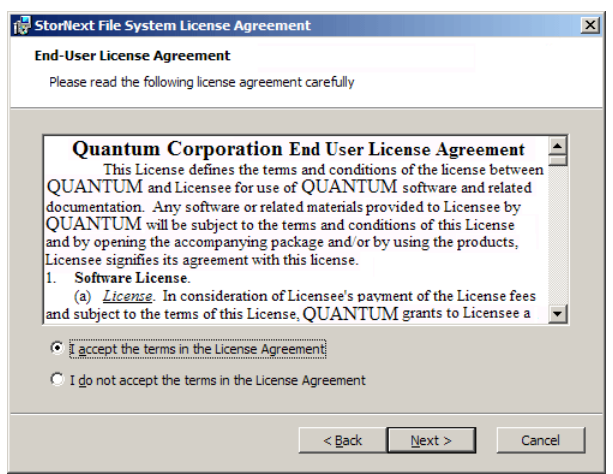

**5** Click the option to accept the license agreement, and then click **Next** to continue.

The **Customer Information** window appears ([figure](#page-70-1) 25).

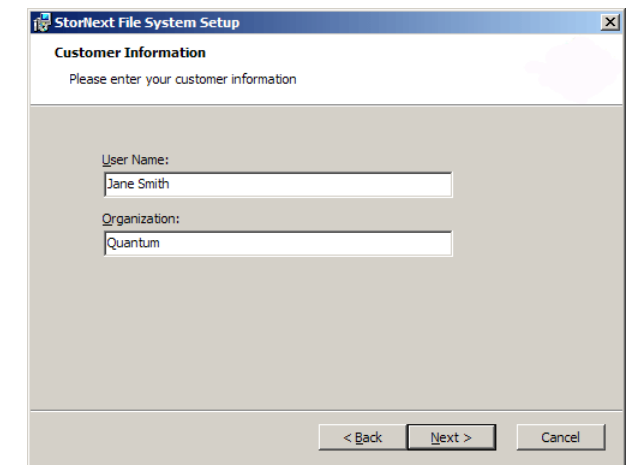

**6** Type your name and the name of your company or organization in the boxes, and then click **Next** to continue.

The **Choose Setup Type** window appears, (*[figure](#page-71-0) 26*).

### <span id="page-70-1"></span>Figure 25 SNFS Setup: Customer Information

<span id="page-71-0"></span>Figure 26 SNFS Setup: Choose Setup Type

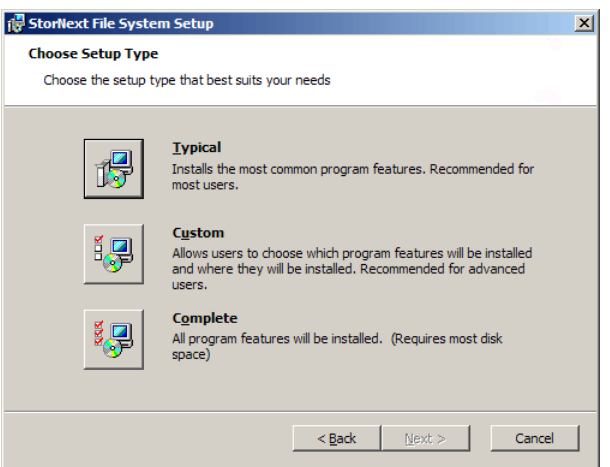

- **7** Click an installation option:
	- **Typical:** (Recommended) Installs the StorNext client software and help files in the default location (**C:\Program Files\StorNext**).
	- **Custom:** Lets you choose which components to install and specify an installation location. When ready, click **Next**.

Cancel

• **Complete:** Same as a typical installation.

The **Ready to Install** window appears (*figure 27*).

<span id="page-71-1"></span>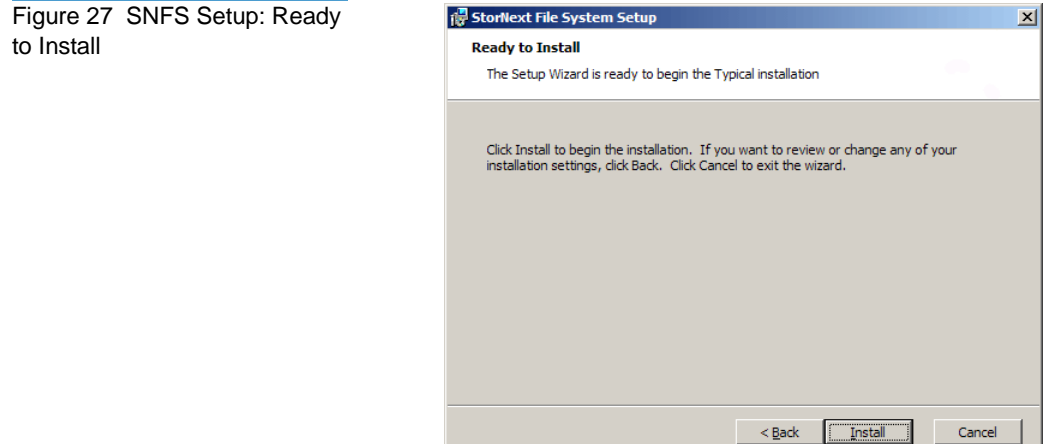
**8** Click **Install** to continue.

Wait while the setup wizard installs StorNext. When installation is complete, the **Finish** window appears [\(figure](#page-72-0) 28).

<span id="page-72-0"></span>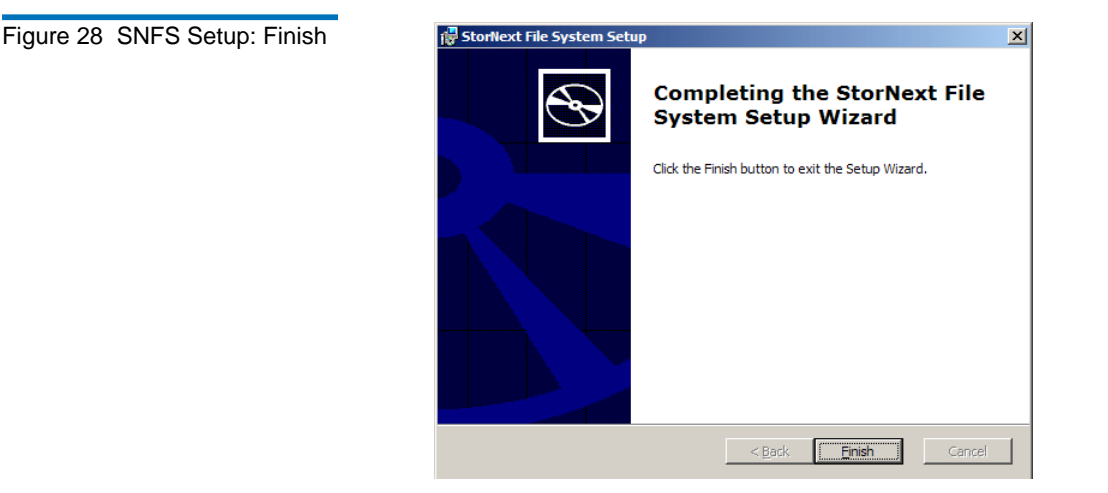

- **9** Click **Finish** to close the setup wizard.
- **10** On the **StorNext Installation** window, click **Exit**.

You are prompted to reboot the system.

**11** Click **Yes** to reboot.

You can now configure StorNext File System. For more information, see Chapter [4, "Configuring StorNext."](#page-75-0)

## **Restoring a Previous Client Configuration**

If you saved a client configuration file (for example, when removing a previous version of StorNext), you can import it after installing StorNext. This configures StorNext using the same settings as the previous installation.

- **1** If necessary, unzip the client software archive file you downloaded from the MDC.
- **2** Open the unzipped folder and double-click the client software installer file. This file is named **SnfsSetup32.exe** (32-bit systems) or **SnfsSetup64.exe** (64-bit systems).

The **StorNext Installation** window appears ([figure](#page-73-0) 29).

<span id="page-73-0"></span>Figure 29 StorNext Installation Window: Configure StorNext

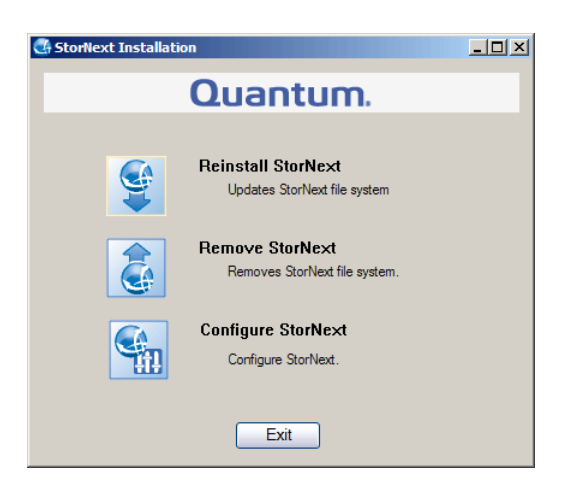

**3** Click **Configure StorNext**.

The **StorNext Configuration** window appears (*[figure](#page-73-1) 30*).

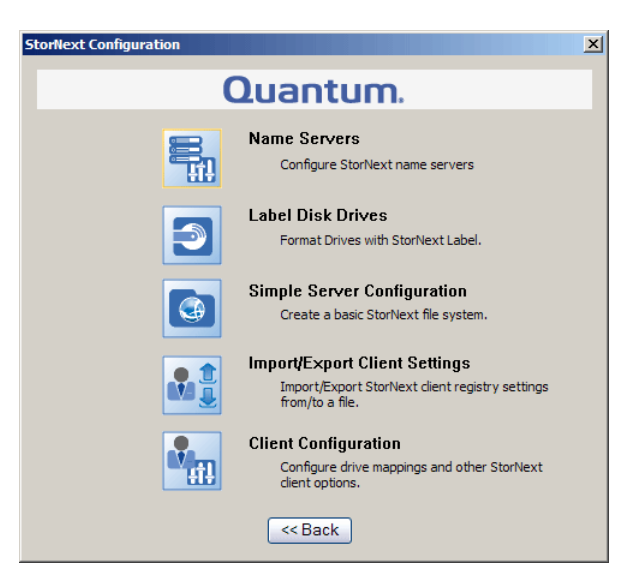

**4** Click **Import/Export Client Settings**.

The **Import/Export Client Configuration** window appears (*[figure](#page-74-0) 31*).

<span id="page-73-1"></span>Figure 30 StorNext Configuration Window <span id="page-74-0"></span>Figure 31 Import/Export Client Configuration Window

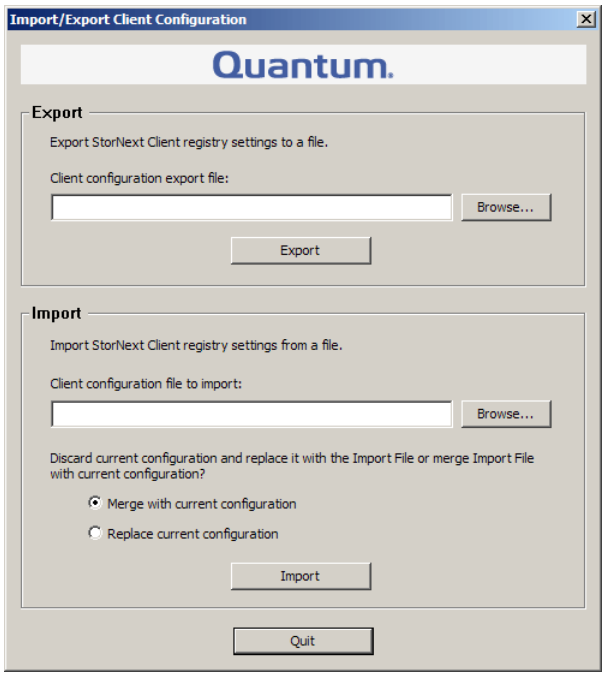

**5** Under **Import**, click **Browse**. Locate the client configuration (**\*.reg**) file to import, and then click **Open**.

Client configuration files saved during removal of a previous version of StorNext are located in one the following directories:

- **C:\SNFS\config\**
- **C:\Program Files\StorNext\config\**
- **6** Click an option for handling current configuration settings:
	- **Merge with current configuration:** The imported configuration is merged with the current configuration settings.
	- **Replace current configuration:** The imported configuration overwrites the current configuration settings.
- **7** Click **Import**, and then click **Yes** to confirm.

A message appears informing you the configuration settings were successfully added to the registry.

**8** Click **OK**, and then click **Quit** to close the **Import/Export Client Configuration** window.

# <span id="page-75-0"></span>Chapter 4 4Configuring StorNext

This chapter describes how to configure StorNext after installation. To configure StorNext, enter license information and create one or more file systems. In addition, on metadata controllers (MDCs) running StorNext Storage Manager, you can add storage devices and media, create storage policies, and set up e-mail notifications. In addition, Linux or Windows SAN clients can be configured as a distributed LAN client or a distributed LAN server.

For system running Unix or Linux, use the web-based GUI (graphical user interface) to access [StorNext](#page-76-0) running on an MDC (see **StorNext** [GUI\)](#page-76-0).

The first time you log on to StorNext, the Configuration Wizard appears. The wizard guides you through the process of setting up StorNext (see [Configuration Wizard on page 62](#page-78-0)).

To configure a StorNext client as a distributed LAN client or server, edit the distributed LAN configuration file (see *Configuring a Distributed* [LAN Client Server on page 67](#page-83-0)).

For systems running Windows, use the Windows-based configuration utilities to set up server and client features (see Windows Configuration [Utilities on page 72](#page-88-0)).

# <span id="page-76-0"></span>StorNext GUI

The StorNext GUI provides access to StorNext features and displays system status information. Use the StorNext GUI to create and work with file systems. In addition, on metadata controllers running Storage Manager, you can use the StorNext GUI to configure storage devices and media, and to set up storage policies.

**Note:** The StorNext GUI is available only for MDCs running on Unix or Linux. For MDCs running on Windows, use the configuration utilities to configure StorNext (see Windows [Configuration Utilities on page 72](#page-88-0)).

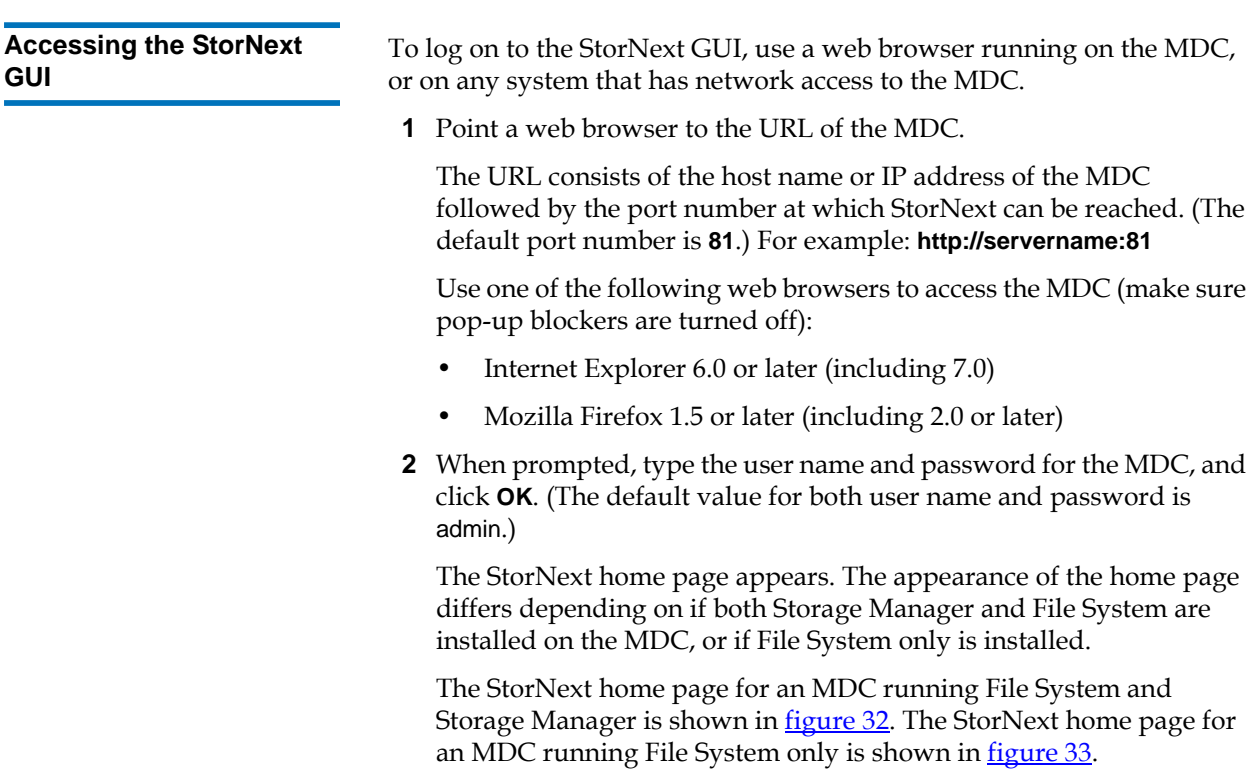

<span id="page-77-0"></span>Figure 32 StorNext Home Page: File System and Storage Manager

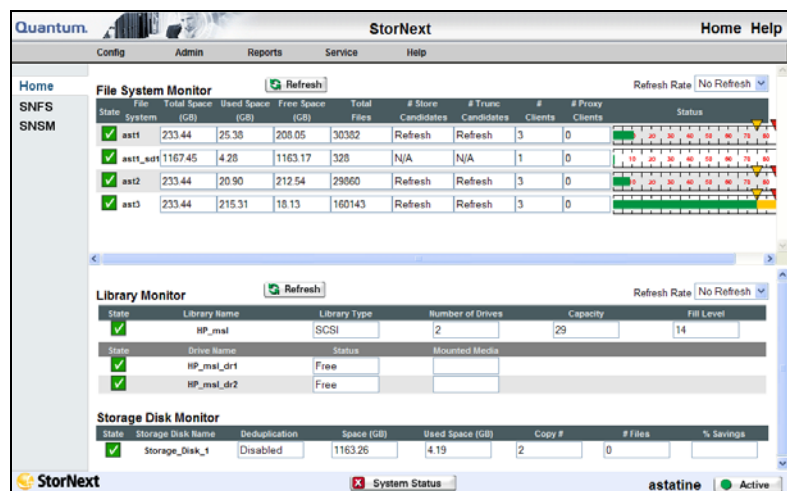

# <span id="page-77-1"></span>Figure 33 StorNext Home Page: File System Only

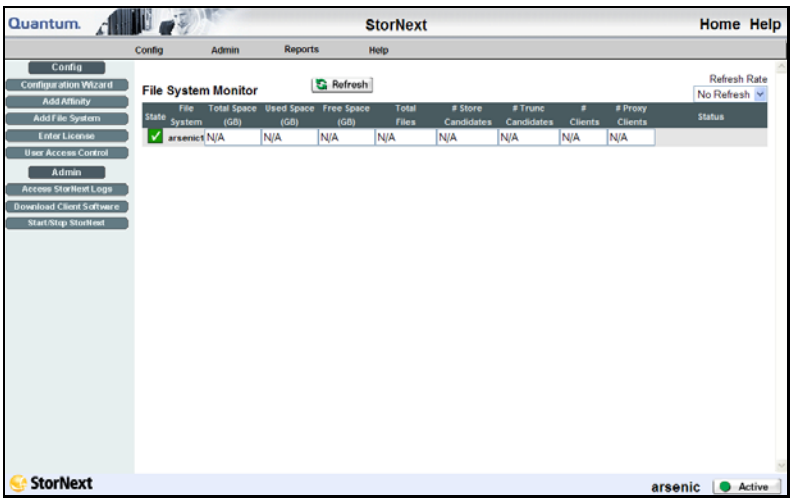

# <span id="page-78-0"></span>Configuration Wizard

The first time you log onto the StorNext GUI, the Configuration Wizard appears. The wizard guides you step-by-step through the process of configuring StorNext.

The appearance of the wizard differs depending on if both Storage Manager and File System are installed on the MDC, or if File System only is installed.

The Configuration Wizard for an MDC running File System and Storage Manager is shown in <u>figure 34</u>. The Configuration Wizard for an MDC running File System only is shown in *[figure](#page-79-0)* 35.

<span id="page-78-1"></span>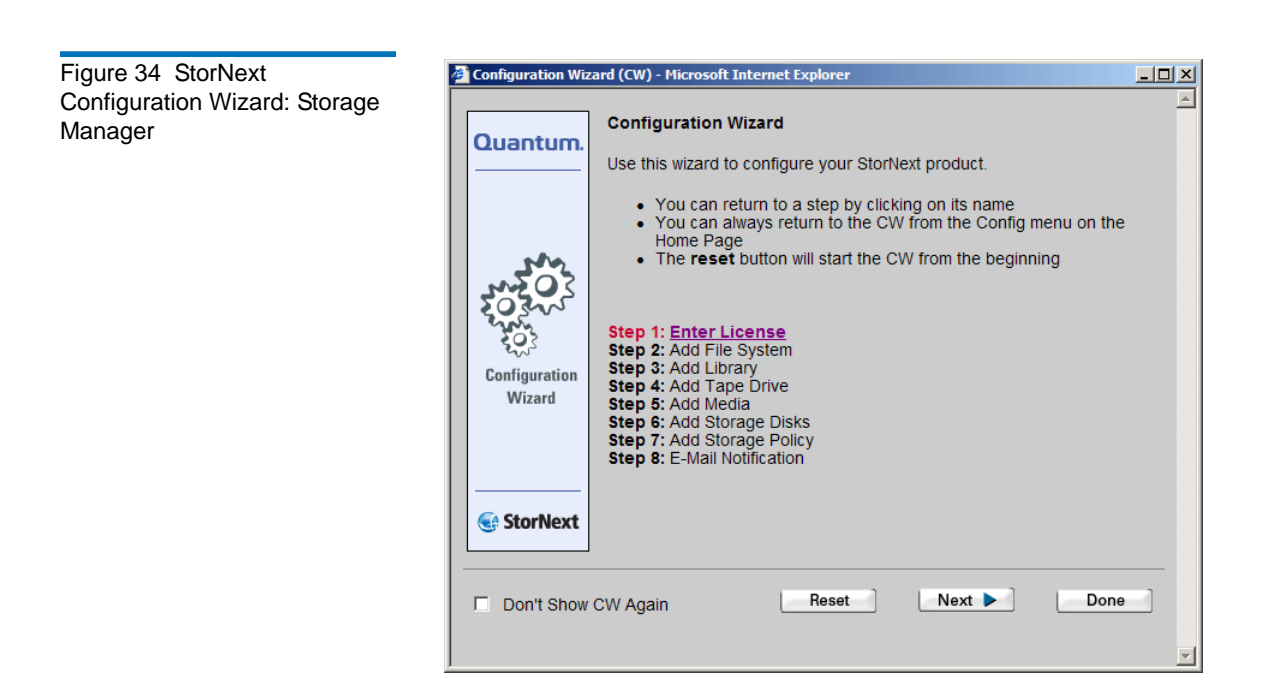

<span id="page-79-0"></span>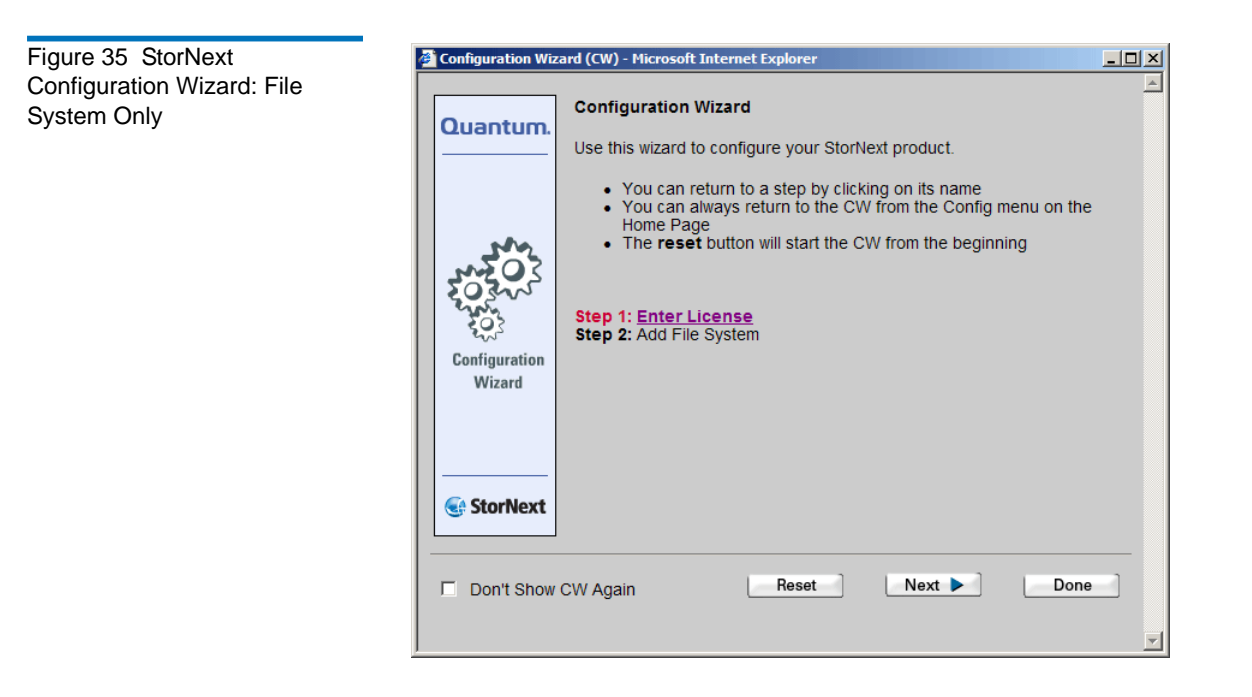

<span id="page-79-1"></span>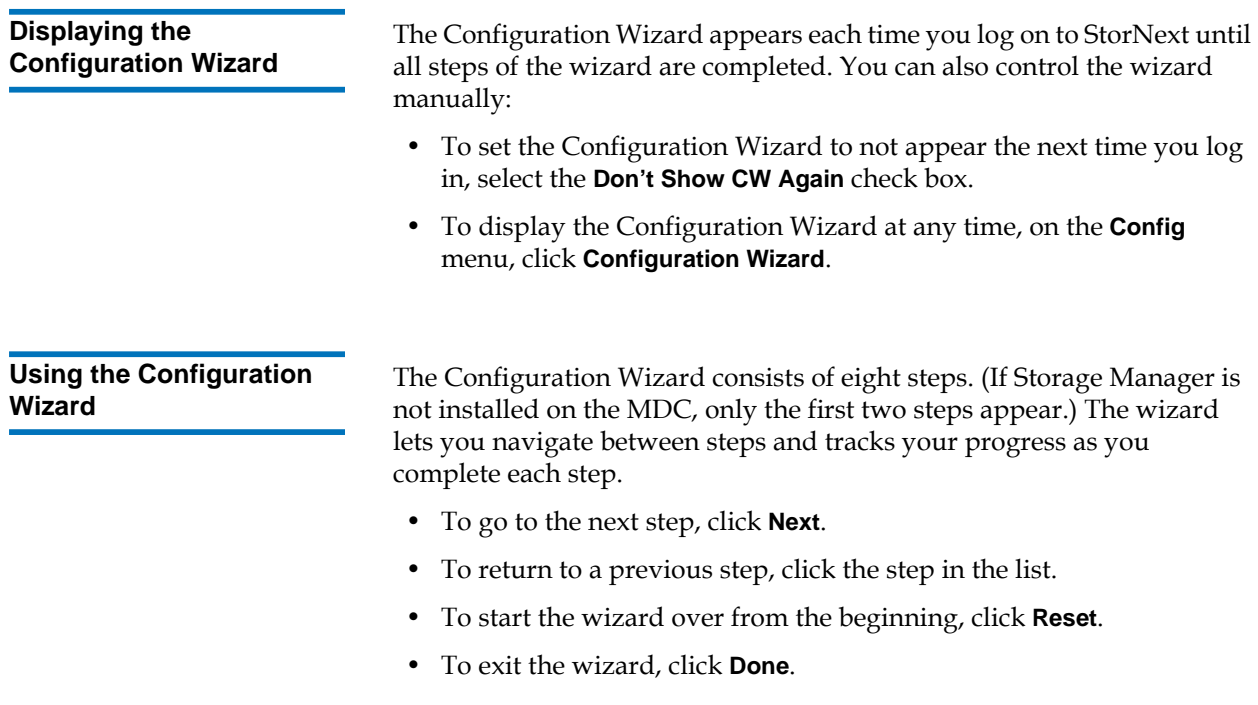

The following sections describe each step of the Configuration Wizard. Each step consists of a separate wizard that guides you through a task. To complete a task, follow the onscreen instructions. To see more detailed instructions for completing a task, refer to the indicated section in the *StorNext User's Guide*.

**Note:** Using the Configuration Wizard to configure StorNext is optional. All configuration tasks can be accessed at any time using the StorNext main menu, as described in the following sections.

# **Step 1: Enter License**

The Enter License Wizard guides you through the steps of entering a license string. A license string must be entered before you can configure or use StorNext.

You can generate a temporary license that is valid for 30 days. To obtain a permanent license, contact the Quantum Technical Assistance center at [licenses@quantum.com](mailto:licenses@quantum.com) and provide the following information:

- The product serial number from the StorNext box or CD.
- The number of client machines connecting to the MDC.
- The StorNext Server ID number. (This number can be found on the **Enter License String** window of the Enter License Wizard.)

To display the Enter License Wizard at any time, on the **Config** menu, click **Enter License**. For more information about entering a license, see Chapter 4, "Common StorNext Tasks," in the *StorNext User's Guide*.

# **Step 2: Add File System**

The Add New File System Wizard guides you through the steps of creating and configuring a new file system. The wizard also lets you establish a mount point for the file system, specify disk block size, and customize stripe groups.

A file system is a shared data pool that can be accessed by client systems and applications. Each file system contains one or more stripe groups. (A stripe group is a logical volume that consists of one or more disks.)

To display the Add New File System Wizard at any time, on the **Config** menu, click **Add File System**. For more information about adding file systems, see Chapter 6, "Managing the File System," in the *StorNext User's Guide*.

# **Step 3: Add Library**

The Add Library wizard guides you through the steps of adding and configuring a tape library or vault. The wizard lets you specify the type of library (SCSI, ACSLS, DAS, or vault) and set the appropriate parameters for that library type.

To display the Add Library Wizard at any time, on the **Config** menu, click **Add Library**. For more information about adding libraries, see Chapter 7, "Managing Libraries," in the *StorNext User's Guide*.

# **Step 4: Add Tape Drive**

The Add Drive Wizard guides you through the steps of adding and configuring tape drives. The wizard lets you associate hardware devices with libraries and, if necessary, map them to slots.

To display the Add Drive Wizard at any time, on the **Config** menu, click **Add Tape Drive**. For more information about adding tape drives, see Chapter 8, "Managing Drives and Disks," in the *StorNext User's Guide*.

# **Step 5: Add Media**

The Add Media Wizard guides you through the steps of adding media to a configured library. The wizard lets you specify a media type and, for vaults, specify media IDs. (Before adding media, make sure no tape drives contain media.)

To display the Add Media Wizard at any time, on the **Config** menu, click **Add Media**. For more information about adding media, see Chapter 9, "Managing Media," in the *StorNext User's Guide*.

# **Step 6: Add Storage Disks**

The Add Storage Disk wizard guides you through the steps of adding external storage disks to a managed system. The wizard lets you specify which file systems to define as storage disks. Once defined, storage disks can be used as a target media type when creating storage policies.

To display the Add Storage Disk Wizard at any time, on the **Config** menu, click **Add Storage Disk**. For more information about adding storage disks, see Chapter 10, "Managing Storage Disks," in the *StorNext User's Guide*.

# **Step 7: Add Storage Policy**

The Add New Storage Policy Wizard guides you through the steps of adding disk-to-disk policy classes to a managed system. Storage policies allow data to be intelligently moved between disks (stripe groups) without affecting the file name space.

To display the Add New Storage Policy Wizard at any time, on the **Config** menu, click **Add Storage Policy**. For more information about adding storage policies, see Chapter 11, "Data Migration Management," in the *StorNext User's Guide*.

# **Step 8: E-Mail Notification**

The E-mail Notification Wizard guides you through the steps of setting up e-mail notifications on the MDC. The wizard lets you specify the SMTP server to use for outgoing e-mail, and the addresses to which system alerts and notifications are sent. (Make sure the SMTP server is configured before setting up e-mail notifications.)

To display the E-mail Notification Wizard at any time, on the **Config** menu, click **E-Mail Notification**. For more information about setting up e-mail notifications disks, see Chapter 4 "Common StorNext Tasks," in the *StorNext User's Guide*.

# <span id="page-83-0"></span>Configuring a Distributed LAN Client Server

Traditional StorNext SAN clients access data disks using a high throughput, low-latency fibre channel connection. In addition, using the distributed LAN client and server feature, StorNext clients can access data disks over a network instead of directly accessing disks.

A StorNext client running on Linux or Windows can be configured as a distributed LAN client or a distributed LAN server. (This is a licensed feature.)

- **Distributed LAN Server:** A distributed LAN server has direct access to data disks (using fibre channel) and makes the shared storage pool available to distributed LAN clients over a network.
- **Distributed LAN Client:** A distributed LAN client does not have direct access to data disks and instead accesses the shared storage pool by connecting to a distributed LAN server over a network. (Distributed LAN clients have full StorNext client functionality.)

**Note:** A StorNext client configured as a distributed LAN server requires a dedicated system. Do not run other applications or services on a system configured as a distributed LAN server.

To configure a Linux client as a distributed LAN client, see [Configuring a](#page-84-0)  [Distributed LAN Client on Linux.](#page-84-0) To configure a Linux client as a distributed LAN server, see Configuring a Distributed LAN Server on [Linux](#page-84-1).

To configure a Windows client as a distributed LAN server or a distributed LAN client, use the Windows Client Configuration utility. For more information, see [Client Configuration on page 73](#page-89-0) and Distributed [LAN on page 81](#page-97-0).

<span id="page-84-1"></span><span id="page-84-0"></span>**Configuring a Distributed LAN Client on Linux** 4 To configure a StorNext client as a distributed LAN client, edit mount options in the **/etc/fstab** file. **1** Stop the StorNext client. At the command prompt, type: /etc/init.d/cvfs stop **2** Configure the client to mount a file system as a distributed LAN client. To do this, edit the **/etc/fstab** file so that it contains the following line: *<file system> <mount point>* cvfs rw,diskproxy=client 0 0 where *<file system>* is the name of the StorNext file system and *<mount point>* is the directory path where the file system is mounted. **3** Start the StorNext client. At the command prompt, type: /etc/init.d/cvfs start **Configuring a Distributed LAN Server on Linux** To configure a StorNext client as a distributed LAN server, edit mount options in the **/etc/fstab** file, and then configure distributed LAN server options. **1** Stop the StorNext client. At the command prompt, type: /etc/init.d/cvfs stop **2** Configure the client to mount a file system as a distributed LAN server. To do this, edit the **/etc/fstab** file so that it contains the following line: *<file system> <mount point>* cvfs rw,diskproxy=server 0 0 where *<file system>* is the name of the StorNext file system and *<mount point>* is the directory path where the file system is mounted. **3** Change to the **/usr/cvfs/bin/** directory. **4** Launch the StorNext distributed LAN server configuration utility. At the command prompt, type: ./sndpscfg -e **Note:** To get help for the **sndpscfg** utility, at the command prompt, type: ./sndpscfig -h

The distributed LAN server configuration utility appears ([figure](#page-85-0) 36).

#### <span id="page-85-0"></span>Figure 36 sndpscfg Configuration Utility

```
# Disk Proxy Server Configuration
# -==============================
# -------------------
# Tunable Parameters
# -------------------
# Un-comment and modify any of the following lines to override the default
# values for tunable parameters.
#tcp_window_size_kb 64
#transfer_buffer_size_kb 256
#transfer_buffer_count 16
#server_buffer_count 8
#daemon_threads 8
# =======================
# Interface Configuration
# ===============
# One or more interfaces must be configured for Disk Proxy Server I/O.
# Un-comment one (and only one) of the 2 lines below to allow Disk Proxy
# Server I/O on interface 'ethO' and to select the address to listen for
# connections on.
#interface eth0
interface eth0 address fec0::215:f2ff:fe68:afa2
```
- **5** Edit the default distributed LAN server configuration:
- (Required) Uncomment (delete the # next to) the line that corresponds to the network interface used by the distributed LAN server when connecting to distributed LAN clients. (For best performance, do not choose the network used for metadata.)
- (Optional) To change a tunable parameter from the default value, uncomment the parameter, and then specify a new value. [Table](#page-86-0) 12 describes the tunable parameters.

**Note:** The distributed LAN server configuration utility uses the default text editor. If a default text editor has not been specified, the utility uses the vi editor.

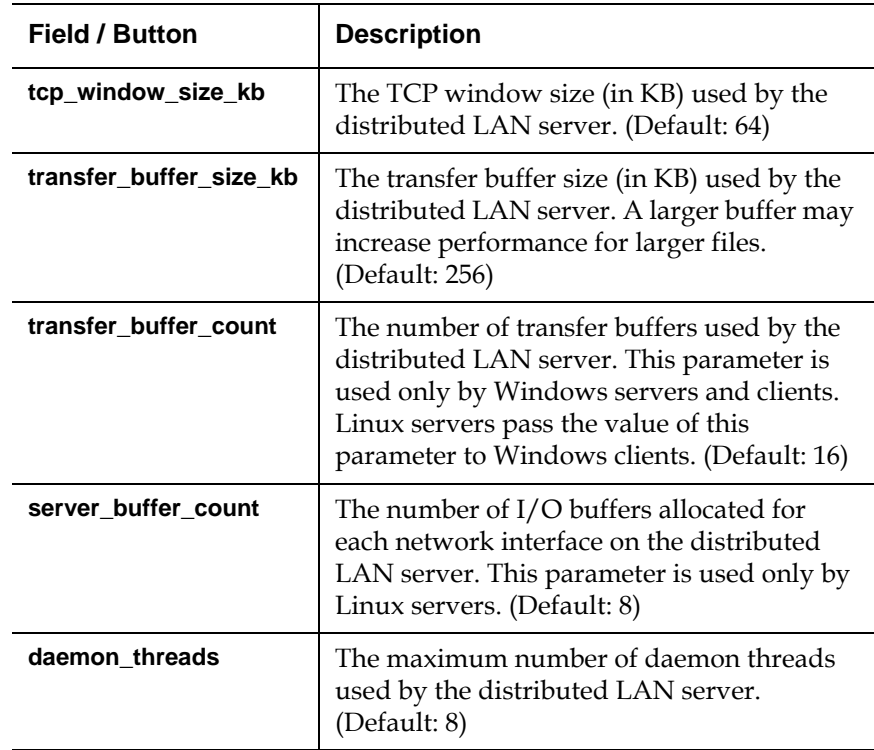

**6** When you are done making edits, type :x to save and close the configuration file.

The configuration is saved in the file **dpserver** in the **/user/cvfs/config/** directory.

**Note:** To edit this file at a later date, you can run the **sndpscfg** utility again or edit the **dpserver** file directly.

**7** Start the StorNext client. At the command prompt, type:

/etc/init.d/cvfs start

<span id="page-86-0"></span>Table 12 Distributed LAN Server Parameters

# **Creating an Override Configuration**

By default, the settings specified in the **dpserver** configuration file are used for all file systems mounted by the distributed LAN server. To use different settings for a file system, create an override configuration file for that file system. At the command prompt, type:

./sndpscfg -E *<file system>*

where *<file system>* is the name of the file system to which the override settings apply. Edit the configuration file, and then save and exit. A new configuration file with the name **dpserver.***<file system>* is created in the **/user/cvfs/config/** directory.

## **Using Distributed LAN Client and Server Commands** 4

Use the cvadmin commands described in [Table](#page-87-0) 13 to see information about distributed LAN servers and clients. (For more information about using cvadmin commands, see the *CLI Reference Guide*.)

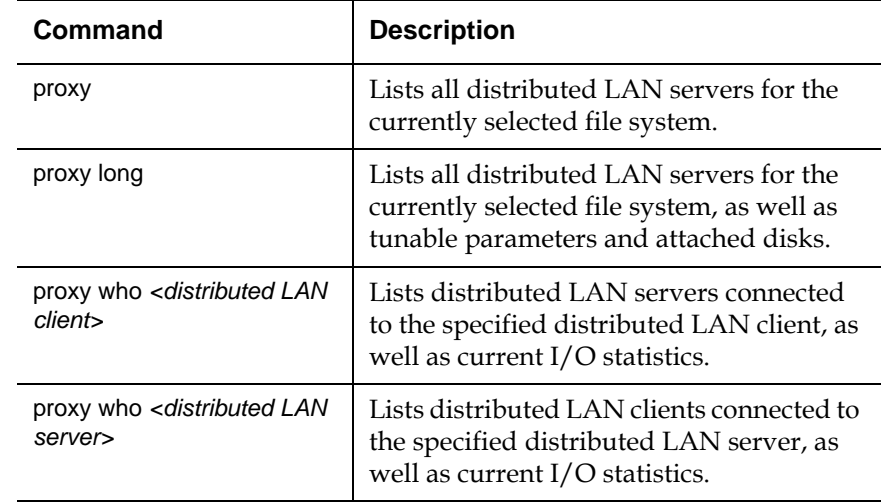

<span id="page-87-0"></span>Table 13 Distributed LAN **Client and Server Commands** 

# <span id="page-88-0"></span>Windows Configuration Utilities

To configure StorNext File System or the StorNext client software on Windows operating systems, use the Windows configuration utilities. The configuration utilities let you set up a Windows-based metadata controller, configure a StorNext client, and work with StorNext file systems.

To run a configuration utility, on the Windows **Start** menu, click **All Programs > StorNext File System**, and then click the utility.

The StorNext client software includes the following configuration utilities:

- [Client Configuration on page 73](#page-89-0)
- [Disk Device Labeler on page 83](#page-99-0)
- [License Identifier on page 86](#page-102-0)
- [Simple File System Configuration on page 86](#page-102-1)
- [Start File System Services on page 88](#page-104-0)
- [Stop and Remove File System Services on page 88](#page-104-1)
- **Stop File System Services** on page 88
- [Version Information on page 88](#page-104-3)

StorNext File System server includes all the configuration utilities installed by the client software as well as the following additional utilities:

- [Check \(Read-Only\) a File System on page 89](#page-105-0)
- [File System Startup List on page 89](#page-105-1)
- [Re-initialize a File System on page 91](#page-107-0)
- [Repair a File System on page 91](#page-107-1)
- **Server Administration** on page 91
- **Server Configuration** on page 97

<span id="page-89-0"></span>**Client Configuration** 4 The Client Configuration utility lets you view and modify properties for the StorNext client software. Use the utility to add name servers, map file systems to drives, and configure a distributed LAN server or a distributed LAN client.

> To run the Client Configuration utility, on the Windows **Start** menu, click **All Programs > StorNext File System > Client Configuration**.

The Client Configuration utility includes six tabs:

- [Drive Mappings on page 73](#page-89-1)
- **FS Name Servers** on page 75
- [Authentication on page 76](#page-92-0)
- [Mount Options on page 78](#page-94-0)
- **Syslog Level** on page 79
- [Cache Parameters on page 80](#page-96-0)
- [Distributed LAN on page 81](#page-97-0)

Click a tab to view or modify StorNext client properties. After making changes on one or more tabs, click **OK** to save the changes. A message appears prompting you to restart the system. Click **Yes**. Most changes do not take affect until the system is restarted.

# <span id="page-89-1"></span>**Drive Mappings**

To access a StorNext file system, it must be mapped to a local drive letter on the client system.

Use the **Drive Mappings** tab ([figure](#page-90-0) 37) to map file systems to local drives. [Table](#page-90-1) 14 describes the fields on the **Drive Mappings** tab.

**Note:** You must specify a file system name server on the **FS Name Servers** tab before mapping drives.

**Note:** You must disable the Windows Recycle Bin for each local drive that is mapped to a file system. Right click the **Recycle Bin** icon and click **Properties**. On the **Global** tab, click **Configure Drives Independently**. On the appropriate **Local Disk** tab, select the **Do not move files to the Recycle Bin** check box, and then click **OK**.

<span id="page-90-0"></span>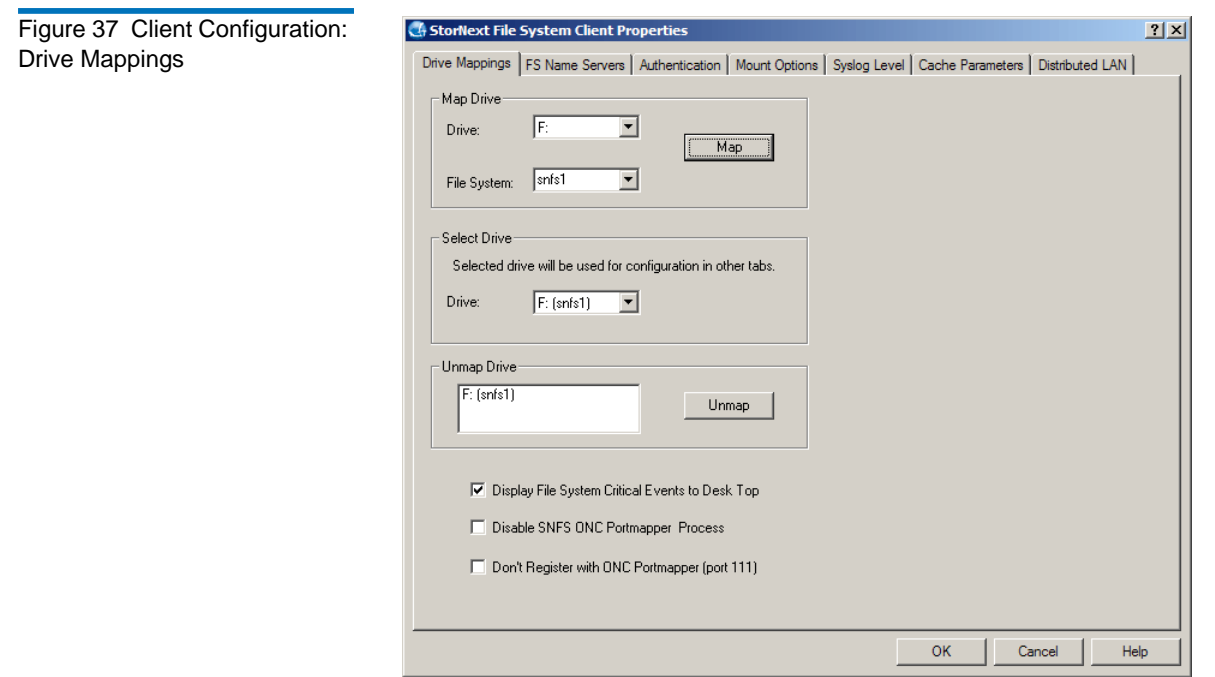

<span id="page-90-1"></span>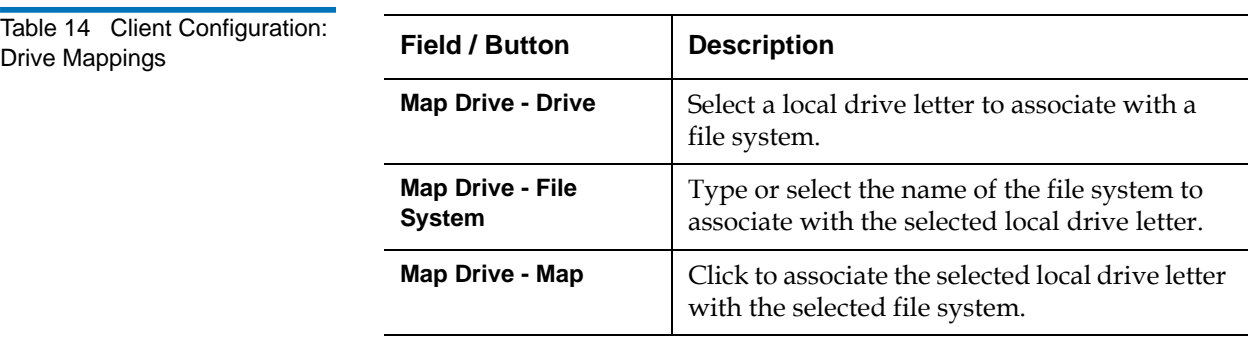

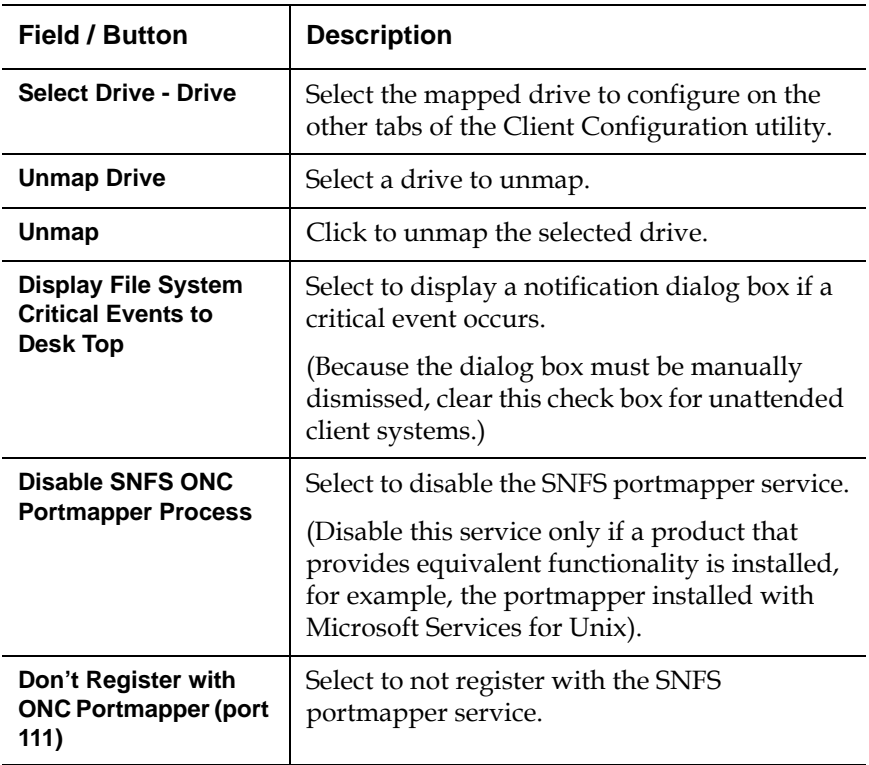

# <span id="page-91-0"></span>**FS Name Servers**

To access a file system, you must first specify the name server (StorNext host) where the file system is located. The first host in the list is the primary name server. Additional hosts are backups for use in the event of a failover.

Use the **FS Name Servers** tab ([figure](#page-92-1) 38) to specify the primary StorNext host. [Table](#page-92-2) 15 describes the fields on the **FS Name Servers** tab.

**Note:** Make sure the host list is the same for all clients on the SAN. An incorrect or incomplete host list may prevent the client from connecting to the file system.

<span id="page-92-1"></span>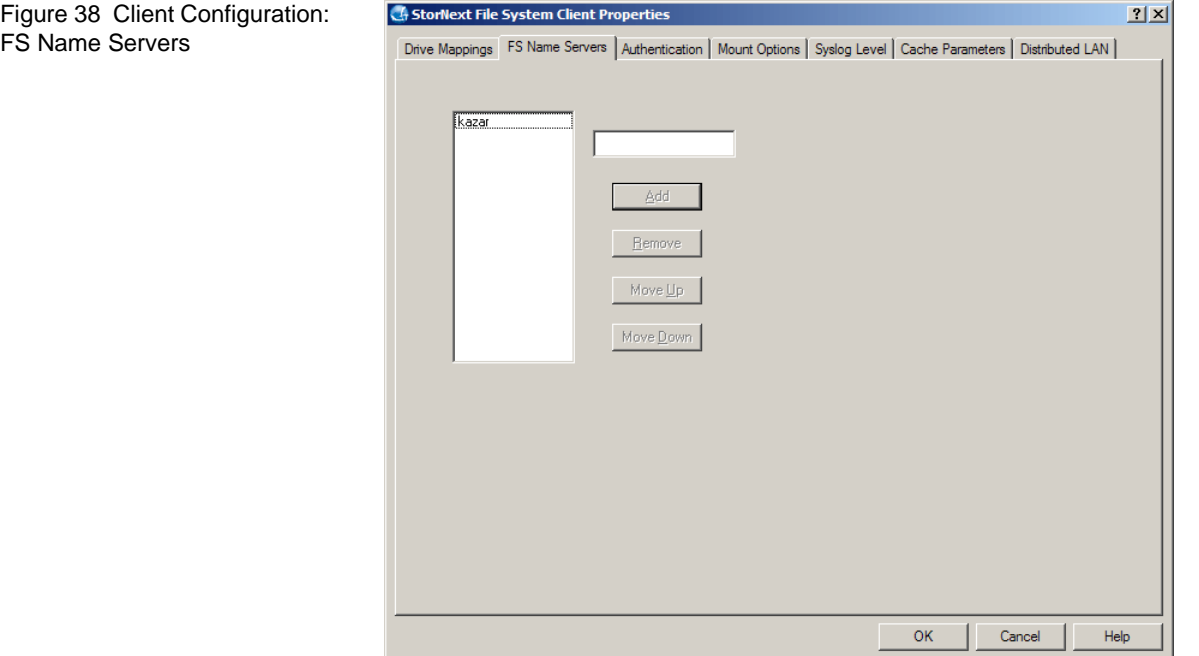

<span id="page-92-2"></span>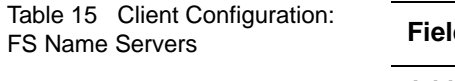

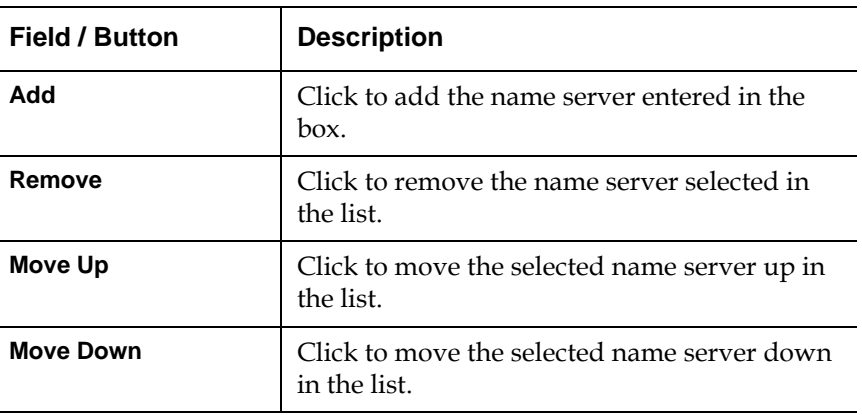

## <span id="page-92-0"></span>**Authentication**

L.

L

If a Windows client accesses file systems that are also accessed by non-Windows clients, you must specify an authentication method: Active Directory, PCNFSD, or NIS. This method is used to map the Windows

user to a user ID and group on the SAN. (Changes are applied when you click **Apply**. You do not need to restart the client system.)

Use the **Authentication** tab ([figure](#page-93-0) 39) to specify an authentication method. [Table](#page-93-1) 16 describes the fields on the **Authentication** tab.

**Note:** If your StorNext installation is Windows-only and you do not plan to add non-Windows clients, you do not need to specify an authentication method.

<span id="page-93-0"></span>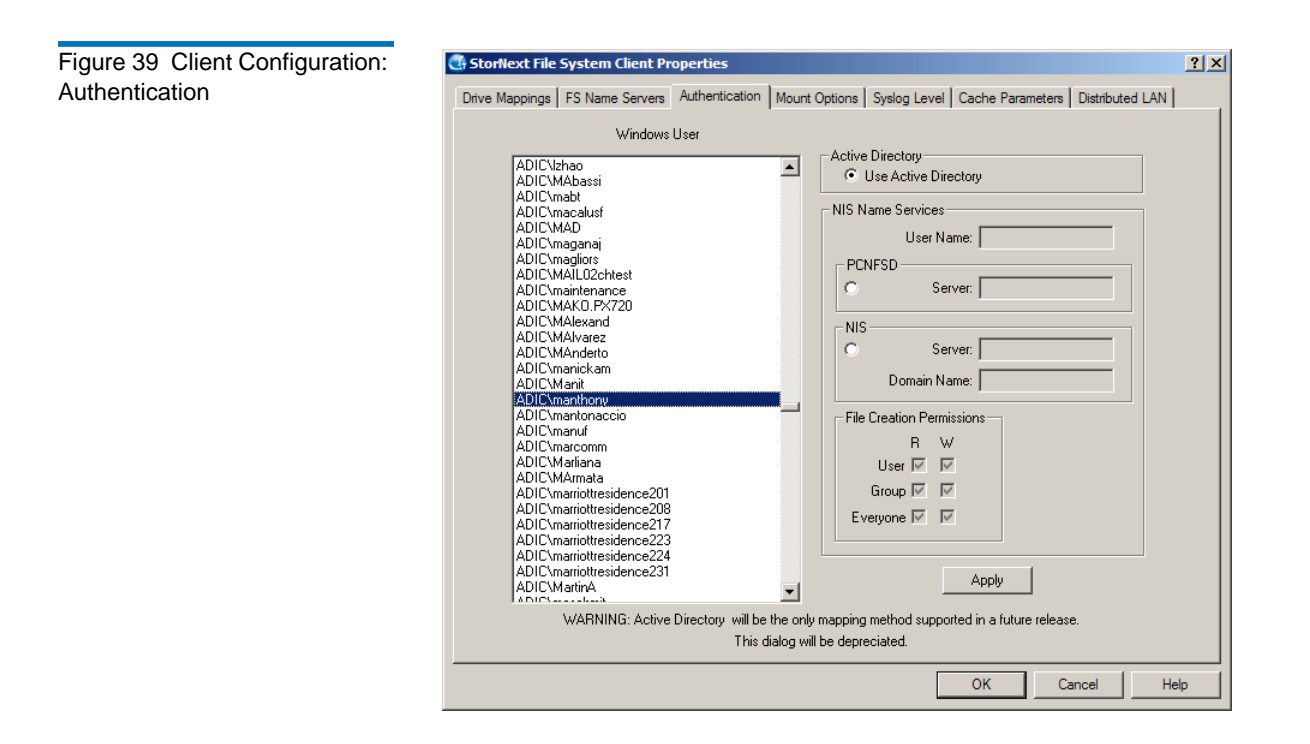

<span id="page-93-1"></span>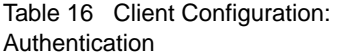

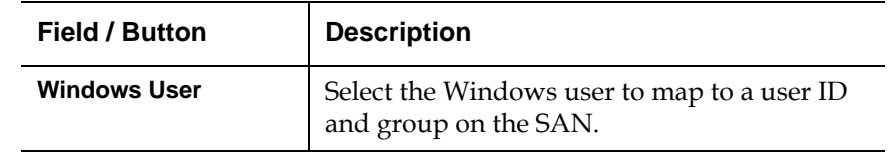

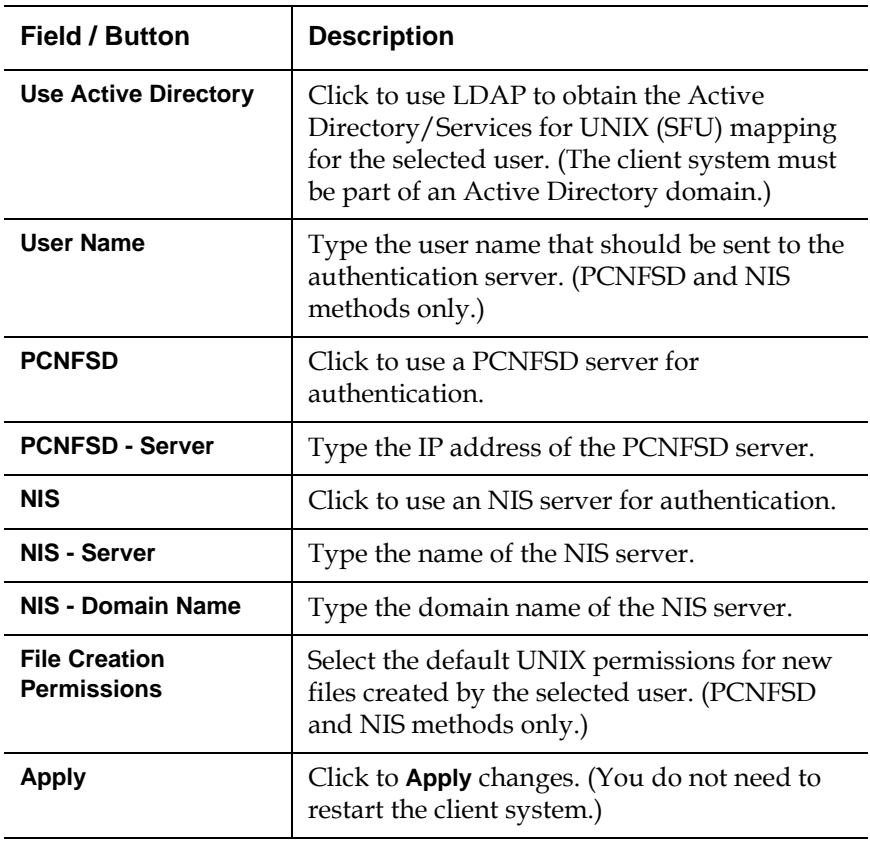

# <span id="page-94-0"></span>**Mount Options**

The **Mount Options** tab ([figure](#page-95-1) 40) displays the mount options for the drive currently selected on the **Drive Mappings** tab.

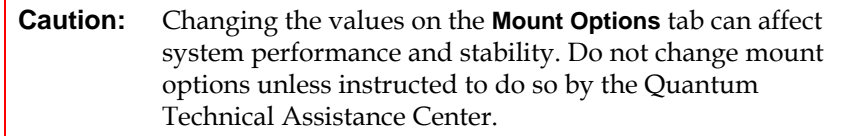

<span id="page-95-1"></span>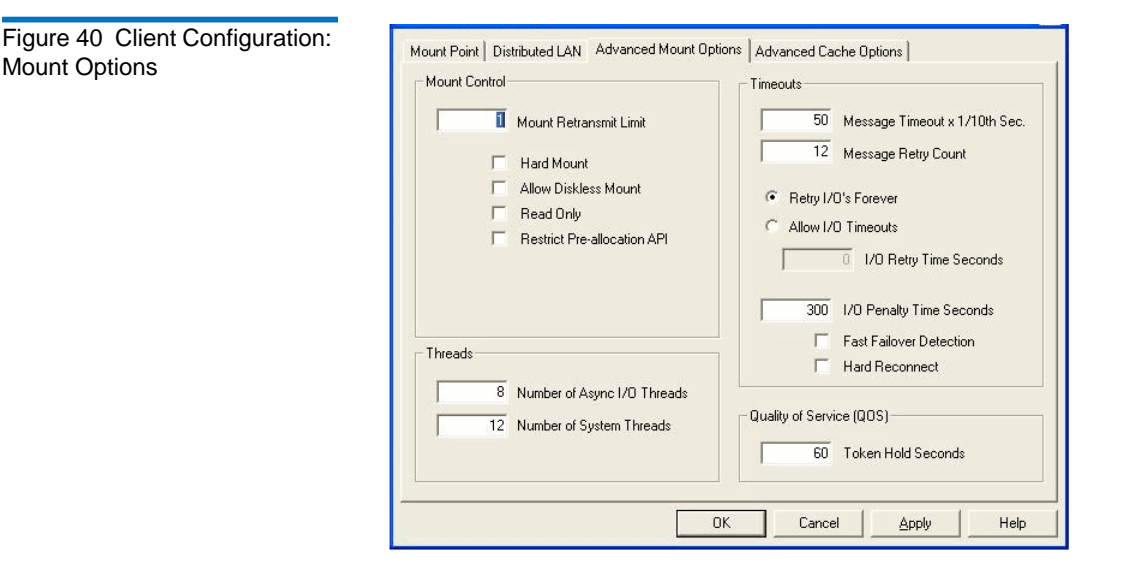

**Note:** Selecting the **Read Only** check box has no effect. This feature has been disabled.

# <span id="page-95-0"></span>**Syslog Level**

The system log level determines the types of messages the file system records in the system event log.

Use the **Syslog Level** tab ([figure](#page-96-1) 41) to specify the system log level. The **None** level setting provides the least amount of logging and the **Debug** level provides the most. The default level is **Info**.

<span id="page-96-1"></span>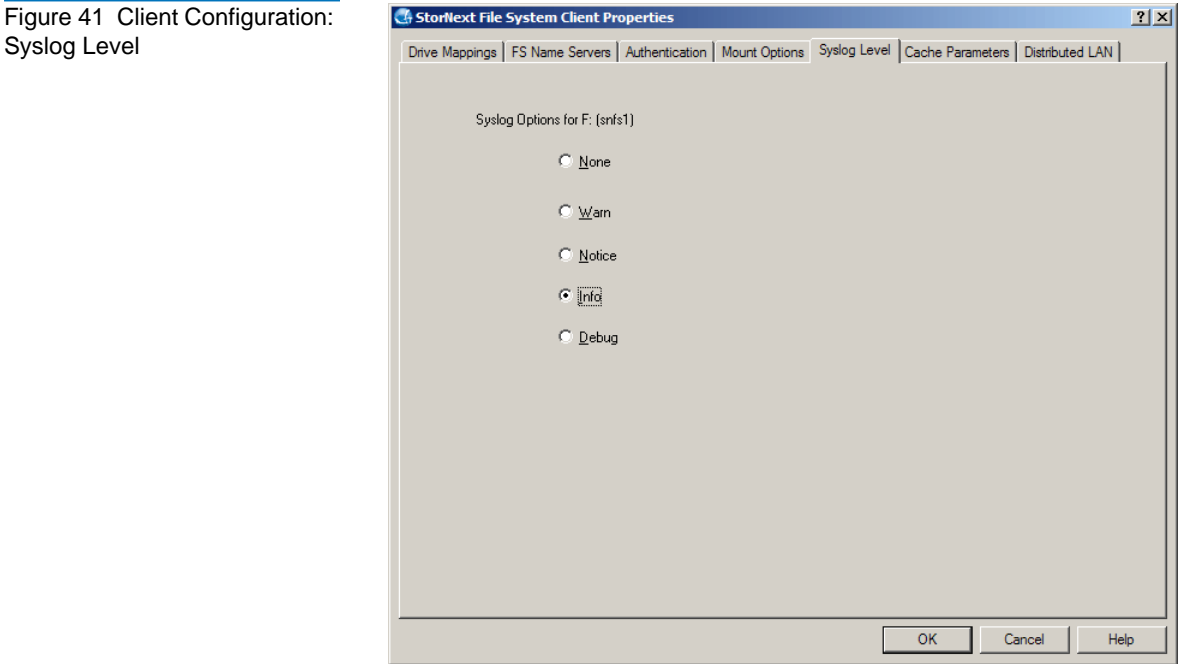

# <span id="page-96-0"></span>**Cache Parameters**

The **Cache Parameters** tab (**[figure](#page-97-1) 42**) displays performance values that control how many file system lookup names are kept in memory.

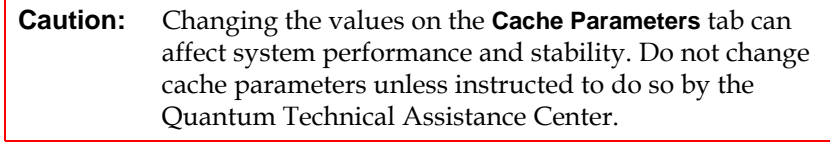

#### Chapter 4 Configuring StorNext Windows Configuration Utilities

<span id="page-97-1"></span>Figure 42 Client Configuration: Cache Parameters

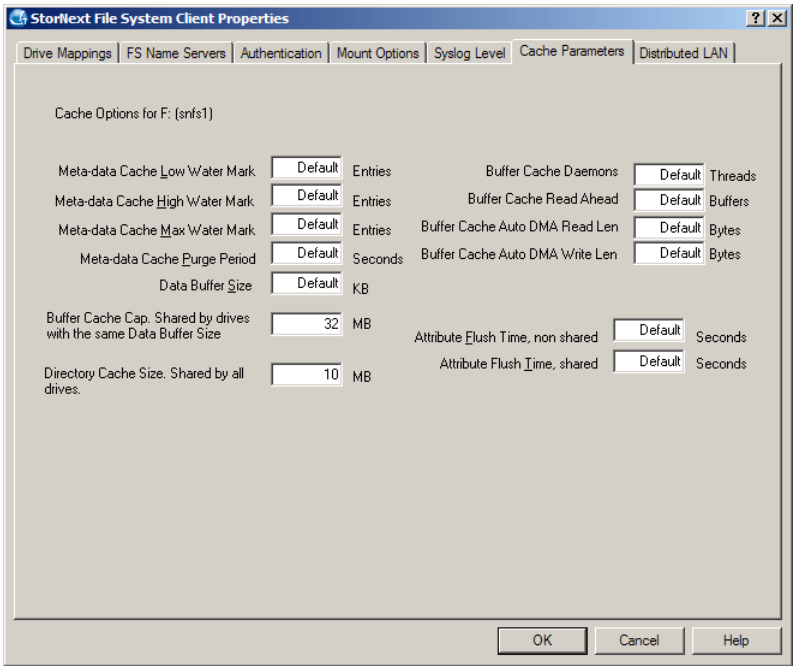

# <span id="page-97-0"></span>**Distributed LAN**

A StorNext client running on Windows can be configured as a distributed LAN client or a distributed LAN server. (This is a licensed feature.)

- **Distributed LAN Server:** A distributed LAN server has direct access to data disks (using fibre channel) and makes the shared storage pool available to distributed LAN clients over a network.
- **Distributed LAN Client:** A distributed LAN client does not have direct access to data disks and instead accesses the shared storage pool by connecting to a distributed LAN server over a network. (Distributed LAN clients have full StorNext client functionality.)

**Note:** A StorNext client configured as a distributed LAN server requires a dedicated system. Do not run other applications or services on a system configured as a distributed LAN server.

Use the **Distributed LAN** tab (*figure 43*) to configure a distributed LAN server or a distributed LAN client. [Table](#page-98-1) 17 describes the fields on the **Distributed LAN** tab.

<span id="page-98-0"></span>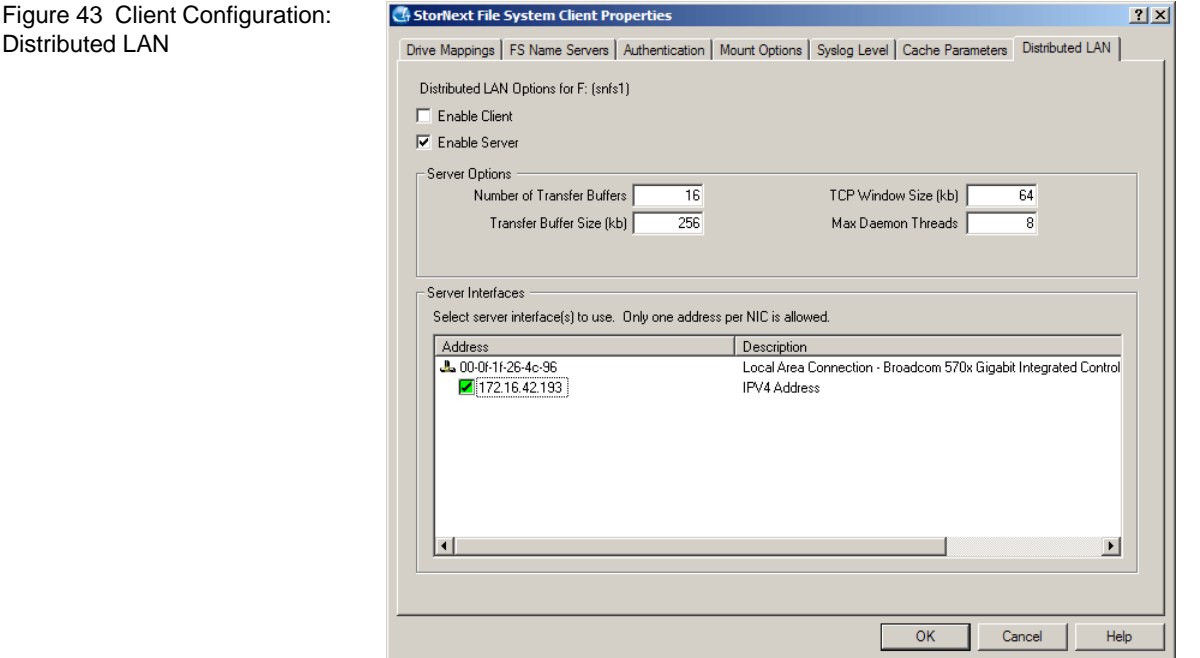

<span id="page-98-1"></span>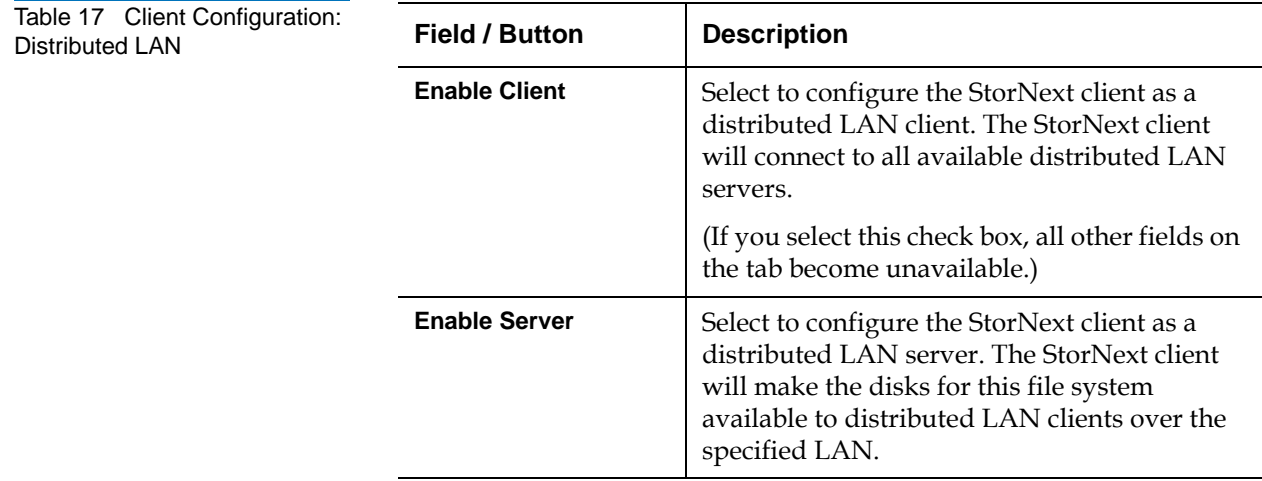

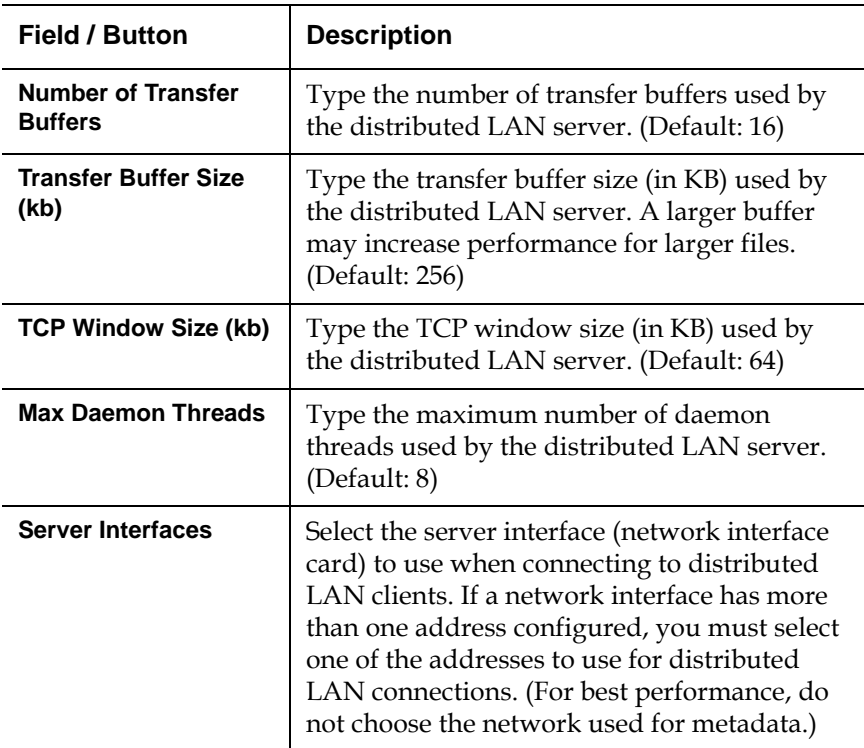

<span id="page-99-0"></span>**Disk Device Labeler** 4 The Disk Device Labeler utility lets you configure StorNext File System storage area network (SAN) disks. Use the Disk Device Labeler to create a list of disk labels, associated device names, and (optional) the sectors to use.

> **Note:** Run the Disk Device Labeler on a system that has visibility to all disk devices on the SAN.

The file system uses the volume labels to determine which disk drives to use. The label name written to a disk device must match the disk name specified in the Server Configuration utility. For more information, see [Server Configuration on page 97.](#page-113-0)

**Caution:** Modifying the label of a system disk may render the system inoperable and require you to repair the volume. Only label disk devices that are intended for use with the StorNext File System SAN.

To run the Disk Device Labeler utility, on the Windows **Start** menu, click **All Programs > StorNext File System > Disk Device Labeler**. The **Disk**  Labeler window (*figure* 44) appears.

<span id="page-100-0"></span>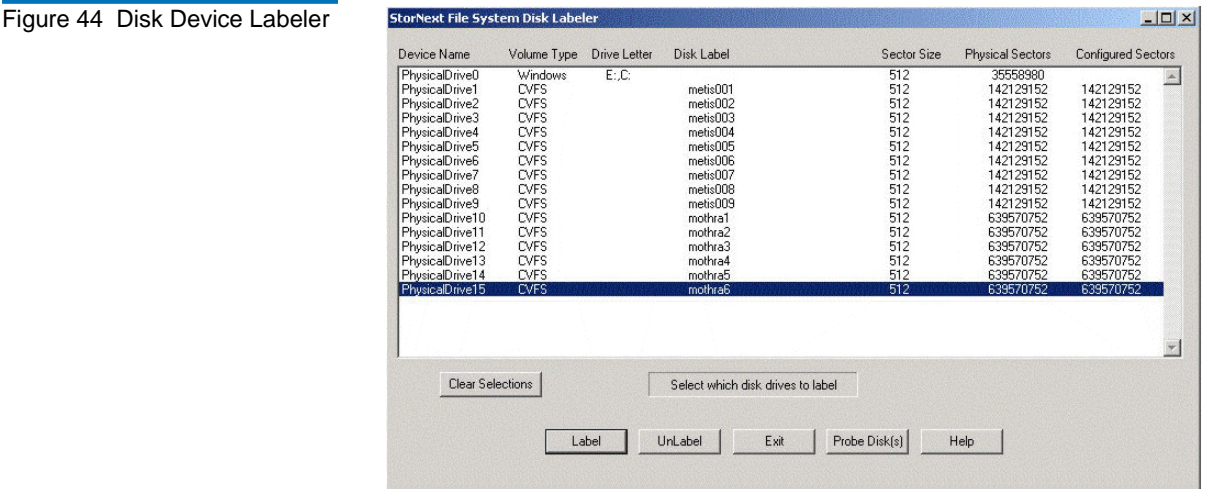

On the **Disk Labeler** window, do one of the following:

- Click **Label** to write a volume label to the selected device(s) (see [Labeling Disks](#page-101-0) below).
- Click **UnLabel** to remove the existing volume label from the selected device(s).
- Click **Exit** to quit the Disk Device Labeler utility.
- Click **Probe Disk(s)** to pulse the activity light of the selected device(s). Use this feature to correctly identify disks before labeling them.
- Click **Clear Selections** to deselect all devices in the list.

# **Labeling Disks**

When you select one or more disks and click **Label**, a confirmation screen appears asking if you are sure you want to proceed. Click **OK** to continue. The **Disk Labeler** dialog box appears [\(figure](#page-101-1) 45). [Table](#page-101-2) 18 describes the fields on the on the **Disk Labeler** dialog box.

<span id="page-101-1"></span><span id="page-101-0"></span>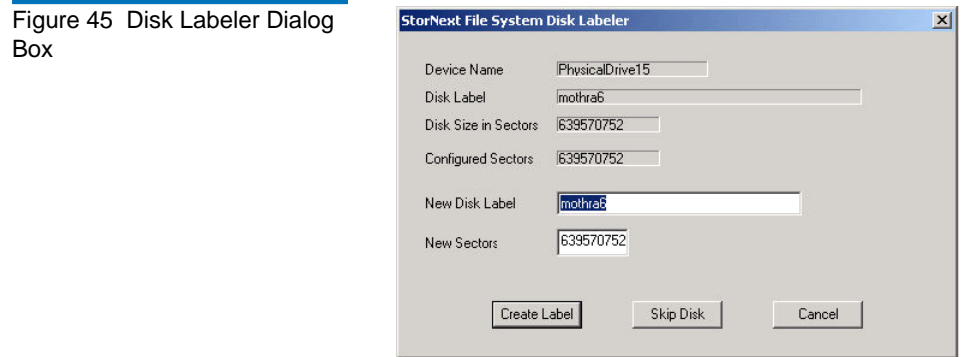

<span id="page-101-2"></span>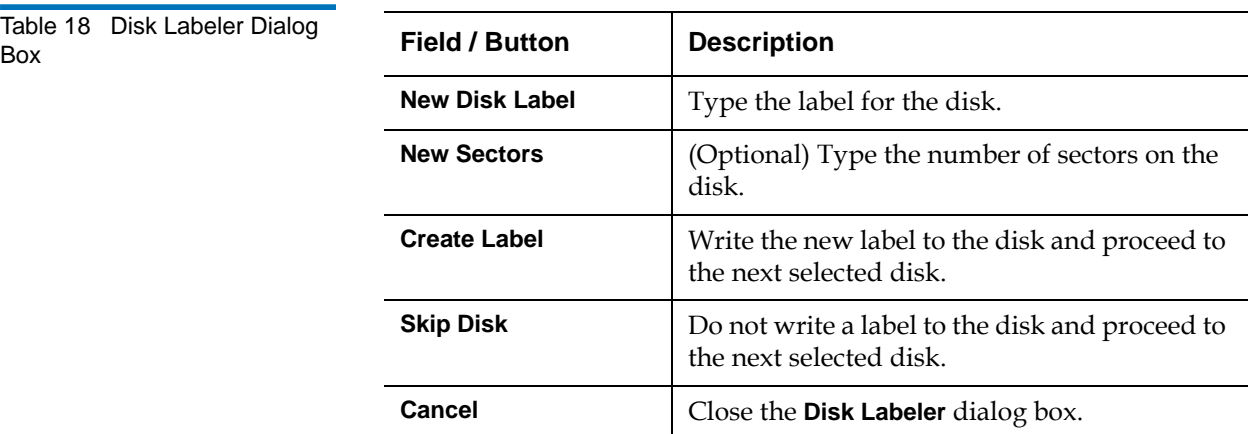

<span id="page-102-0"></span>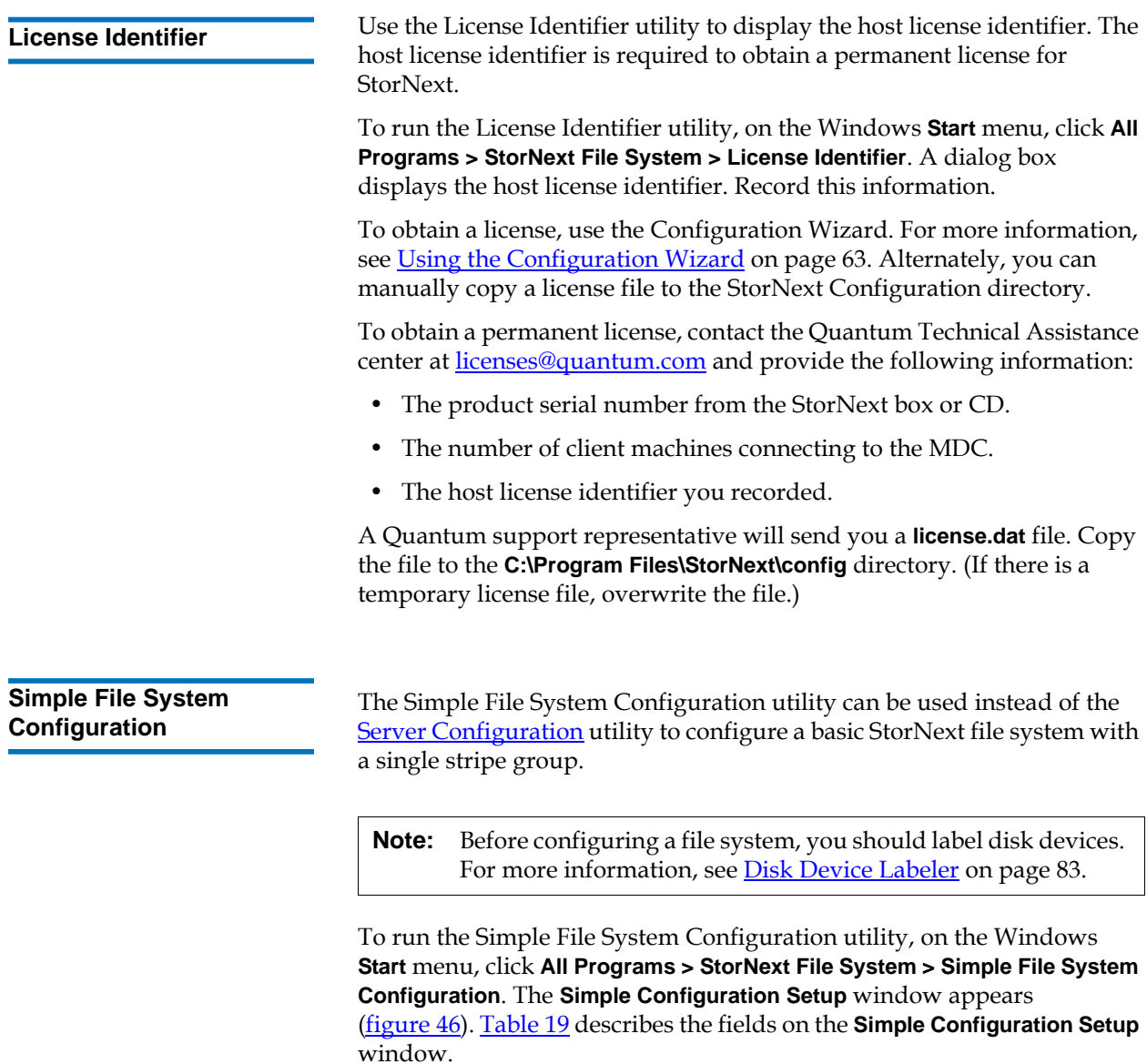

<span id="page-102-1"></span>To configure a simple file system, select the disks to use in the configuration. Specify settings (file system name, block size, stripe size, and maximum connections), and then click **Configure**.

## <span id="page-103-0"></span>Figure 46 Simple File System **Configuration**

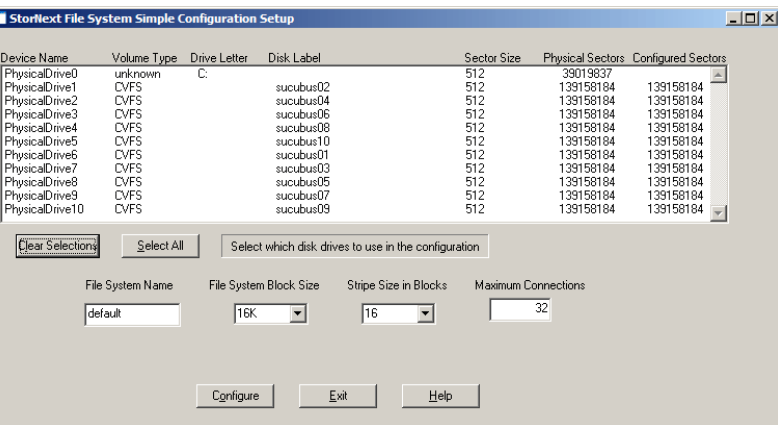

# <span id="page-103-1"></span>Table 19 Simple File System **Configuration**

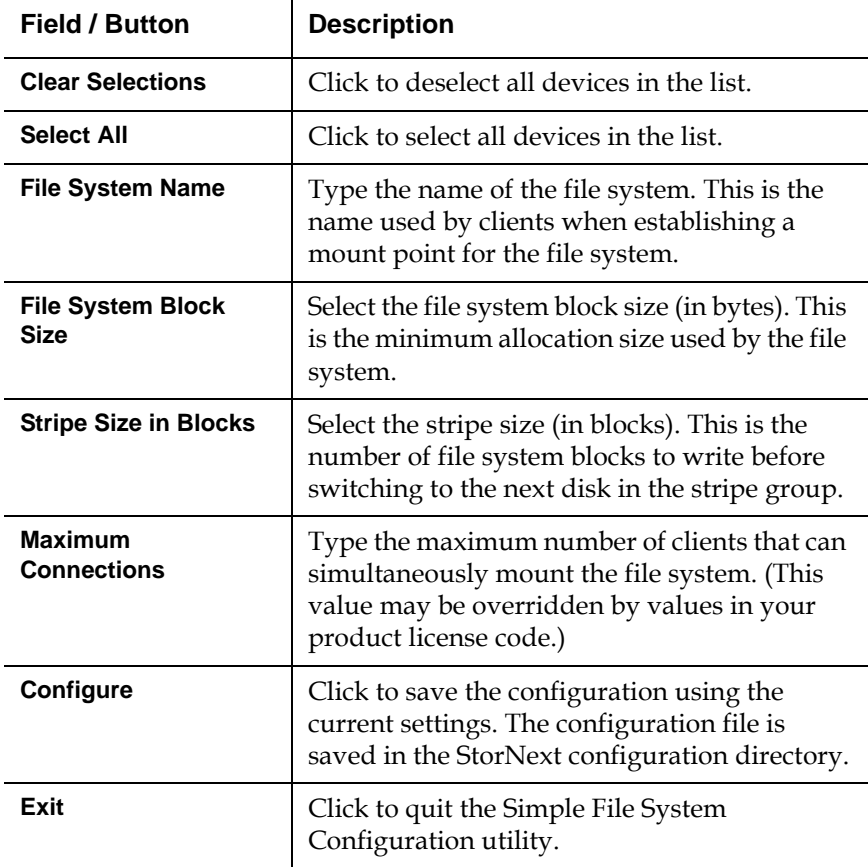

<span id="page-104-3"></span><span id="page-104-2"></span><span id="page-104-1"></span><span id="page-104-0"></span>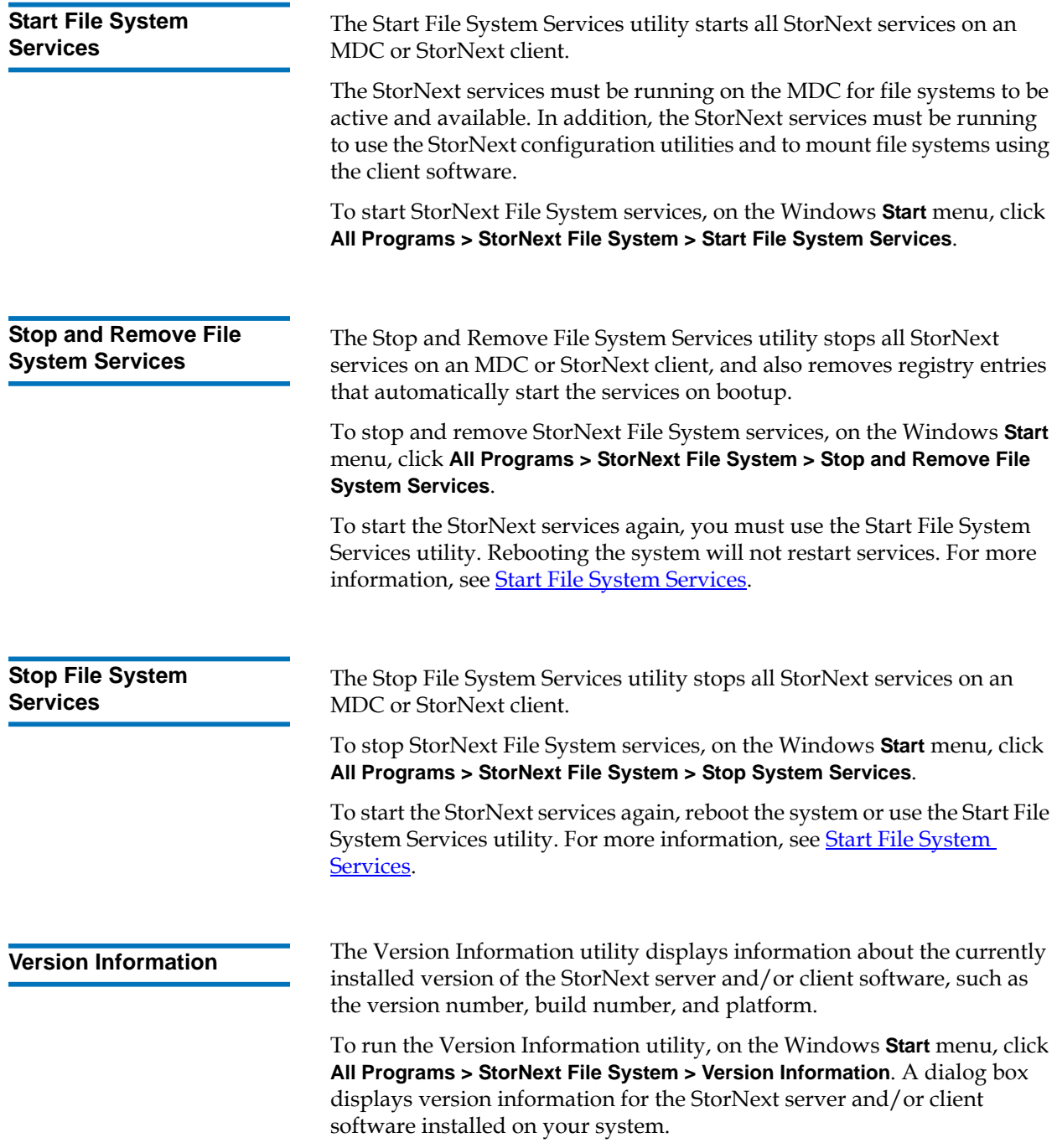

<span id="page-105-1"></span><span id="page-105-0"></span>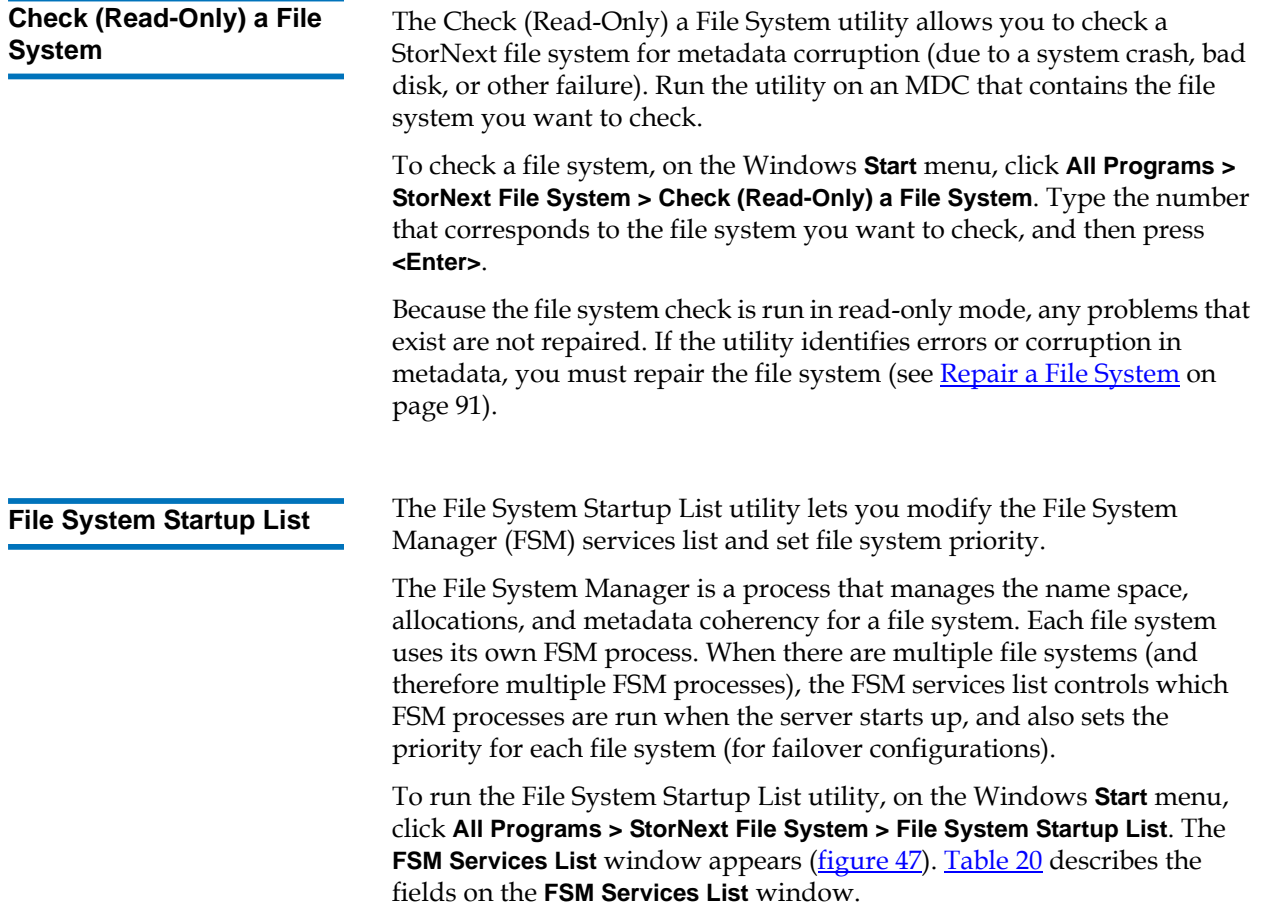

<span id="page-106-0"></span>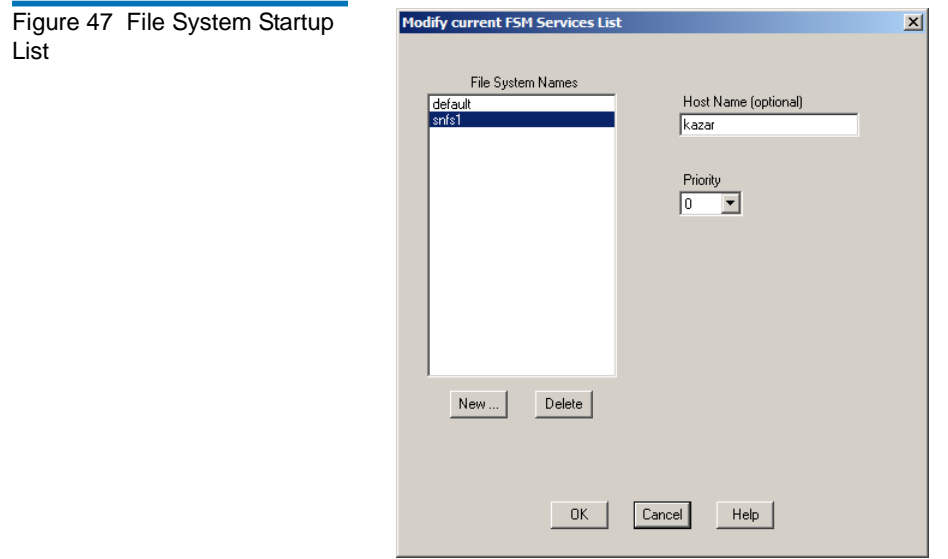

<span id="page-106-1"></span>

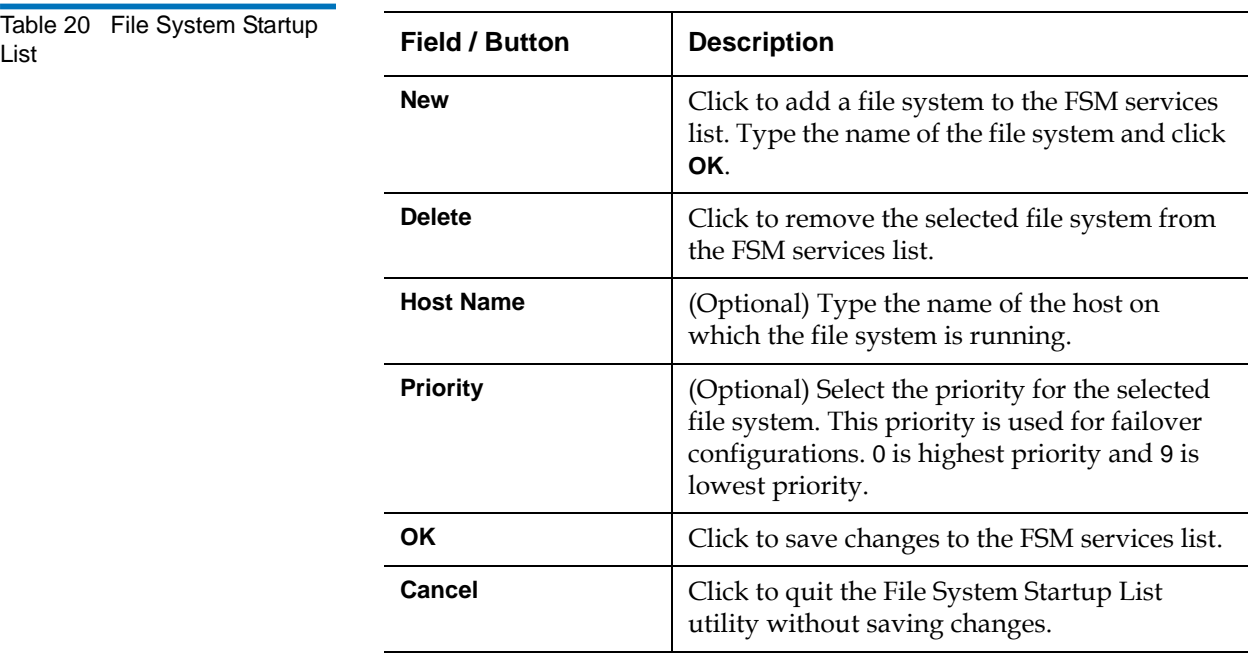

<span id="page-107-2"></span><span id="page-107-1"></span><span id="page-107-0"></span>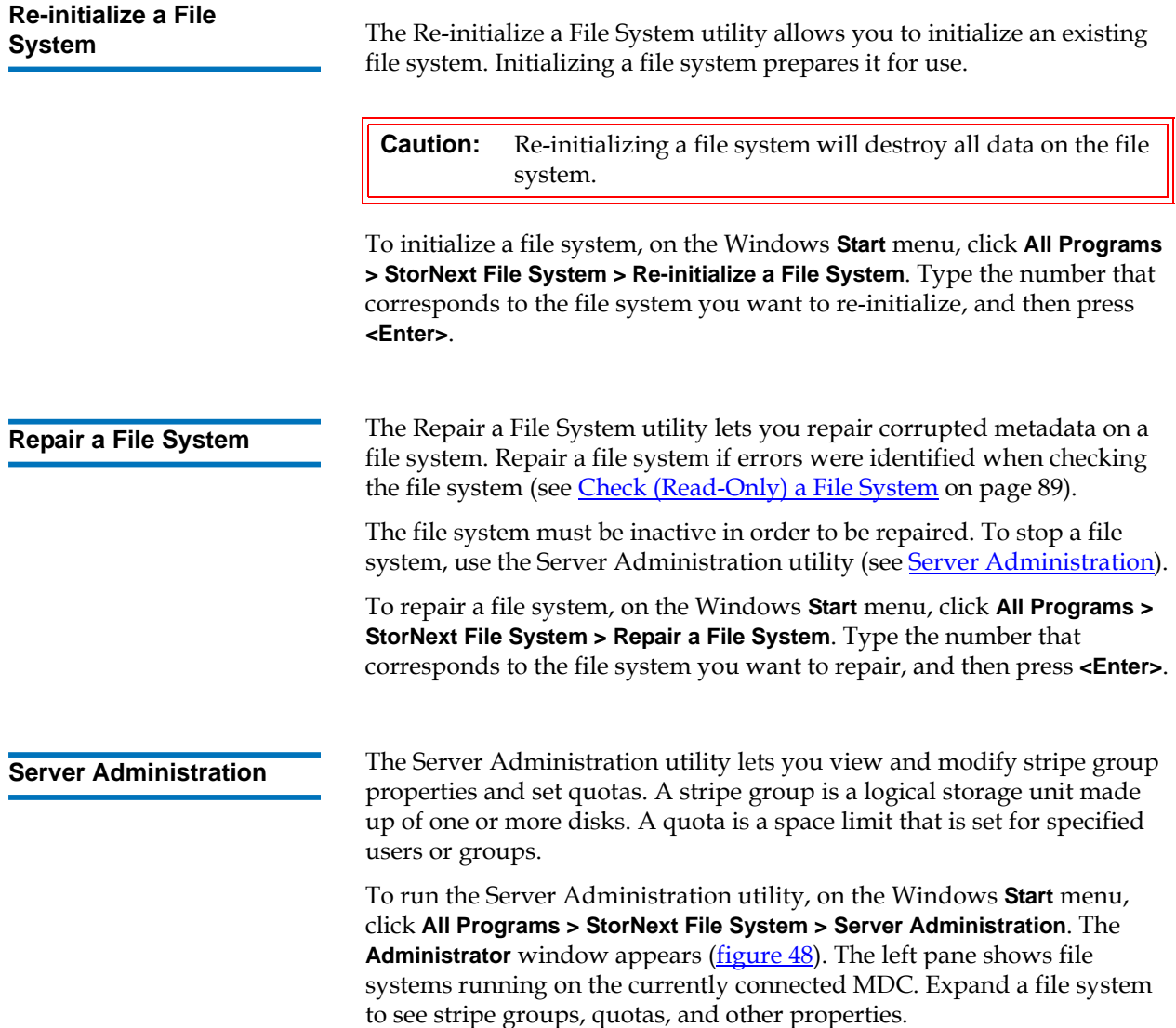
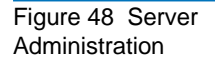

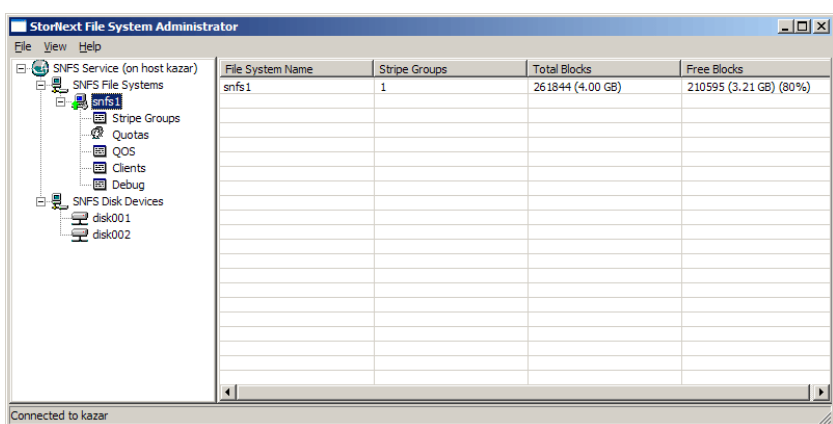

On the **Administrator** window, do one of the following:

- To connect to an MDC, click **File > Connect to**. Type the host name and click **OK**. File systems on the server appear in the left pane.
- To start a file system, click it in the left pane. Click **File > Start File System**, and then click **Start**.
- To activate a file system, click it in the left pane. Click **File > Activate File System**, and then click **Activate**.
- To stop a file system, click it in the left pane. Click **File > Stop File System**, and then click **Stop**.
- To update the list of file systems in the left pane, click **View > Refresh**.

For more information about viewing and modifying file system properties and quotas, see the following sections:

- [File System Properties on page 93](#page-109-0)
- **[Stripe Group Properties on page 94](#page-110-0)**
- [Quota Properties on page 95](#page-111-0)
- [Quality of Service Information on page 97](#page-113-0)
- [Clients Information on page 97](#page-113-1)

**Note:** Do not change settings on the **Debug Settings** dialog box unless directed to do so by the Quantum Technical Assistance Center.

### **File System Properties**

To view or change file system properties, click a file system in the left pane, and then click the file system name in the right pane. The **File System Properties** dialog box appears (*figure 49*). [Table](#page-109-2) 21 describes the fields on the **File System Properties** dialog box.

After making changes, click **OK**. (Not all fields can be modified on this dialog box.)

<span id="page-109-1"></span><span id="page-109-0"></span>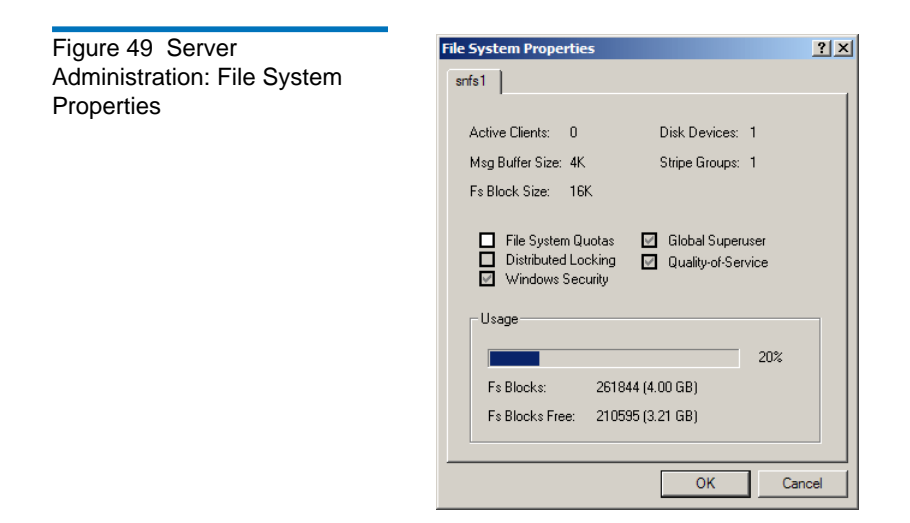

<span id="page-109-2"></span>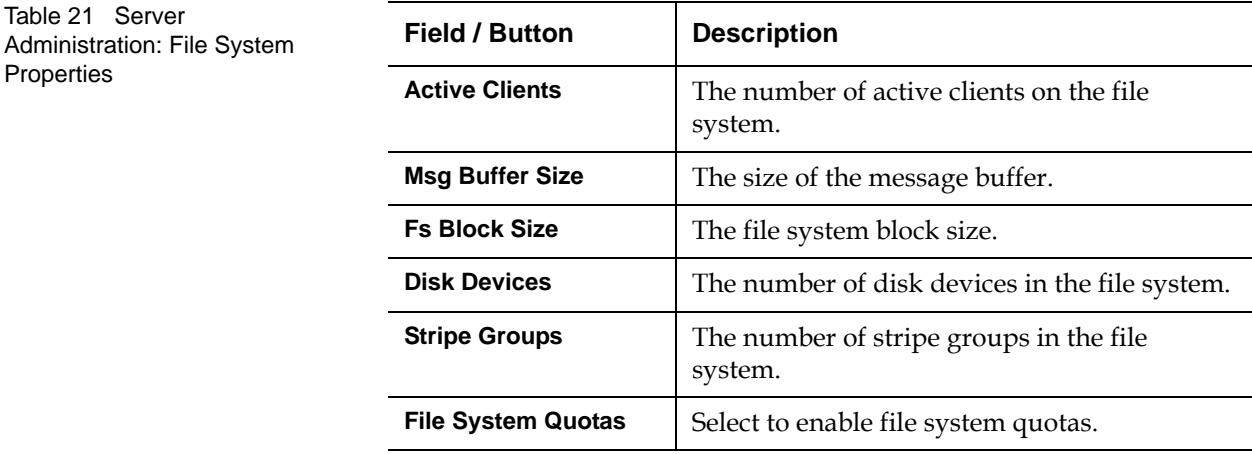

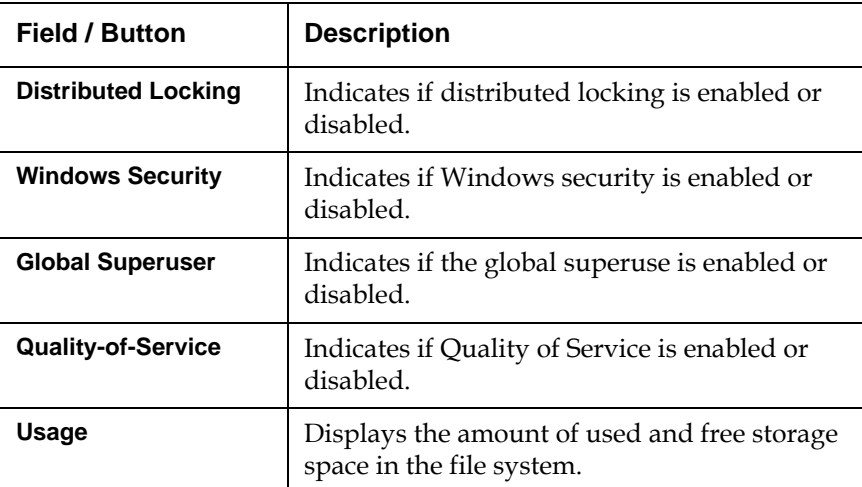

### **Stripe Group Properties**

To view or change stripe group properties, expand a file system in the left pane, click **Stripe Groups**, and then click the stripe group name in the right pane. The **Stripe Group Properties** dialog box appears ([figure](#page-110-1) 50). [Table](#page-111-1) 22 describes the fields on the **Stripe Group Properties** dialog box.

After making changes, click **OK**. (Not all fields can be modified on this dialog box.)

<span id="page-110-1"></span><span id="page-110-0"></span>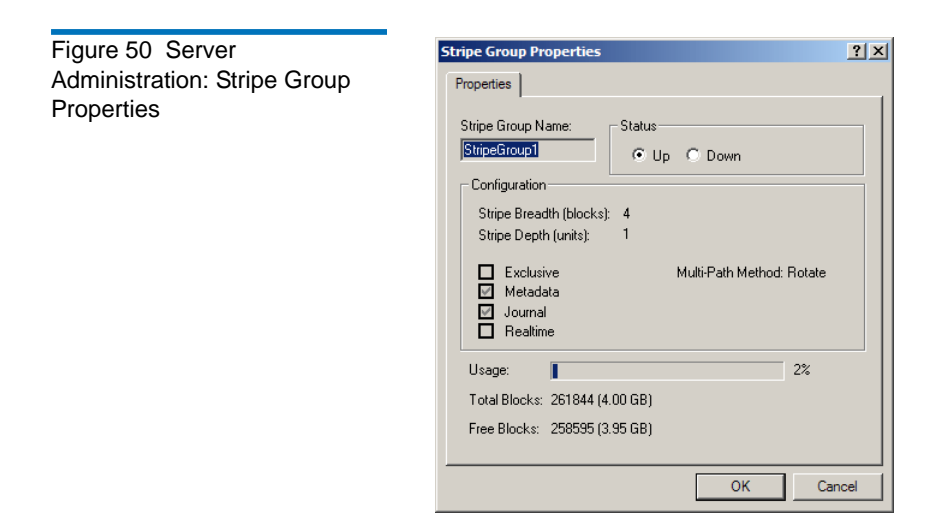

<span id="page-111-1"></span>Table 22 Server Administration: Stripe Group **Properties** 

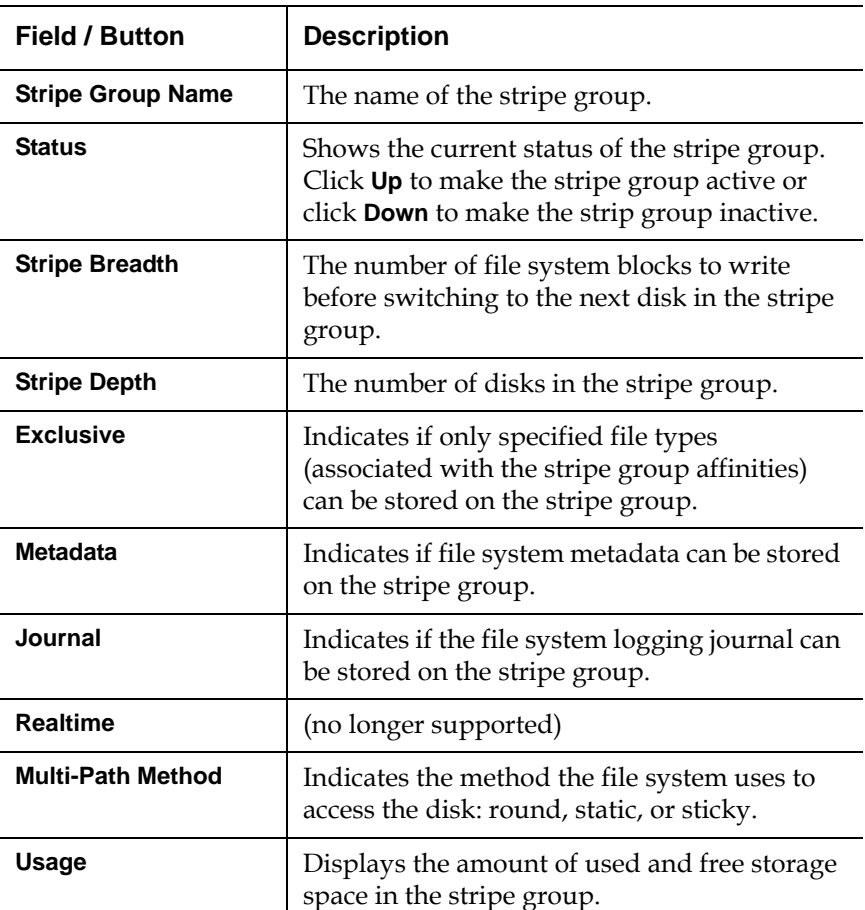

### <span id="page-111-0"></span>**Quota Properties**

Quotas define the amount of storage space a specified user or group is allowed to own. You can set hard or soft quota limits.

To view or change quota properties, expand a file system in the left pane, and then click **Quotas**. The **Quota Properties** dialog box appears (*figure* 51). There are two tabs:

- Set quotas for users on the **User Quotas** tab.
- Set quotas for groups on the **Group Quotas** tab.

[Table](#page-112-1) 23 describes the fields on the **User Quotas** and **Group Quotas** tabs. After making changes, click **OK**. (Not all fields can be modified on this dialog box.)

<span id="page-112-0"></span>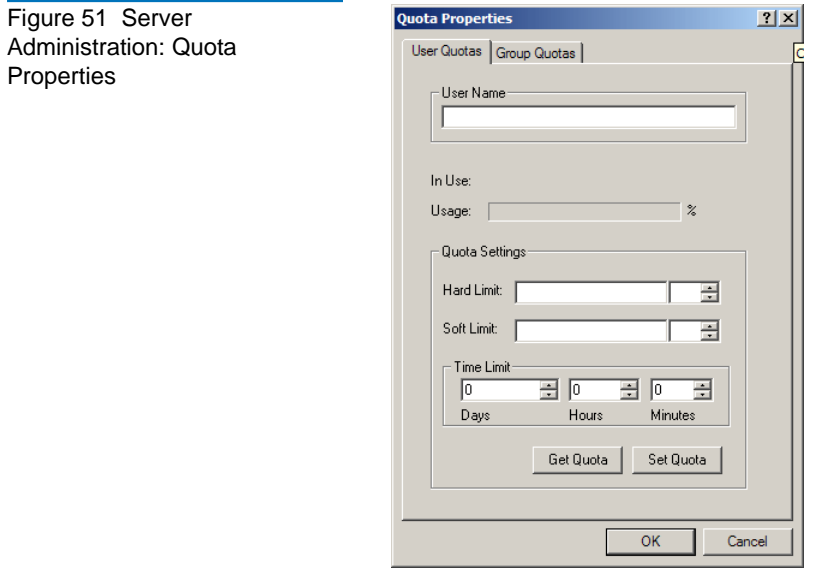

<span id="page-112-1"></span>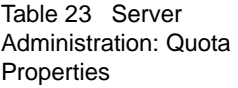

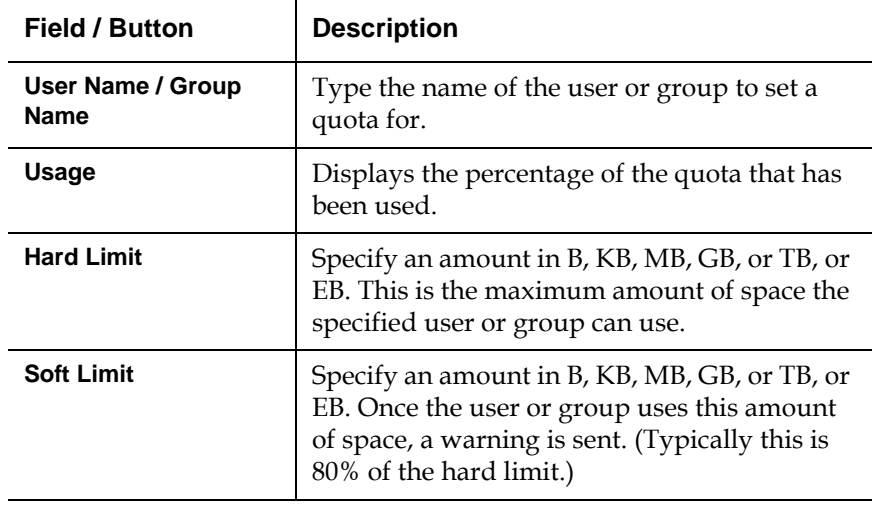

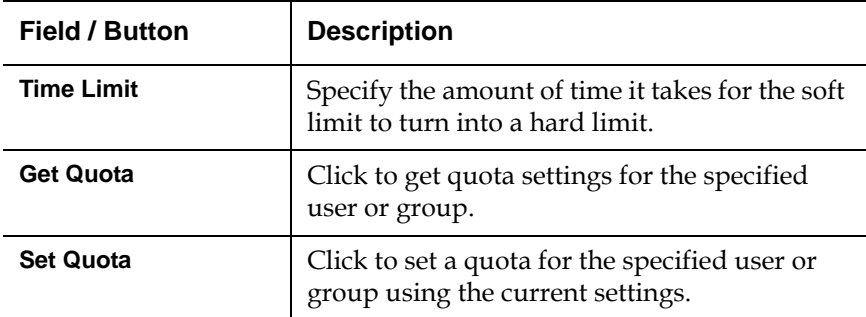

### <span id="page-113-0"></span>**Quality of Service Information**

To view Quality of Service (QOS) information for a file system, expand a file system in the left pane, and then click **QOS**. Quality of Service information appears in the right pane, including stripe group, real-time limit, non-real-time reserve, committed RTIO, and the number of nonreal-time clients.

### **Clients Information**

To view information about clients connected to the file system, expand a file system in the left pane, and then click **Clients**. Information about the currently connected clients appears in the right pane, including client ID, type, location, up time, and when the client license expires.

<span id="page-113-1"></span>**Server Configuration** The Server Configuration utility lets you view and modify properties for an MDC. Use this utility to create a new server configuration or modify an existing configuration.

> To run the Server Configuration utility, on the Windows **Start** menu, click **All Programs > StorNext File System > Server Configuration**. The **Configuration Administrator** window appears (*figure 52*).

<span id="page-114-0"></span>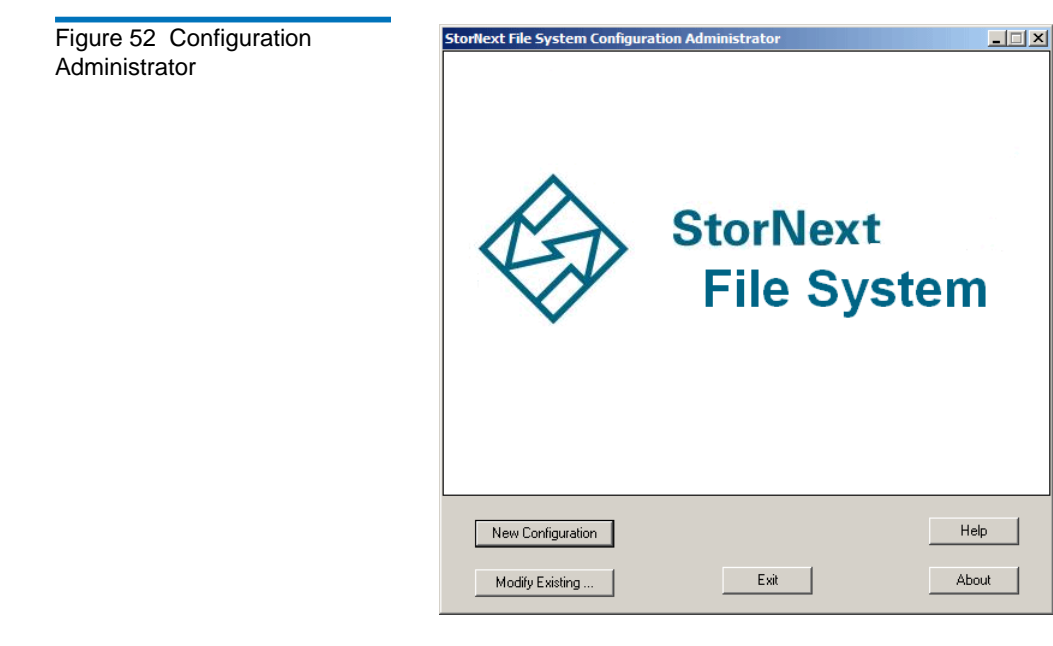

On the **Configuration Administrator** window, do one of the following:

- Click **New** to create a new configuration file.
- Click **Modify** to edit an existing configuration file. Browse for the configuration (**\*.cfg**) file and click **Open**.
- Click **Exit** to close the Configuration Administrator window.

When you create a new configuration file or open an existing configuration file for editing, the StorNext File System Configuration window appears. This window includes four tabs:

- **Global Settings** on page 99
- [Disk Types on page 101](#page-117-0)
- [Disk Definitions on page 103](#page-119-0)
- **Stripe Groups** on page 105

Click a tab to view or modify StorNext File System properties. After making changes on one or more tabs, click **OK** to save the changes. Specify a name and a location for the **\*.cfg** file, and then click **Save**.

**Note:** Before configuring a file system, you should label disk devices. For more information, see **Disk Device Labeler** on page 83.

### **Global Settings**

Use the **Global Settings** tab ([figure](#page-115-1) 53) to specify general file system properties. [Table](#page-115-2) 24 describes the fields on the **Global Settings** tab.

<span id="page-115-1"></span><span id="page-115-0"></span>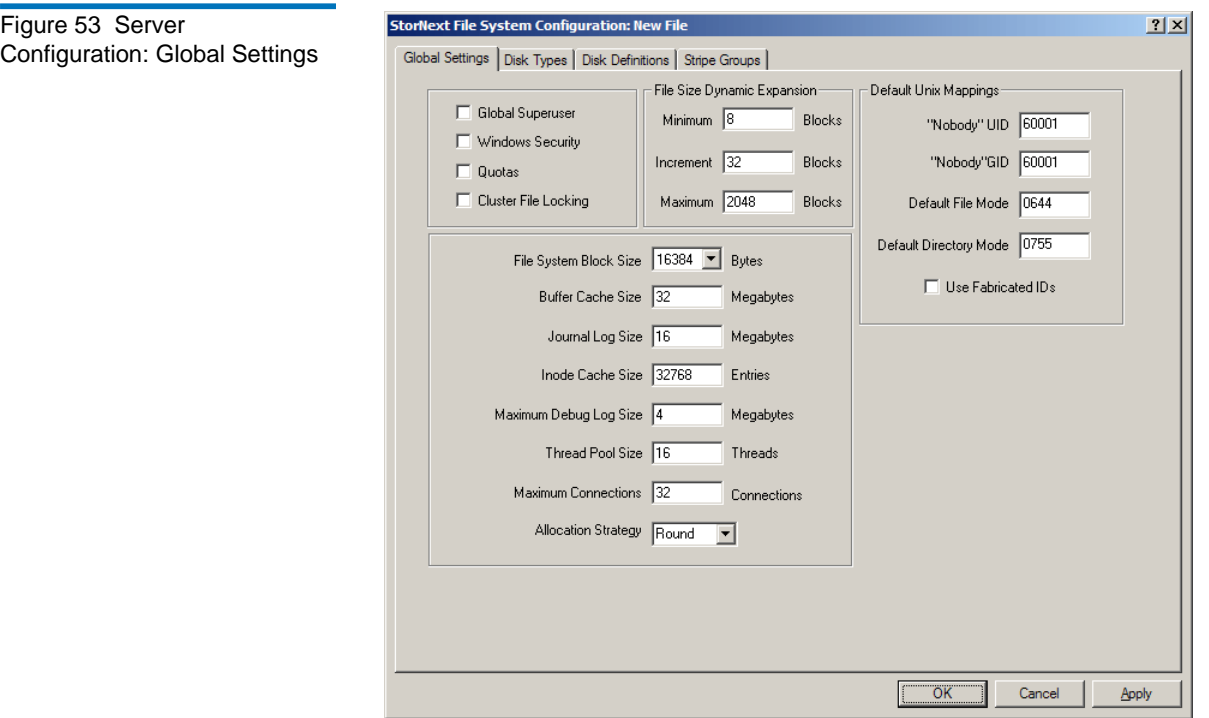

<span id="page-115-2"></span>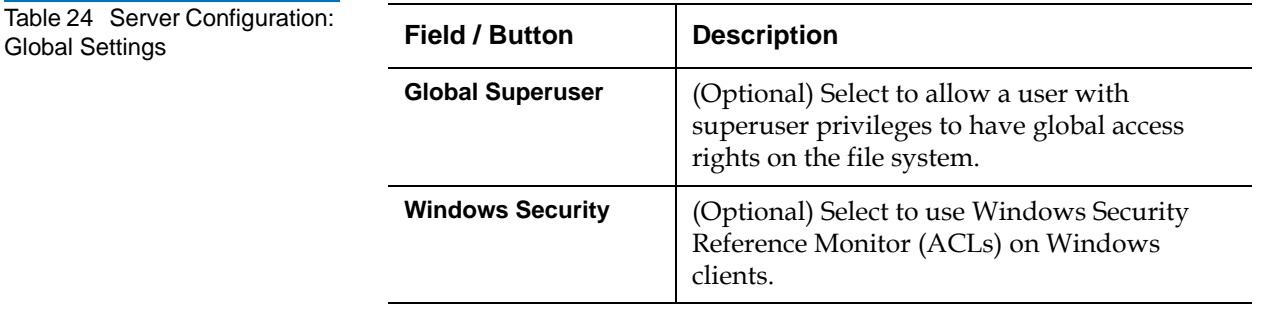

**Global Settings** 

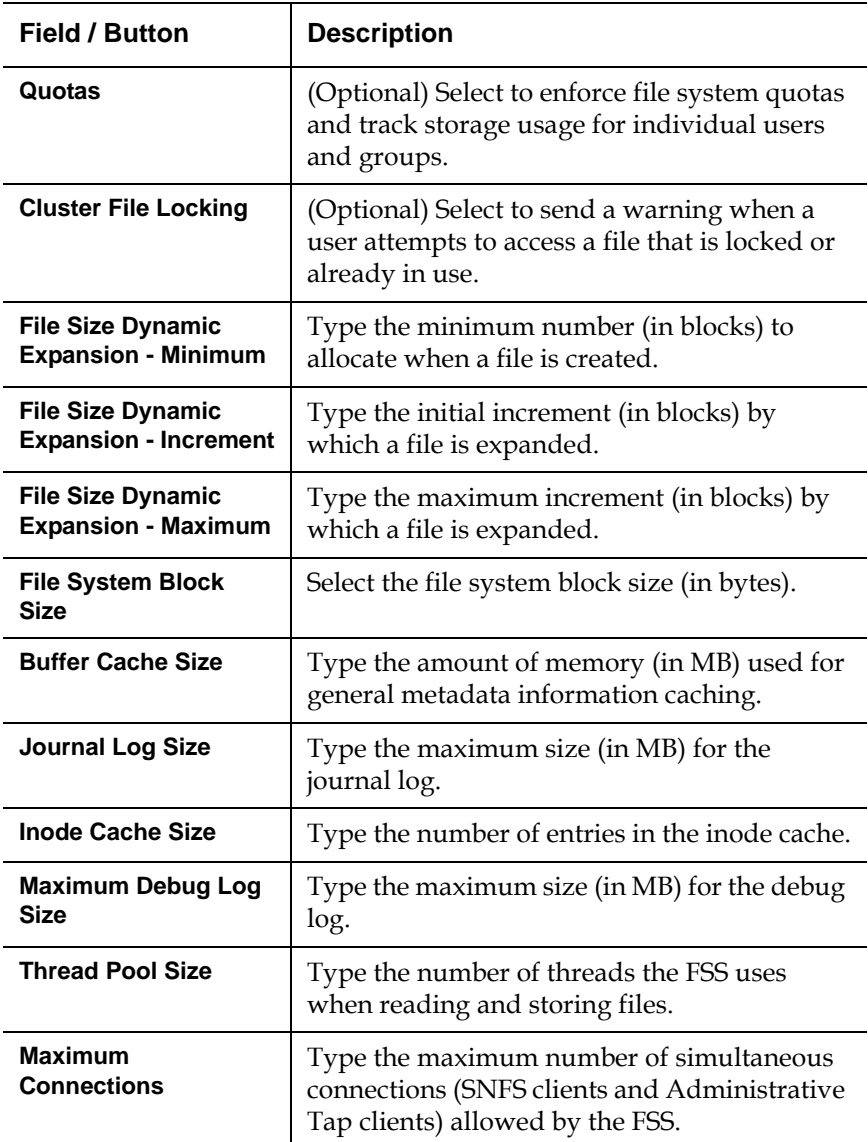

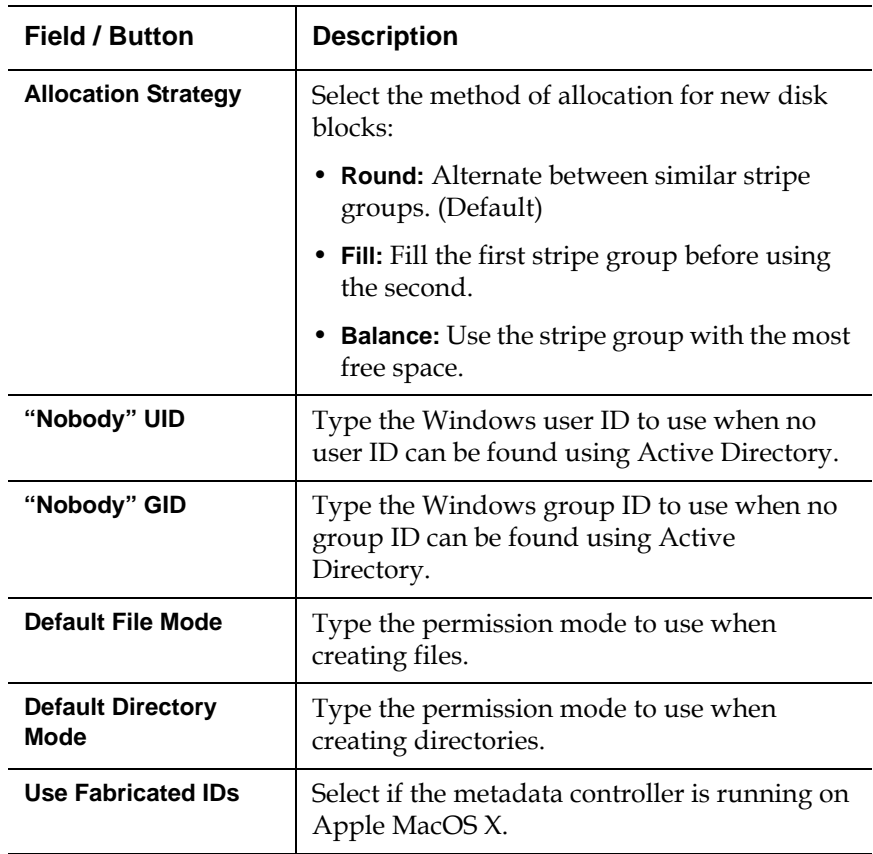

### <span id="page-117-0"></span>**Disk Types**

Use the Disk Types tab [\(figure](#page-118-0) 54) to define disk types used in the file system.

<span id="page-118-0"></span>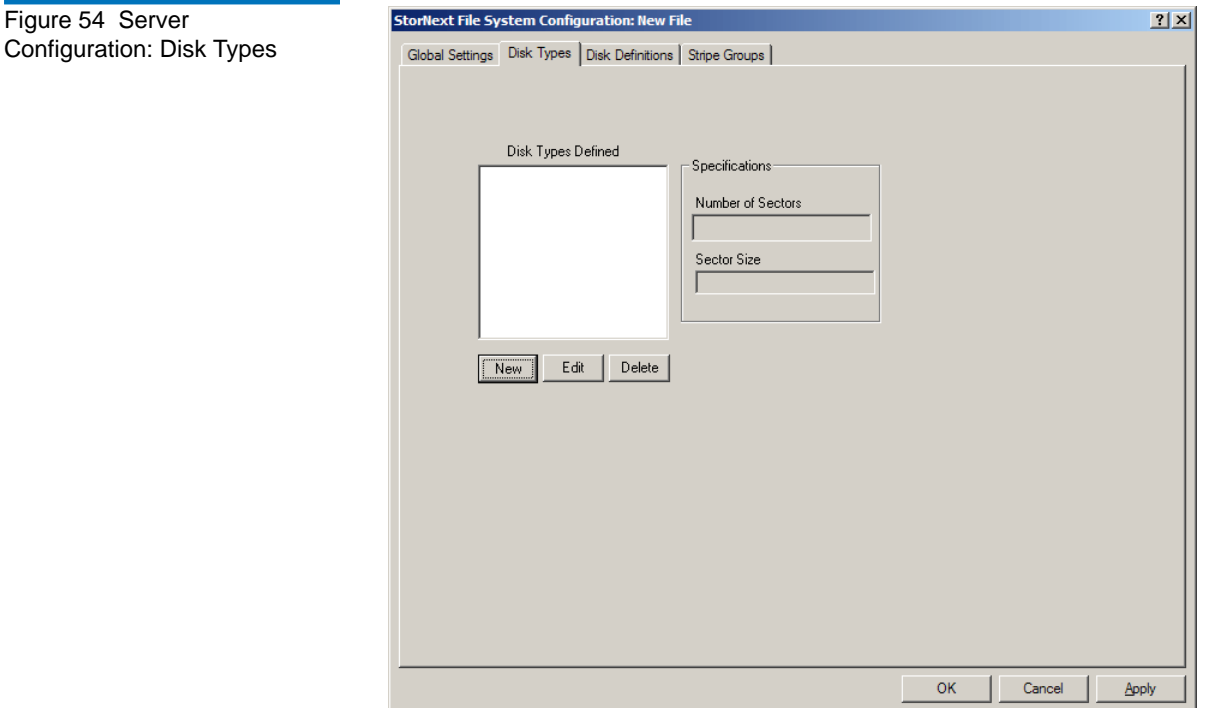

On the **Disk Types** tab, do one of the following:

- To add a new disk type, click **New**.
- To modify a disk type, select the disk type in the list and click **Edit**.
- To delete a disk type, select it in the list and click **Delete**.

When you add or modify a disk type, the **Enter New Disk Type** dialog box appears ([figure](#page-119-1) 55). [Table](#page-119-2) 25 describes the fields on the **Enter New Disk Type** dialog box.

**Note:** The **Sector** and **Sector Size** fields are populated with values from the Disk Device Labeler utility. For more information, see [Disk Device Labeler on page 83.](#page-99-0)

<span id="page-119-1"></span>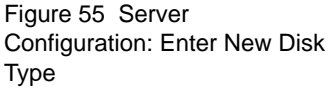

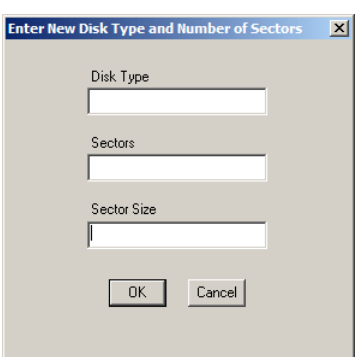

<span id="page-119-2"></span>Table 25 Server Configuration: Enter New Disk Type

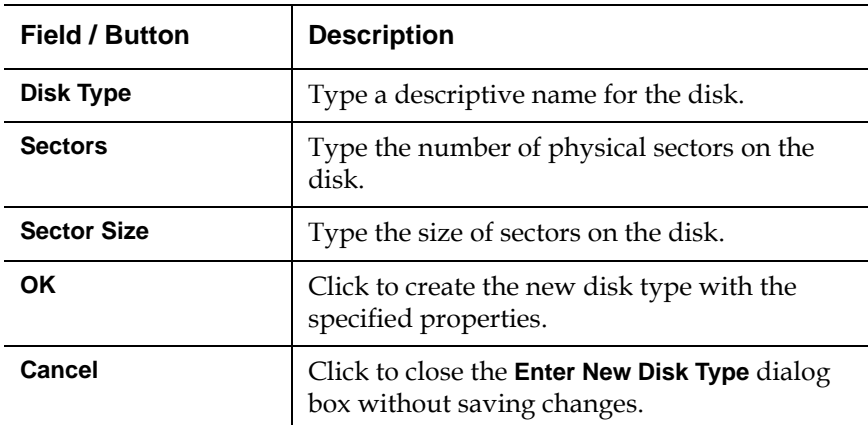

### <span id="page-119-0"></span>**Disk Definitions**

Use the **Disk Definitions** tab ([figure](#page-120-0) 56) to create disk definitions and modify disk specifications. [Table](#page-120-1) 26 describes the fields on the **Disk Definitions** tab.

<span id="page-120-0"></span>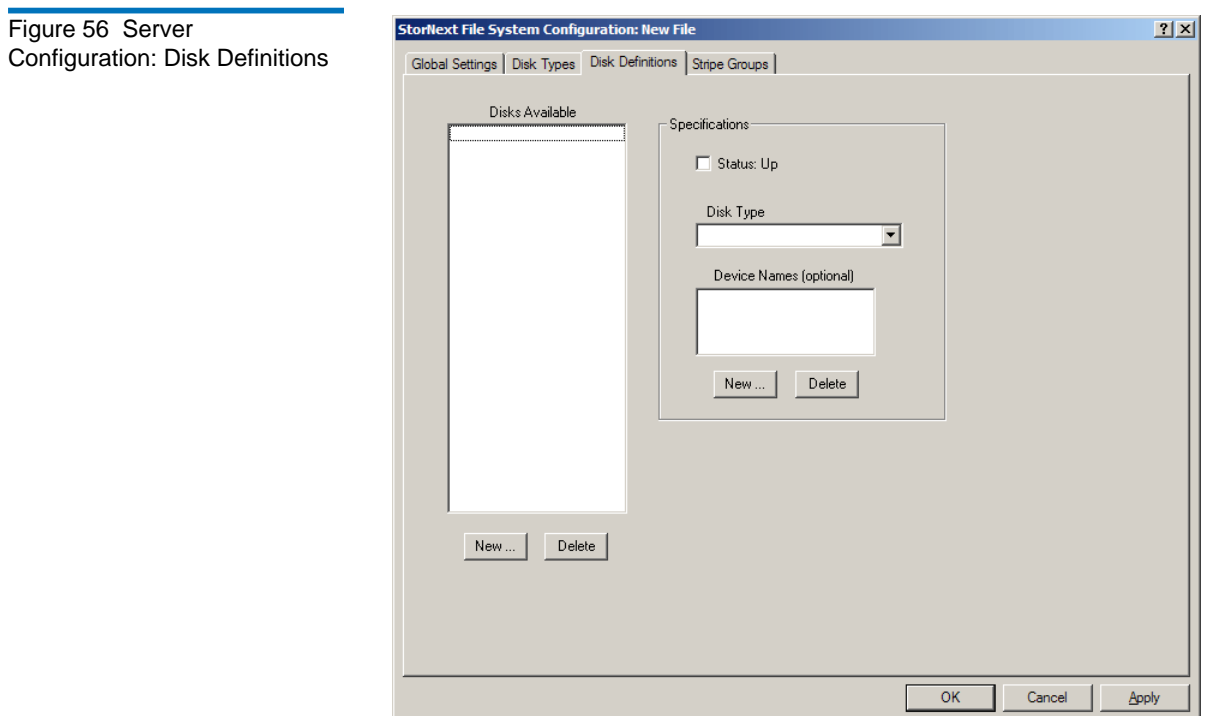

<span id="page-120-1"></span>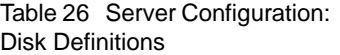

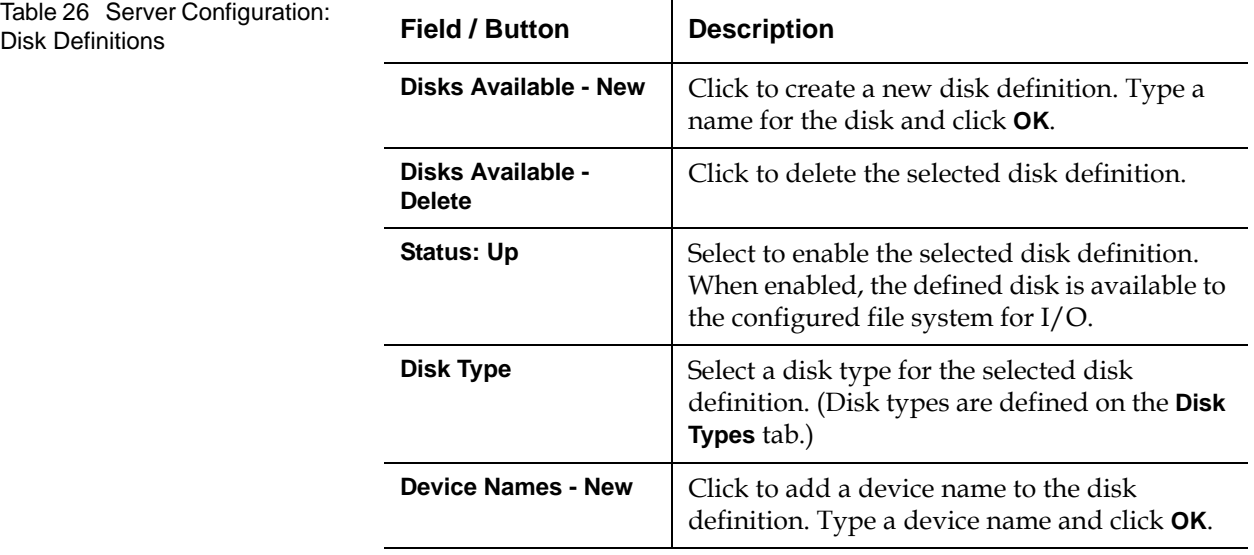

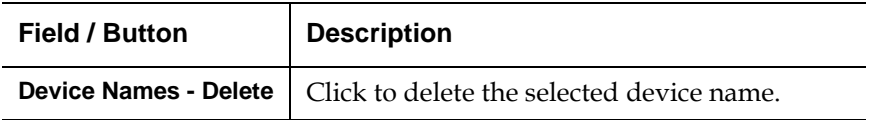

### **Stripe Groups**

Use the Stripe Groups tab ([figure](#page-121-1) 57) to define stripe groups. (A stripe group is a logical storage unit consisting of one or more disk drives.) [Table](#page-122-0) 27 describes the fields on the Stripe Groups tab.

<span id="page-121-1"></span><span id="page-121-0"></span>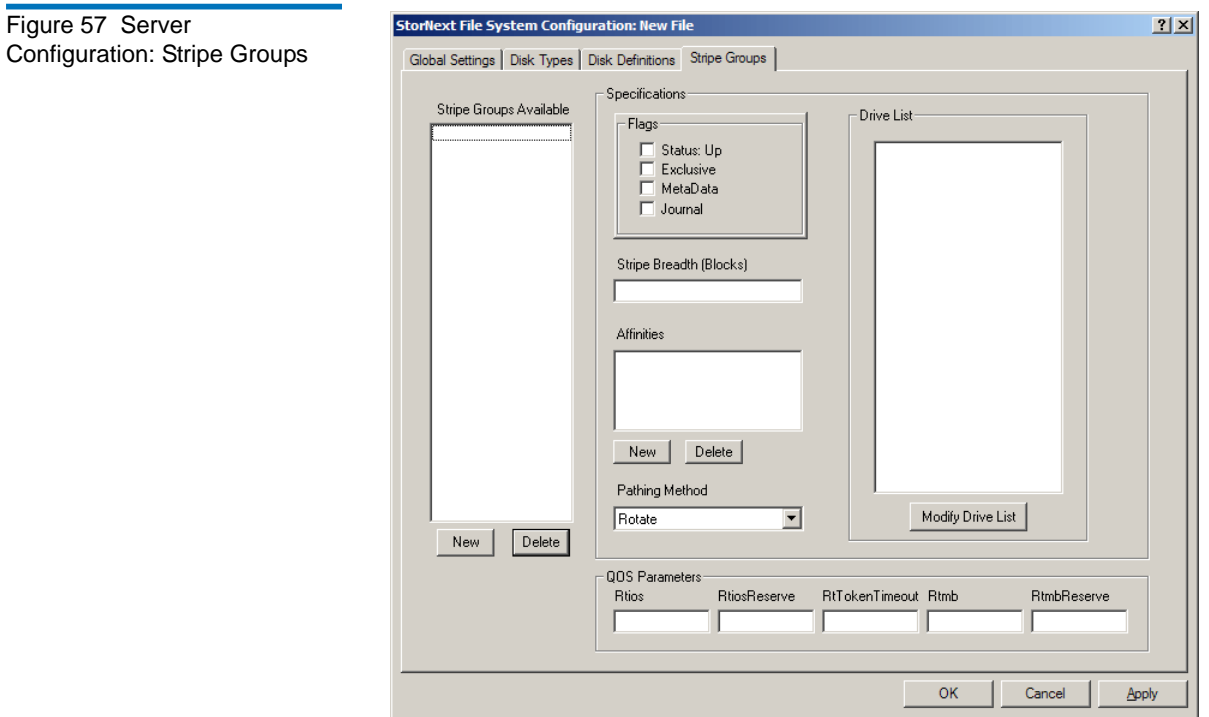

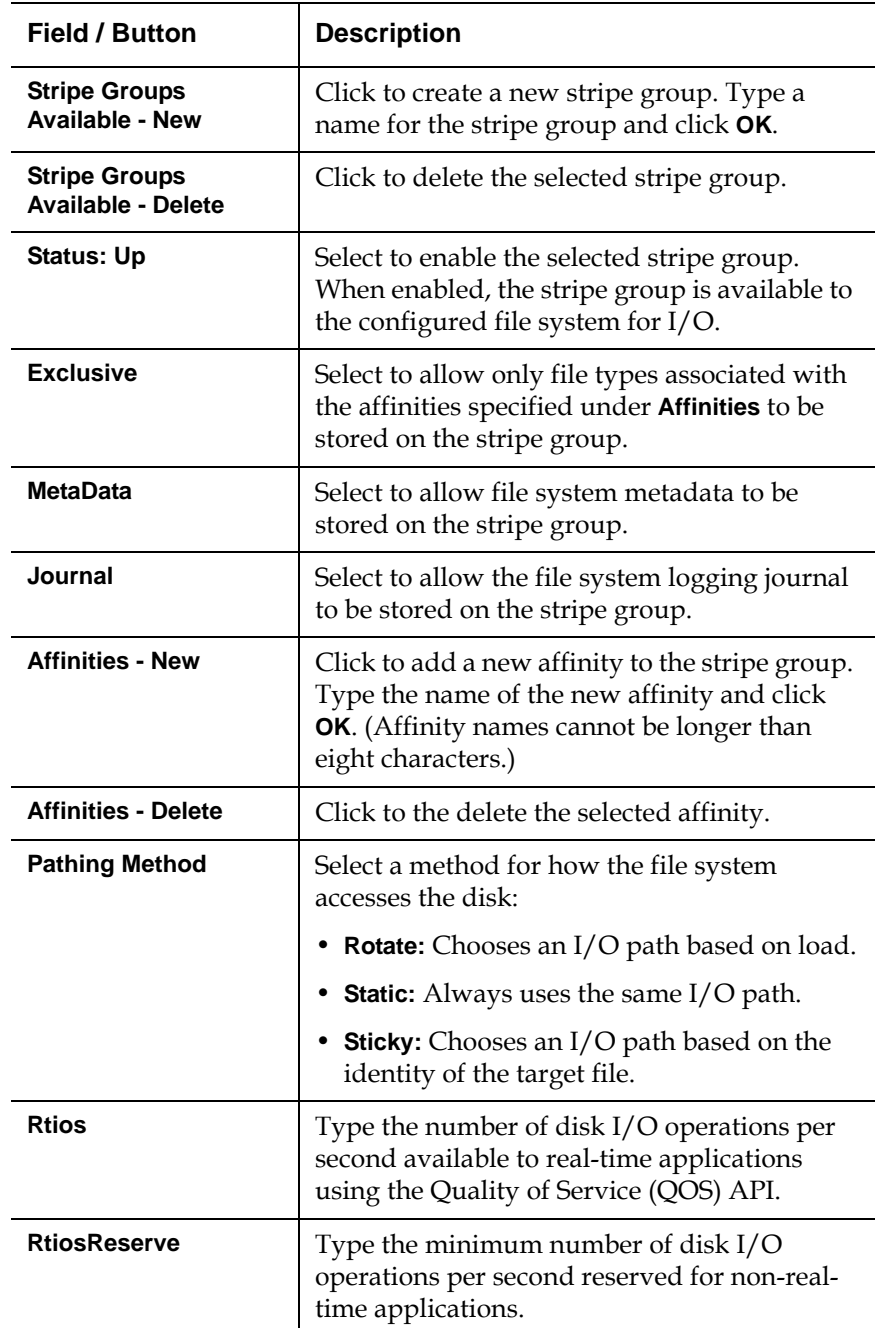

<span id="page-122-0"></span>Table 27 Server Configuration:

**Stripe Groups** 

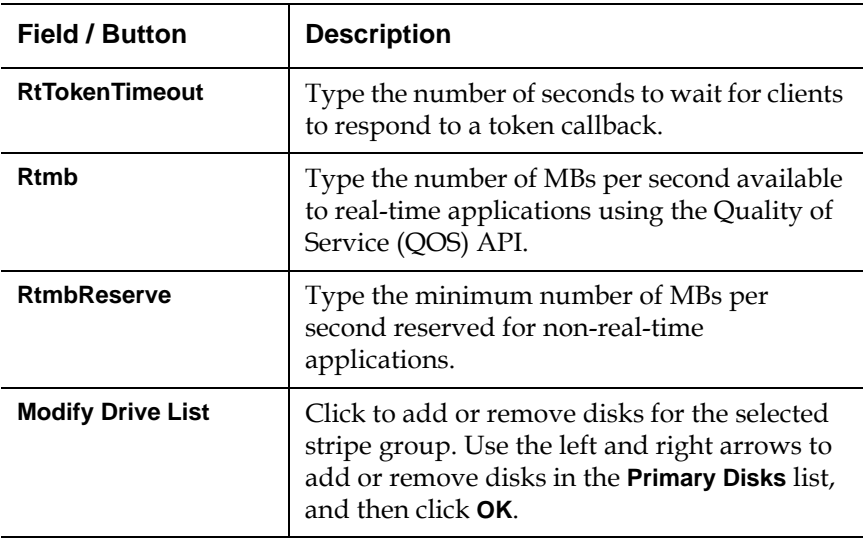

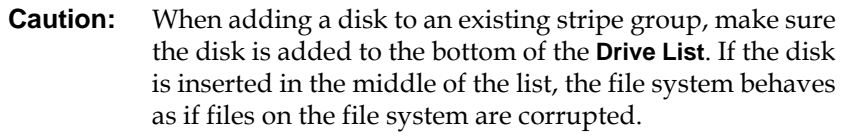

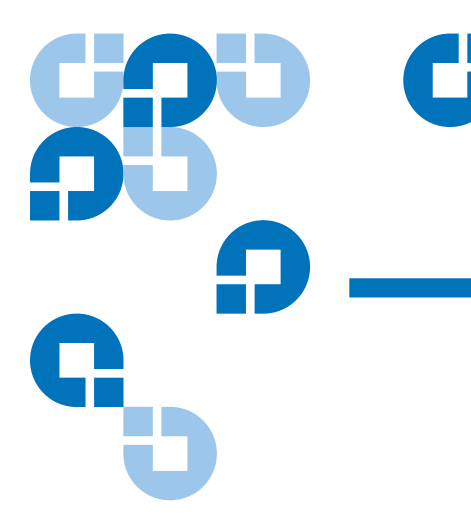

# Appendix A **Uninstalling StorNext**

If you no longer need to use StorNext, uninstall the software to remove it from your system. To uninstall StorNext, use the appropriate method for your operating system:

- [Uninstalling StorNext on Unix and Linux on page 108](#page-124-0)
- [Uninstalling StorNext on Windows on page 111](#page-127-0)

## <span id="page-124-0"></span>Uninstalling StorNext on Unix and Linux

To uninstall StorNext on a metadata controller (MDC), use the installation script (see *Uninstalling SNSM and SNFS* on page 109).

To uninstall the StorNext client software, use the appropriate method for your operating system (see Uninstalling the StorNext Client Software on [page 110\)](#page-126-0).

#### <span id="page-125-0"></span>**Uninstalling SNSM and SNFS**

To uninstall StorNext File System and Storage Manager on an MDC running Unix or Linux, run the installation script with the -remove option. To launch the script, use the correct StorNext installation CD for your operating system.

- **1** Log on to the MDC as root.
- **2** Mount the StorNext installation CD and change to the CD root directory.

**Note:** When you mount a CD in a Red hat 4 or 5 system, CDs are mounted by default with a noexec (non-executable) option which prevents you from proceeding with the installation.

> For Red Hat users only, before proceeding you must remount the CD by typing mount -o remount, exec ...

**3** List the installation directories on the CD. At the command prompt, type:

ls -l

**4** Identify the correct installation directory for your operating system and hardware platform, and then change to that directory.

For example, for Red Hat Linux 4 running on an x86 64-bit platform, change to the **RedHat40AS\_26x86\_64** directory.

- **5** Do one of the following:
	- To uninstall StorNext Storage Manager and File System, at the command prompt, type:

./install.stornext -remove

• To uninstall StorNext File System, at the command prompt, type: ./install.snfs -remove

The installation script runs (*figure* 58).

<span id="page-126-1"></span>Figure 58 StorNext Remove Main Menu

```
Stornext Remove 3.1.3 (5) MAIN MENU
     1) Installation Configuration
     2) Remove stornext
     3) Show Status
     4) Quit
Enter your choice <2>:
```
- **6** Type 2 and press **<Enter>**.
- **7** After the uninstall process is complete, type 4 and press **<Enter>** to exit the installation script.

<span id="page-126-0"></span>**Uninstalling the StorNext Client Software** 

To uninstall the StorNext client software, unmount all file systems and stop StorNext software. Then remove the client software package using the appropriate command for your operating system.

**Note:** This procedure removes the client software only. To uninstall StorNext File System and Storage Manager, see [Uninstalling](#page-125-0)  [SNSM and SNFS on page 109.](#page-125-0)

**1** Unmount all file systems. To unmount a file system, at the command prompt, type:

umount *<mount point>*

where *<mount point>* is the location where the file system is mounted.

**2** Stop the StorNext client software. At the command prompt, type:

/etc/init.d/cvfs fullstop

- **3** Remove the StorNext software package using the correct commands for your operating system.
- Linux:

rpm -e *<package name>*

where *<package name>* is the name of the client software package that was installed.

• Solaris:

pkgrm ADICsnfs

• HP-UX:

swremove –x mount\_all\_filesystems=false snfsclient

• IBM AIX:

installp –u *<package name>* 

where *<package name>* is the name of the client software package that was installed.

• SGI IRIX:

Inst remove cv\_base remove cv\_clnt go

**Note:** If you do not know the package name, you can download the client software for your operating system and check the package name (see Downloading the StorNext Client [Software on page 39](#page-55-0)).

### <span id="page-127-0"></span>Uninstalling StorNext on Windows

To uninstall StorNext (server or client) on a Windows system, use the Add or Remove Programs control panel.

**1** Open the Windows Control Panel, and then double-click **Add or Remove Programs**.

The **Add or Remove Programs** window appears.

- **2** In the list of currently installed programs, click **StorNext File System**, and then click **Remove**.
- **3** Click **Yes** to confirm the removal.
- **4** After the uninstall process is complete, reboot the system.

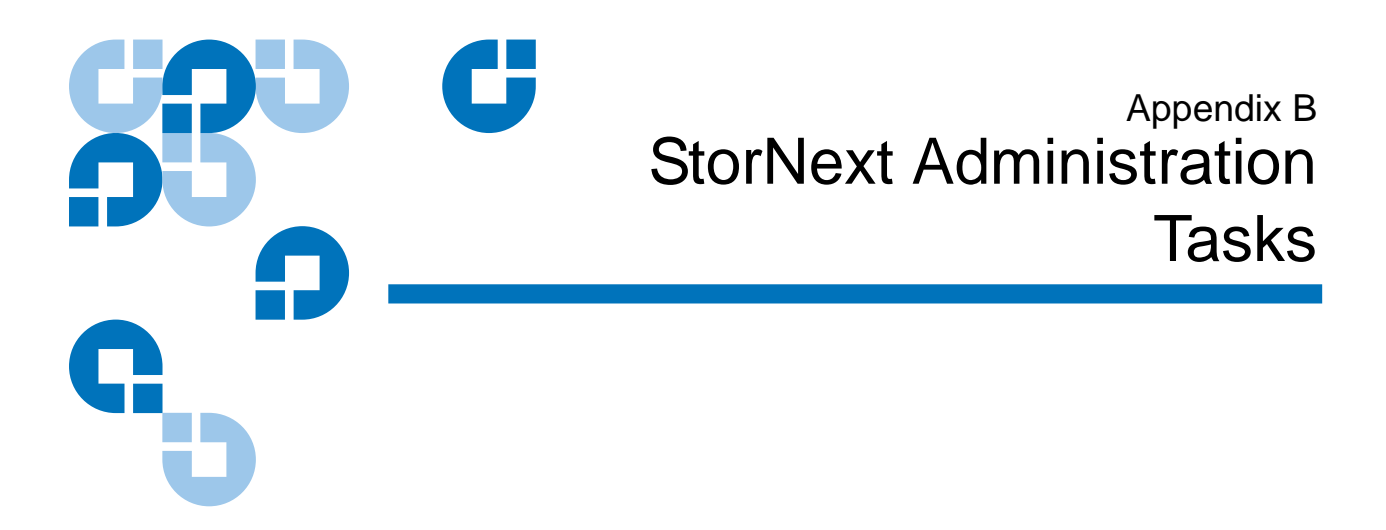

Use the following information to perform specific file system configuration tasks that do not apply to a typical StorNext set up.

### Sharing a Library Between Applications

If two or more software applications (on one or multiple machines), are configured to use the same library, then you must use the following procedure to enable the library to be shared and to prevent media being overwritten when these applications are used. This task must be performed when the Configuration Wizard (CW) is run during initial StorNext setup and configuration. For more information on using the CW, refer to the StorNext Installation Guide.

**Note:** For library sharing to be effective, the steps in the following procedure must be performed in the order in which they are presented.

You must have root privileges to perform this task.

- **1** When you match hardware devices to their correct slots on the **Matched Devices With Slots** screen (you will see this screen during the execution of Step 4 of the Configuration Wizard, **Add Tape Drive**), only configure the tape drives that your software application will use. You do not need to configure all tape drives listed as part of the library.
- **2** Once the tape drives are added and configured in Step 4 of the CW (**Add Tape Drive**), but before continuing to Step 5 of the CW (**Add Media**), go to a metadata controller and perform these steps:
	- **a** Change directory to the **config** directory. Type:

cd /usr/adic/MSM/internal/config

**b** List all files in the config directory. Type:

ls -l

**c** Using a text editor, edit the **media\_file\_***<library\_name>* file. For example:

vi media\_file\_*<library\_name>*

The media\_file contains a filter for barcode labels that are read by StorNext. This action is performed by using regular expressions. (A regular expression provides a mechanism to select strings from a set of character strings. In the above example, the character strings refer to the barcode labels.) In the example above, *<library\_name>* is the library that was configured in Step 3, **Add Library**, of the CW.

**d** Set up the pattern matching of the media file.

Multiple entries may exist in the media file. Read the examples in the file to learn how to set up pattern matching.

These are examples of pattern matching:

scsi\_archive 1111.. (brings in all media with the 1111 prefix)

scsi\_archive AB9... (brings in all six-character media labels with the AB9 prefix)

scsi\_archive CLN1.. (brings in all media that have the CLN1 prefix)

### **3** Continue to the **Add Media section of the Configuration Wizard**.

# Manually Modifying Storage Manager Configuration

StorNext employs global parameters that define the Storage Manager configuration. Although the default values in these files are sufficient for most installations, you can edit the files to customize the StorNext software for your specific installation. This section provides a procedure that can be used to modify the following StorNext configuration files:

- **/usr/adic/TSM/config/fs\_sysparm\_override**
- **/usr/adic/TSM/config/filesize.config**
- **/usr/adic/TSM/logs/log\_params**

### **fs\_sysparm\_override Configuration File**

The **fs\_sysparm\_override** configuration file is used to tune items related to system administration, drives and media, media manager interface, and other miscellaneous items. For more information about the parameters that can be placed into the **fs\_sysparm\_override** configuration file, refer to the **fs\_sysparm.README** file.

**Caution:** Incorrect modification of the **fs\_sysparm\_override** configuration file can cause a serious, adverse effect on StorNext functionality. Before modifying this file, Quantum recommends that you contact Quantum Global Services.

**Caution:** If you have files larger than 100GB and are using LTO2 media, the MED\_SEG\_OVER\_LTO parameter may be modified to a value less than or equal to 190G to reduce file fragmentation. This has the adverse effect of reducing the potential for parallel I/O for multiple file segments. Setting the MED\_SEG\_OVER\_LTO parameter to a value larger than 190GB may result in allocation failures that prevent file movement to tape.

### **filesize.config Configuration File** The **filesize.config** configuration file is used to control the file steering feature and has these characteristics: • Allows the placement of files on different media types, based on the size of the files • Specifies which drive pool a policy class should use when storing data • Contains specific syntax and usage information • Enables the system administrator to make changes without recycling the Tertiary Manager software **log\_params Configuration File** The **log\_params** configuration file is used to control various levels of trace logging. The file specifies each log level and how to enable and/or disable it. Use the following procedure to modify the **fs\_sysparm\_override**, **filesize.config**, or **log\_params** configuration files. **1** Use a text editor to open one of the following configuration files: • **/usr/adic/TSM/config/fs\_sysparm\_override** • **/usr/adic/TSM/config/filesize.config** • **/usr/adic/TSM/logs/log\_params 2** Locate the parameter you want to modify and replace the setting with a new, valid value. When editing a file, be sure to follow the format used by entries in the file. For example, in the **fs\_sysparm\_override** and **filesize.config** files, all entries must be in the format: name=value; **3** Recycle the Tertiary Manager software. **a** Stop the software by typing TSM\_control stop

**b** Restart the software by typing TSM\_control start

# <span id="page-132-0"></span>Connecting to a StorNext Network Using Xsan 1.4.2

If you are using Apple Xsan 1.4.2, follow the procedure below to connect to a StorNext network. The procedure consists of mounting the StorNext file system onto the OSx computer, and then creating an automount.plist to enable mounting the StorNext file system whenever the Macintosh is rebooted.

Do not use the procedure if you are using Xsan2, which has a slightly different procedure described in **Connecting to a StorNext Network** [Using Xsan 2 on page 119](#page-135-0).

# **Mounting SNFS on the**

**OSX Computer** <sup>2</sup> Follow this procedure to mount the StorNext file system.

- **1** Connect the Apple computer to the SAN's metadata Ethernet and Fibre Channel networks.
- **2** Install Xsan 1.4.2 software on the Apple computer.
- **3** After Xsan 1.4.2 is installed, follow these steps to configure the software:
	- **a** On the Apple client, open **Xsan Admin**, which is located under the **Finder > Applications > Server** folder, and then connect to the Apple computer.
	- **b** Select the SAN in the **SAN Components** list.
	- **c** Click **Setup**, and then click **Computers**.
	- **d** Double-click the client in the list (located in the center of the window).
	- **e** Enter the Xsan serial number (printed on a sticker on the Xsan Installation disc sleeve).
	- **f** Click **Save**, and then quit Xsan Admin.
- **4** Navigate to an existing StorNext client on the SAN and print a copy of its fsnameservers file.

On Unix: the fsnamerservers file is located at /usr/cvfs/config/.

On Windows: the fsnamerservers file is located at \%cvfsroot%\config\ (where %cvfsroot% is the directory where the StorNext software is installed). This directory is usually located in C:\Program Files\Stornext\config\.

**5** Create a new plaintext file called fsnameservers in the /Library/ FileSystems/Xsan/config/ directory. Populate the file with the content of the StorNext file you printed in the previous step.

**Note:** If the content of the fsnameservers file specifies the metadata controller by its fully qualified domain name (FQDN), you must convert this to the metadata controller's IP address by using the command host <FQDN>

**6** Type the command sudo rm /Library/Filesystems/Xsan/config/ .auth secret to remove the .auth secret file from the Macintosh  $OS X$ client.

**Caution:** If you do not remove the .auth\_secret file from the Macintosh OS X client, the metadata controller server and the client will be unable to communicate and FSMPM could fail.

- **7** Restart the Macintosh OS X system by typing on the terminal sudo reboot. Alternatively, you can restart by selecting **Restart** in the Apple menu.
- **8** Verify that the file system has started by typing in the terminal /Library/FileSystems/Xsan/bin/cvadmin. You should see a list of file systems that contain the StorNext filesystem. If the file system does not appear in the list, repeat step 3.
- **9** Create a mount point for the file system by creating a new folder at /Volumes where the file system will be mounted. The name of this directory should be the name of the file system. In the terminal type the following commands:

mkdir -p /Volumes/file\_system\_name

chmod -R 777 /Volumes/file\_system\_name

**10** Mount the StorNext FS file system to the mount point by typing the following command in the terminal:

sudo mount -t acfs fsname /Volumes/fsname (where <fsname> is the name of the file system). The SNFS filesystem should now be mounted on the OS X computer.

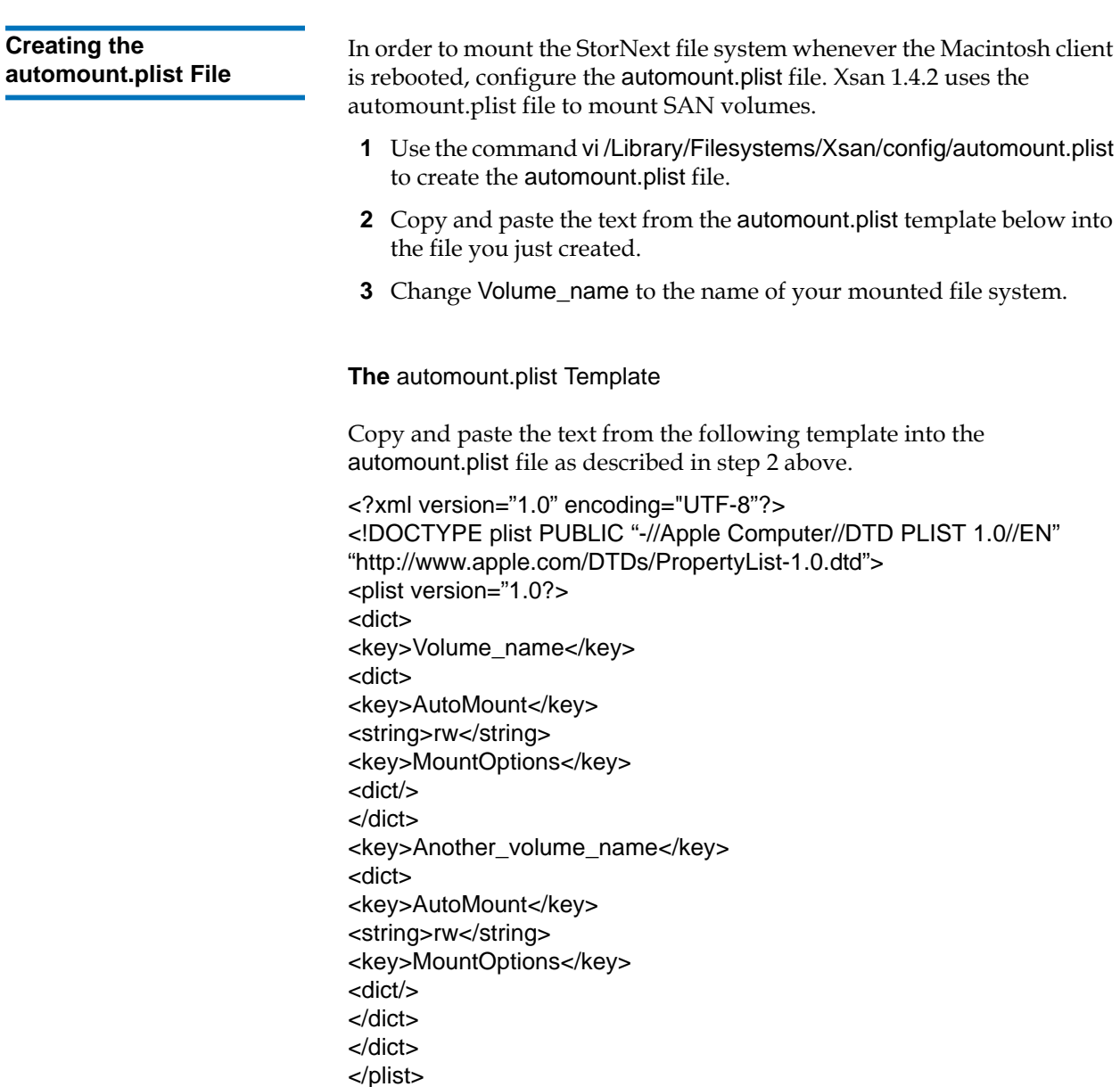

# <span id="page-135-0"></span>Connecting to a StorNext Network Using Xsan 2

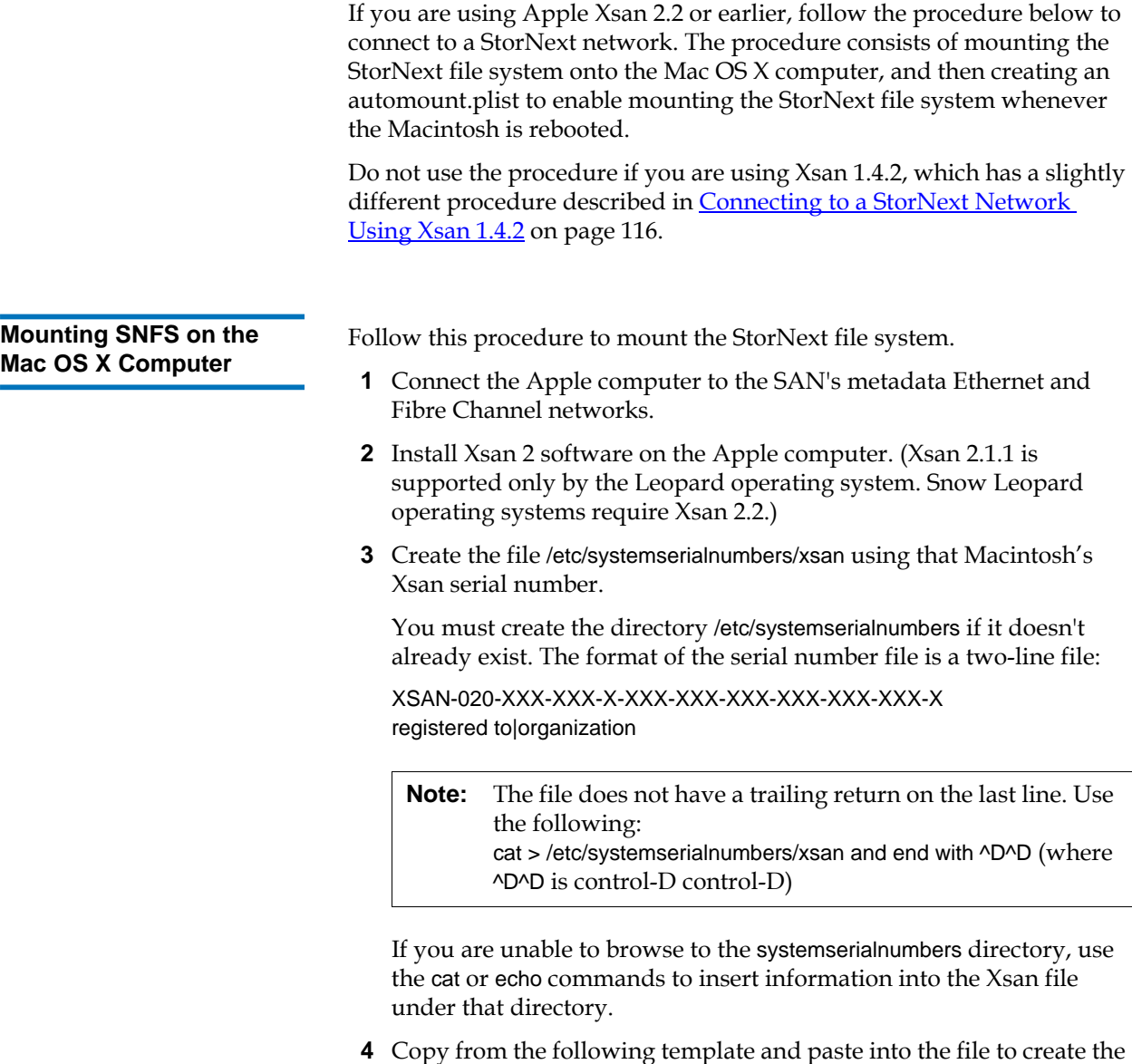

file config.plist in /Library/Filesystems/Xsan/config/.

**Note:** Items in red indicate data you should enter which applies to your configuration. Do not enter the literal red text shown in the template.

> For example, for <string>My IP Address</string> you would enter the netmask in the format X.Y.Z.0/24 (for example,  $\epsilon$ string>10.65.182.0/24 $\epsilon$ /string>) not the words "My IP Address."

```
<?xml version="1.0" encoding="UTF-8"?>
<!DOCTYPE plist PUBLIC "-//Apple//DTD PLIST 1.0//EN" "http://
www.apple.com/DTDs/PropertyList-1.0.dtd">
<plist version="1.0">
<dict>
     <key>computers</key>
     <array/>
     <key>metadataNetwork</key>
     <string>My IP Address</string>
     <key>ownerEmail</key>
     <string>me@mycompany.com</string>
     <key>ownerName</key>
     <string>My Name</string>
     <key>role</key>
     <string>CLIENT</string>
     <key>sanName</key>
    <string>My SAN name</string>
     <key>serialNumbers</key>
     <array>
          <dict>
             <key>license</key>
               <string>xsan client license number</string>
             <key>organization</key>
             <string>organization name</string>
             <key>registeredTo</key>
            <string>registered to name</string>
          </dict>
     </array>
</dict>
</plist>
```
**5** Copy from the following template and paste into the file to create an automount.plist file located in /Library/Filesystems/Xsan/config/.

**Note:** Items in red indicate data you should enter which applies to your configuration. Do not enter the red text shown in the template.

> For example, for <key>file system</key> you would enter the name of your file system, not "file system."

```
<?xml version="1.0" encoding="UTF-8"?>
<!DOCTYPE plist PUBLIC "-//Apple Computer//DTD PLIST 1.0//EN" "http://
www.apple.com/DTDs/PropertyList-1.0.dtd">
<plist version="1.0">
    <dict>
        <key>file system</key>
        <dict>
           <key>AutoMount</key>
           <string>rw</string>
            <key>MountOptions</key>
            <dict/>
        </dict>
    </plist>
```
**6** Navigate to an existing StorNext server on the SAN and copy the fsnameservers file to your Macintosh client in /Library/Filesystems/Xsan/ config/. This file should contain the IP addresses of the name server machines.

On Unix: the fsnameservers file is located at /usr/cvfs/config/.

On Windows: the fsnameservers file is located at \%cvfsroot%\config\ (where %cvfsroot% is the directory where the StorNext software is installed). This directory is usually located in C:\Program Files\Stornext\config\.

**Note:** If the content of the fsnameservers file specifies a fully qualified domain name (FQDN), you must convert this to the metadata controller's IP address by using the command host <FQDN>.

**7** Run RegisterSeRV in Terminal to ensure that the serial number is recognized. Text will be returned if the serial number is not recognized. (No messages are displayed if the serial number is successfully registered.)

**8** Run the following in Terminal to update Xsan with the new file system information:

launchctl unload /System/Library/LaunchDaemons/com.apple.xsan.plist launchctl load /System/Library/LaunchDaemons/com.apple.xsan.plist

**Note:** Unload will fail if plist is not loaded.

If the file system does not mount automatically, manually mount the StorNext file system. In the Terminal type xsanctl mount <fsname> Where <fsname> is the file system name displayed in cvadmin. The SNFS file system should now be mounted on the Mac OS X computer.

### Viewing a Fibre Channel Device

Use this procedure to add a Fibre Channel (FC) device. Before adding a FC device, first configure the Host Bus Adapter (HBA) card so you can view the device. Use the fs\_scsi -p command to make sure you can view your devices over FC. FC devices include tape libraries, individual drives, or RAID disk.

**Note:** The fs\_scsi -p command is only available if the storage manager is installed on the FSM server.

- **1** Type the /usr/adic/TSM/util/fs\_scsi -p command to make sure that the necessary devices can be viewed over FC.
- To view tape libraries, access the StorNext GUI to view your tape libraries.
- To view individual drives or RAID LUNs, access either the StorNext or SNFS GUI.

To add a disk, see Chapter 6, "Managing the File System," in the *StorNext User's Guide*. To add a tape drive to a configured library, see Chapter 8, "Managing Drives and Disks," in the *StorNext User's Guide*.

# StorNext Log Rolling Administration

Use the following procedures to configure StorNext log rolling options.

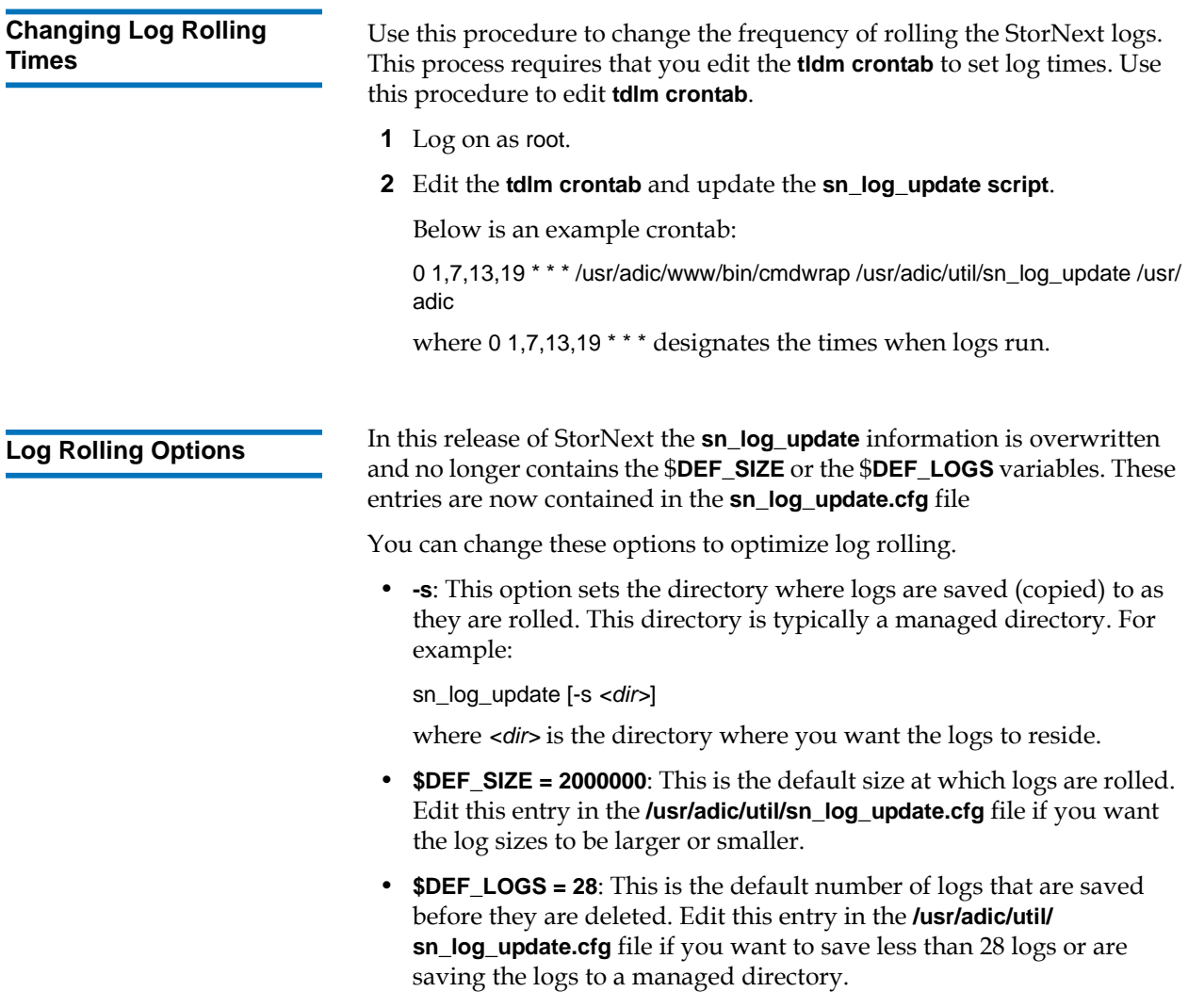

### Avoiding Poor System Performance

Most systems run administrator scripts to rebuild namespace databases and/or to remove certain files. Unfortunately, running these scripts can degrade StorNext performance. It is recommended that you review administrator scripts to determine if they may adversely affect your StorNext installation and its performance.

For example, many UNIX systems have a find command in the **root crontab** that traverses the entire directory hierarchy while searching for old temporary and core files. Typically, the find commands are configured only to run on the local file system. However by default, these commands do not skip StorNext file systems because they are considered to be local, even though the file system manager may be running remotely. StorNext performance can be dramatically degraded when these commands visit a StorNext file system if the system contains a large number of files.

If StorNext performance is degraded to an unacceptable level due to the operation of administrator scripts, you can modify them to skip StorNext file systems. A sample command (original and modified is shown below:

On IRIX, by default, the **root crontab** contains the following find command:

find / -local -type f '(' -name core -o -name dead.letter ')' -atime +7 -mtime + 7 -exec rm -f '{}' ';'

To prevent the find command from searching in StorNext file systems, modify it as shown:

'(' -type d -fstype cvfs -prune ')' -o

The modified find command looks like this:

find / -local '(' -type d -fstype cvfs ')' -o -type f '(' -name core -o -name dead.letter ')' -atime  $+7$  –mtime  $+7$  -exec rm -f ' $\{$ ' ';'

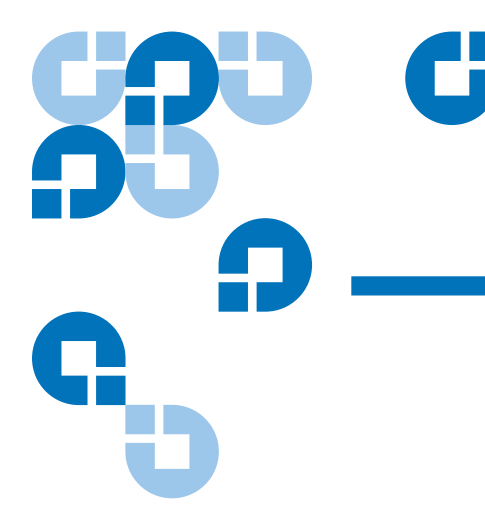

# Appendix C **StorNext Files**

StorNext creates a series of files that are used and modified to configure a file system. This section includes an expanded example.cfg file and a listing of the most commonly used StorNext files with descriptions and locations for each.

# The example.cfg File

The following is listing of the configuration file created by StorNext. This file is modified during the configuration of a file system. The location for this file is: **/usr/cvfs/examples/example.cfg**

# \*\*\*\*\*\*\*\*\*\*\*\*\*\*\*\*\*\*\*\*\*\*\*\*\*\*\*\*\*\*\*\*\*\*\*\*\*\*\*\*\*\*\*\*\*\*\*\*\*\*\*\*\*\*\*\*\*\*\*\*\*\*\*\*\*\*\*\*\*\*\*\*\*

# A global section for defining file system-wide parameters.

#

# For Explanations of Values in this file see the following:

#

# UNIX Users: man cvfs\_config

# Windows Users: Start > Programs > StorNext File System > Help >

# Configuration File Internal Format

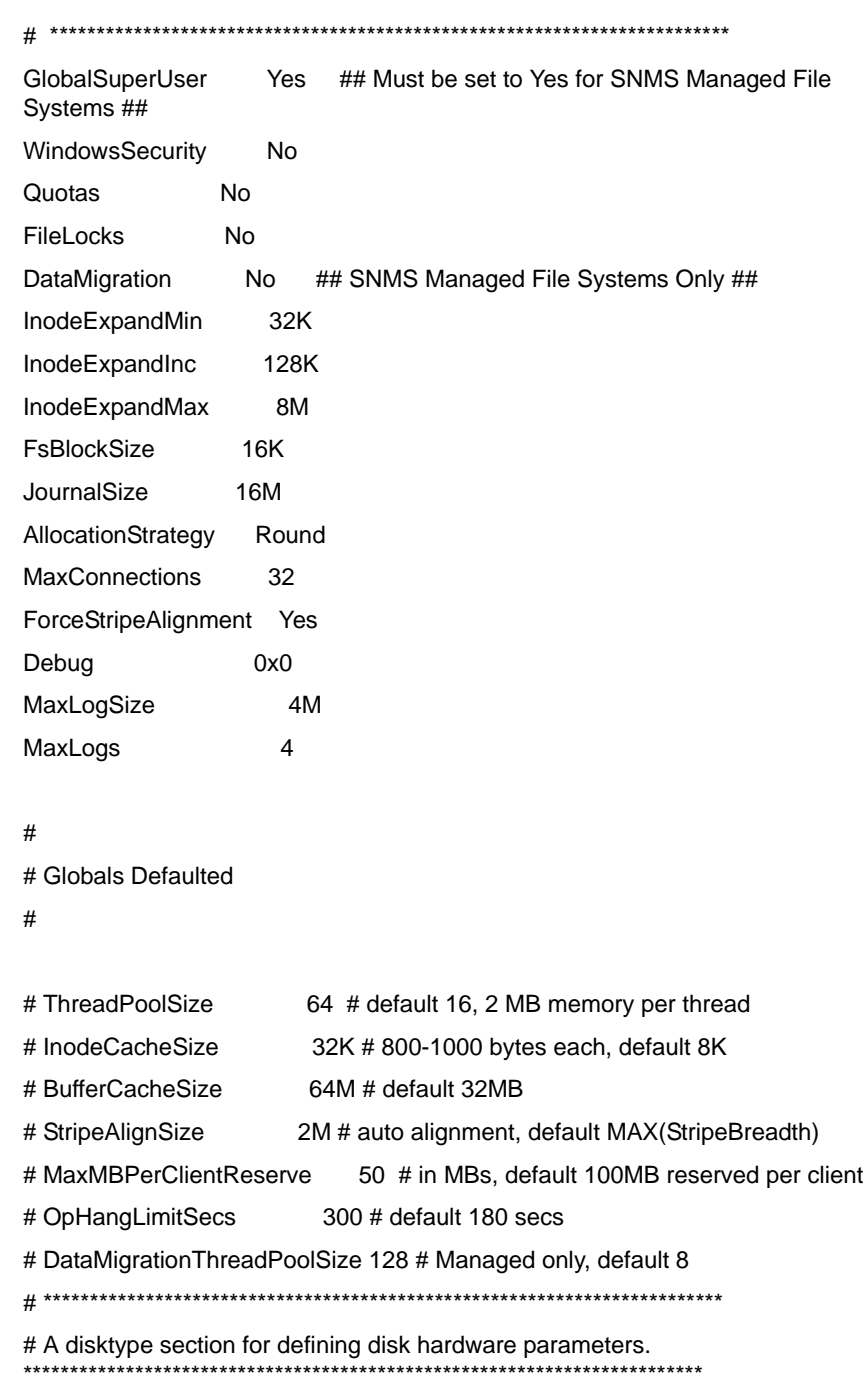

[DiskType MetaDrive] ##1+1 Raid 1 Mirrored Pair## Sectors XXXXXXXX ## Sectors Per Disk From Command "cvlabel -l" ## SectorSize 512

[DiskType JournalDrive] ##1+1 Raid 1 Mirrored Pair## Sectors XXXXXXXX SectorSize 512

[DiskType VideoDrive] ##8+1 Raid 5 Lun for Video## Sectors XXXXXXX SectorSize 512

[DiskType AudioDrive] ##4+1 Raid 3 Lun for Audio## Sectors XXXXXXXX SectorSize 512

[DiskType DataDrive] ##4+1 Raid 5 Lun for Regular Data## Sectors XXXXXXX SectorSize 512 # \*\*\*\*\*\*\*\*\*\*\*\*\*\*\*\*\*\*\*\*\*\*\*\*\*\*\*\*\*\*\*\*\*\*\*\*\*\*\*\*\*\*\*\*\*\*\*\*\*\*\*\*\*\*\*\*\*\*\*\*\*\*\*\*\*\*\*\*\*\*\*\*\* # A disk section for defining disks in the hardware configuration.

\*\*\*\*\*\*\*\*\*\*\*\*\*\*\*\*\*\*\*\*\*\*\*\*\*\*\*\*\*\*\*\*\*\*\*\*\*\*\*\*\*\*\*\*\*\*\*\*\*\*\*\*\*\*\*\*\*\*\*\*\*\*\*\*\*\*\*\*\*\*\*\*\*

[Disk CvfsDisk0] Status UP Type MetaDrive

[Disk CvfsDisk1] Status UP Type JournalDrive

[Disk CvfsDisk2]
Status UP Type VideoDrive

[Disk CvfsDisk3] Status UP

Type VideoDrive

[Disk CvfsDisk4] Status UP Type VideoDrive

[Disk CvfsDisk5] Status UP Type VideoDrive

[Disk CvfsDisk6] Status UP Type VideoDrive

[Disk CvfsDisk7] Status UP Type VideoDrive

[Disk CvfsDisk8] Status UP Type VideoDrive [Disk CvfsDisk9] Status UP Type VideoDrive

[Disk CvfsDisk10] Status UP Type AudioDrive

[Disk CvfsDisk11] Status UP Type AudioDrive [Disk CvfsDisk12] Status UP Type AudioDrive [Disk CvfsDisk13] Status UP Type AudioDrive [Disk CvfsDisk14] Status UP Type DataDrive [Disk CvfsDisk15] Status UP Type DataDrive [Disk CvfsDisk16] Status UP Type DataDrive [Disk CvfsDisk17] Status UP Type DataDrive # \*\*\*\*\*\*\*\*\*\*\*\*\*\*\*\*\*\*\*\*\*\*\*\*\*\*\*\*\*\*\*\*\*\*\*\*\*\*\*\*\*\*\*\*\*\*\*\*\*\*\*\*\*\*\*\*\*\*\*\*\*\*\*\*\*\*\*\*\*\*\*\*\* # A stripe section for defining stripe groups. # \*\*\*\*\*\*\*\*\*\*\*\*\*\*\*\*\*\*\*\*\*\*\*\*\*\*\*\*\*\*\*\*\*\*\*\*\*\*\*\*\*\*\*\*\*\*\*\*\*\*\*\*\*\*\*\*\*\*\*\*\*\*\*\*\*\*\*\*\*\*\*\*\*

[StripeGroup MetaFiles]

Status UP

MetaData Yes

Journal No

Exclusive Yes

Read Enabled

Write Enabled

StripeBreadth 256K

MultiPathMethod Rotate

Node CvfsDisk0 0

[StripeGroup JournFiles]

Status UP

Journal Yes

MetaData No

Exclusive Yes

Read Enabled

Write Enabled

StripeBreadth 256K

MultiPathMethod Rotate

Node CvfsDisk1 0

[StripeGroup VideoFiles]

Status UP

Exclusive Yes##Exclusive StripeGroup for Video Files Only##

Affinity VidFiles

Read Enabled

Write Enabled

StripeBreadth 4M

MultiPathMethod Rotate

Node CvfsDisk2 0

Node CvfsDisk3 1

Node CvfsDisk4 2

Node CvfsDisk5 3

Node CvfsDisk6 4 Node CvfsDisk7 5 Node CvfsDisk8 6 Node CvfsDisk9 7

[StripeGroup AudioFiles]

Status UP

Exclusive Yes##Exclusive StripeGroup for Audio File Only##

Affinity AudFiles

Read Enabled

Write Enabled

StripeBreadth 1M

MultiPathMethod Rotate

Node CvfsDisk10 0

Node CvfsDisk11 1

Node CvfsDisk12 2

Node CvfsDisk13 3

StripeGroup RegularFiles]

Status UP

Exclusive No##Non-Exclusive StripeGroup for all Files##

Read Enabled

Write Enabled

StripeBreadth 256K

MultiPathMethod Rotate

Node CvfsDisk14 0

Node CvfsDisk15 1

Node CvfsDisk16 2

Node CvfsDisk17 3

# Commonly Used SNFS Files

The following is a list of commonly used SNFS files and provides the name and location of the files installed during a SNFS installation. Each entry also includes a brief description of the file's utility in SNFS functionality.

### **• /usr/cvfs/bin/**

cvadmin — Allows you to view and modify the active SNFS system(s). cvaffinity — Associates a stripe group with a media type. cvcp — A high-speed file copy utility. cvdb — A client debugging tool. cvdbset — A wrapper for cvdb. cvfsck — A utility to check and repair a SNFS file system. cvfsd — SNFS server daemon launched at mount time. cvfsdb — A metadata debugging tool. cvfsid — Provides the SNFS site identifier cvlabel — Lists and labels SNFS drives. cvmkdir — Associates an affinity with a directory. cvmkfile — Pre-allocates space and attributes for a file. cvmkfs — Initializes a SNFS file system cvupdatefs — Modifies the configuration of an existing SNFS file system. cvversions — Lists SNFS version information. fsm — A SNFS server daemon. fsmpm — A SNFS portmapper daemon. mount\_cvfs — A mount helper for SNFS. snfsdefrag — Defragments files and file systems. **• /usr/cvfs/config/** fsmlist — A list of SNFS file systems that have been serviced.

fsnameservers — Identifies the SNFS name service coordinators.

license.dat — The SNFS license file.

## **• /usr/cvfs/data/<FS Name>/log/**

Cvlog — debug and runtime messages

## **• /usr/cvfs/debug/**

cvfsd.out — Displays debug and status messages from cvfsd.

fsmpm.out — Displays debug and status messages from fsmpm.

mountall.out — Displays debug and status messages from mount\_cvfs.

nssdbg.out — Displays debug and status messages from fsmpm.

• **/usr/cvfs/CLIENTS/** — The following are client installation files for various operating systems.

sn\_dsm\_aix52\_client.tar

sn\_dsm\_irix65f\_client.tar

sn\_dsm\_irix65m\_client.tar

sn\_dsm\_linuxRH\_80i386smp\_client.tar

sn\_dsm\_linuxRH\_80i386up\_client.tar

sn\_dsm\_linuxRH\_AS\_3i386smp\_client.tar

sn\_dsm\_linuxRH\_AS\_3ia64smp\_client.tar

sn\_dsm\_linuxSuSE\_81i386smp\_client.tar

sn\_dsm\_linuxSuSE\_81i386up\_client.tar

sn\_dsm\_solaris58sparc64\_client.tar

sn\_dsm\_solaris59sparc64\_client.tar

sn\_dsm\_win2k\_client.exe

sn\_dsm\_winnt\_client.exe

### **• /usr/cvfs/docs/**

external\_api.pdf — Documentation for the SNFS API.

• **/usr/cvfs/examples/** — The following are examples of files that are present in certain file system configurations. For example, the cvfail.example will be in the configuration file of a system running failover.

cvfail.example

cvlabels.example

cvpaths.example

example.cfg

fsmlist.example

fsnameservers.example

fsports.example

fsroutes.example

- **/usr/cvfs/lib/** cvextapi.a — A SNFS API library.
- **libcvfsdmapi.a** A SNFS DMAPI library.
- **/usr/cvfs/src/**

cvapi.c — A sample API application.

# Appendix D **Quality of Service Guide**

This appendix describes how to configure and use the StorNext File System (SNFS) Quality of Service (QOS) feature. QOS allows real-time applications to reserve some amount of bandwidth on the storage system. This is known as real-time I/O (RTIO). SNFS gates (that is, throttles) nonreal-time applications so their I/O accesses do not interfere with the realtime application.

QOS is a *passive* implementation in that it does not actively monitor a process' activity and then schedule the process so that it receives the bandwidth it has requested. It is up to real-time applications to gate their own I/O requests to the desired rate. SNFS QOS provides a "get out of the way" gating for non-real-time I/O requests so they do not hinder the real-time requests.

QOS is fully functional in SNFS version 2.1.2 and later. Earlier versions of SNFS do not support QOS. If a pre-QOS client connects, the file system manager (FSM) logs a message to **syslog**. If the pre-QOS client connects while real-time I/O is in progress, the message is logged at the critical event level.

The remainder of this document explains the client and server configuration settings for QOS; describes the use of tokens and callbacks for gating non-real-time I/O; describes setting real-time I/O on a file; and discusses the performance monitoring tools that are available for diagnosis.

# **Overview**

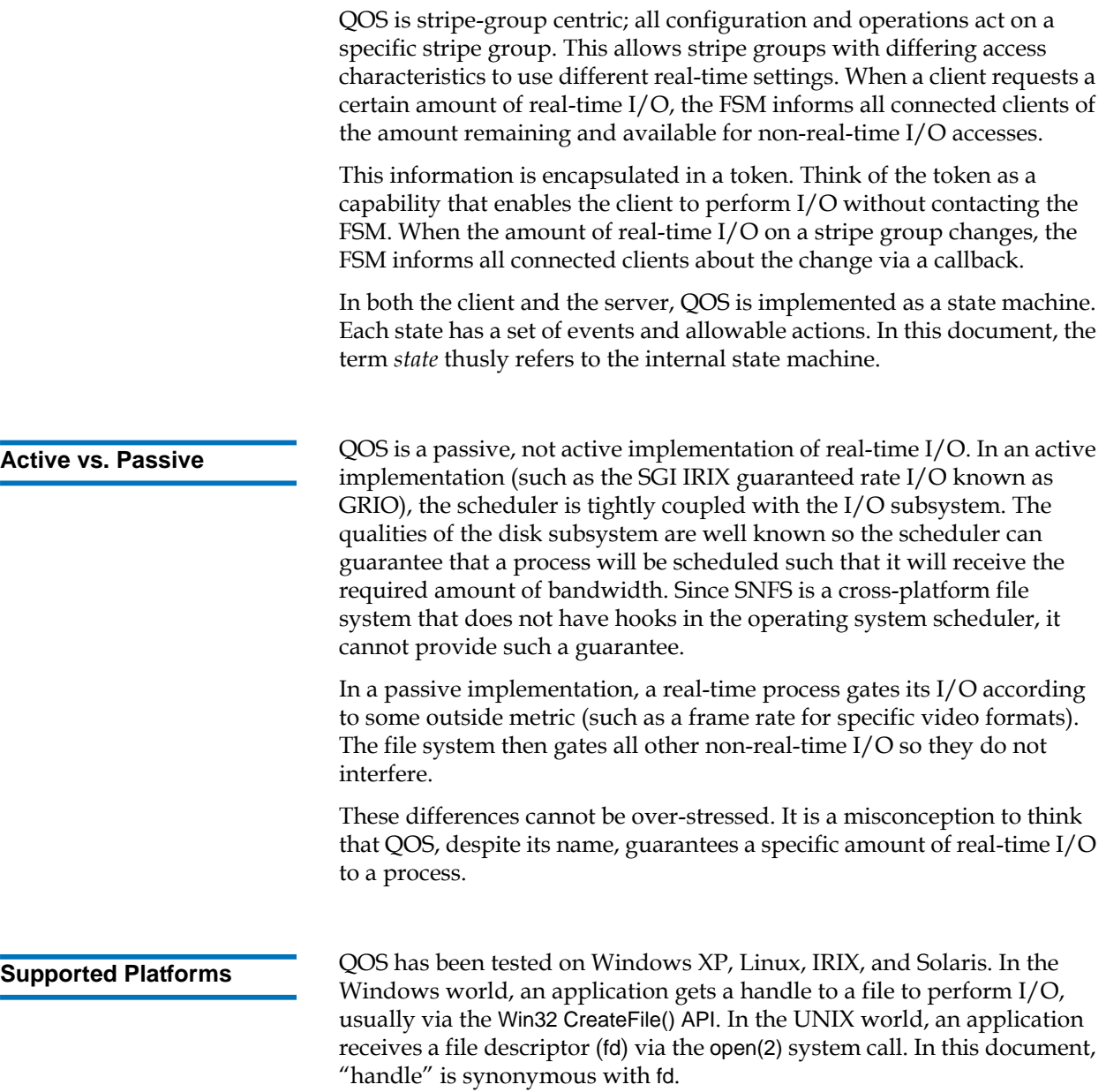

# **Configuration**

The primary configuration for QOS is in the FSM configuration file. No client configuration is required, although there is a QOS tuning parameter that can be specified when the file system is mounted. **Unit of I/O 4 Real-time I/O** is based on well-formed I/O. This means that for the purposes of determining bandwidth rates, well-formed I/O is characterized as being a stripe width in size. This makes the best utilization of the disks in the stripe group and maximizes the transfer rate. Internally, non-real-time I/O is tracked by number of I/O operations per second. An I/O operation is a minimum of a file system block size, and a maximum of the file system block size multiplied by the stripe breadth (FsBlocksize \* StripeBreadth). FsBlockSize <= I/O <= (FsBlocksize \* StripeBreadth) **Converting MB/sec to I/O/ sec** 4 Typically, it is easier to qualify an I/O subsystem in terms of MB/sec that can be sustained. However, internally the file system tracks everything on an I/O/sec basis. Note that the file system tracks only non-real-time I/ O (that is, it gates only non-real-time I/O). An I/O is a minimum of the file system block size, and is typically the point at which the file system hands the request off to the disk driver (IoCallDriver in Windows, or a strategy call in UNIX). The file system counts the number of I/Os that have taken place during a given second. If the number exceeds that which is allotted, the request is pended until I/O becomes available (typically in the next second). I/O is honored in FIFO fashion; no priority is assigned. To convert between I/Os and MB/sec, SNFS uses a somewhat unique formula that quantifies I/O as well-formed. The rationale behind this is due to the way in which many video applications make real-time I/O requests. To optimize the disk subsystem, real-time I/Os are well-formed so they saturate the disks. In SNFS terminology, this would be an I/O that covers all of the disks in a stripe. This can be expressed as follows:

ios\_sec =  $mb$  sec /

(stripe\_breadth \* stripe\_depth \*fs\_blocksize)

For example, with a file system blocksize of 4k, a stripe\_breadth of 384, and a stripe\_depth of four, the equivalent number of I/Os/sec for each wellformed I/O would be 216 Mb/sec /  $(384 * 4 * 4k)$ . This is equivalent to 221184 k/sec / 6144k= 36 I/O/sec.

## **Server Configuration**

All storage subsystems are different, so users must qualify the I/O subsystem and determine the maximum amount of I/O bandwidth available. SNFS relies on the correct setting in the configuration file; if the storage system changes (for example, because of a new disk array,) the user must re-qualify the I/O subsystem to determine the amount of bandwidth available. This amount will be specified in the FSM configuration file. The user can also specify the minimum amount of bandwidth to be provided to non-real-time applications.

There are five keywords controlling QOS that can be specified in the stripe group section of the FSM configuration file. Not all keywords need be present. Typically, the user specifies the RTIO bandwidth in terms of either number of I/O operations per second (rtios) or megabytes per second (rtmb). Keywords are not case sensitive.

For a minimum configuration, only the real-time limit (either rtios or rtmb) need be specified. All other configuration variables default to reasonable values.

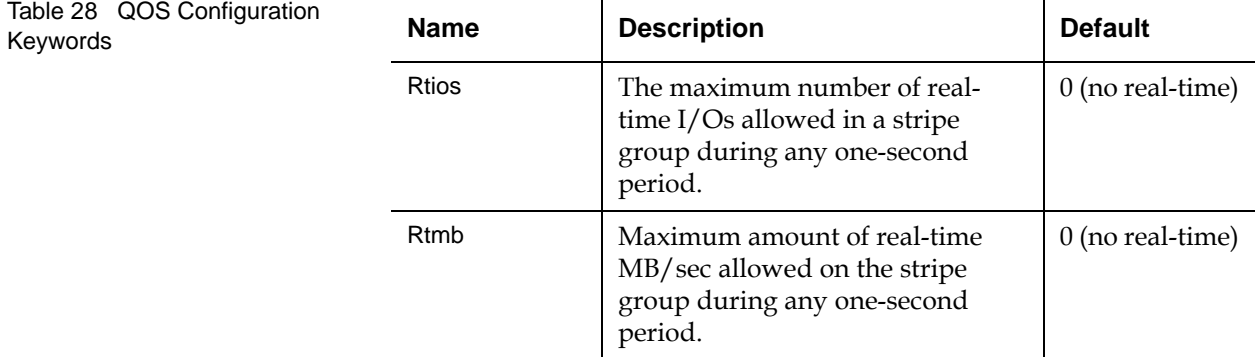

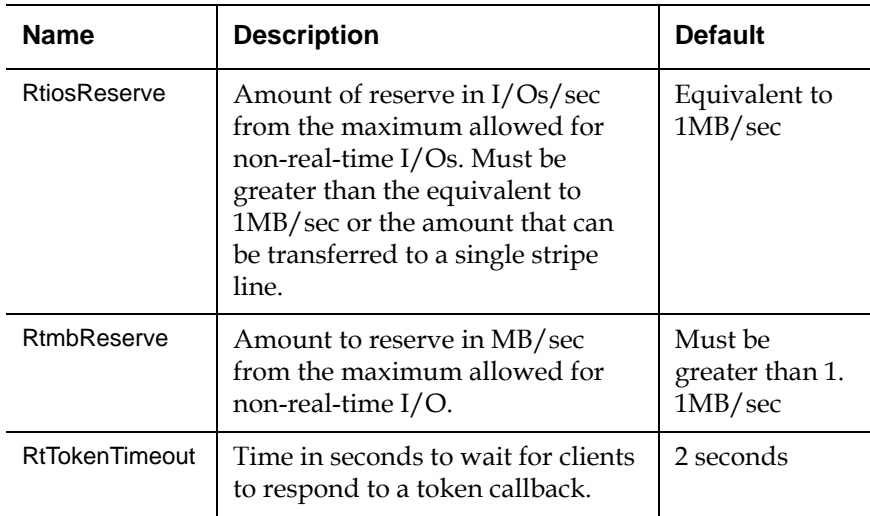

## **RTIO Upper Bound**

The limit will be specified in terms of I/Os per second (parameter Rtios) or in terms of MB/sec (parameter Rtmb). Case is not sensitive. Note that I/Os per second are I/Os of any size to the disk subsystem. Either or both may be specified. If both are specified, the lower limit is used to throttle

I/O. If neither is specified, no real-time I/O is available on the stripe group. These parameters are applied to a stripe group definition.

[StripeGroup MyStripeGroup] Rtios 2048 Rtmb 10

The above example specifies that the storage system can support a maximum of 2048 I/Os per second at any instant, aggregate among all the clients, or 10 MB/sec, whichever is lower.

Most real-time I/O requests will be a stripe line at a time to maximize performance. Non-real-time I/Os will be a minimum of a file system block size.

**Note:** It is important to realize that the rtios and rtmb settings refer to the total amount of sustained bandwidth available on the disk subsystem. Any I/O, either real-time or non-real-time, will ultimately be deducted from this overall limit. The calculations of available real-time and non-real-time are discussed later.

> Specifying rtmb in the FSM configuration file is only recommended if all I/Os are well formed (that is, a full stripe width). Otherwise, the conversion between MB/sec and I/Os/ sec using the well-formed I/O calculation could lead to unexpected results.

## **Reserve** 4 *Reserve* 4 *ARC*

To prevent deadlock, the QOS implementation never allows zero I/O/ sec for non-real-time I/O. Otherwise, a system could block with many critical file system resources held waiting for I/O to become available. This is especially true via flush-on-close I/O via the buffer cache. It becomes extremely difficult to diagnose system hangs because no I/O is available. For this reason, QOS always reserves some amount of I/O for non-real-time I/O.

The minimum amount of non-real-time I/O reserved for non-real-time applications is one MB/sec. This can be changed via the stripe group section parameters (again, case is not sensitive). If both are specified, the lower of the two amounts is chosen. This amount is shared by all nonreal-time applications on each client.

[StripeGroup MyStripeGroup] RtiosReserve 256 RtmbReserve 2

## **Token Timeouts** 4

The RtTokenTimeout parameter controls the amount of time the FSM waits for clients to respond to callbacks. In most normal SANs, the default twosecond setting is sufficient. This value may need to be changed for a SAN that has a mixture of client machine types (Linux, NT, IRIX, etc.) that all have different TCP/IP characteristics. Also, large numbers of clients (greater than 32) may also require increasing the parameter.

For example, if the FSM should ever fail, the clients will attempt to reconnect. When the FSM comes back online, the amount of time the clients take to re-establish their TCP/IP connection to the FSM can differ wildly. To avoid unnecessary timeouts, the RtTokenTimeout parameter can be increased, meaning the FSM waits longer for callback responses.

If a client times out on a token retraction, the original requestor receives an error from the FSM that includes the IP address of the offending client. This error is logged to **syslog**, and alternatively to the desktop on Windows clients. This can help in diagnosing reconnect failures, and in determining if the token time value should be increased.

## **Client Configuration**

When a client obtains a non-real-time I/O token from the FSM, the token allows the client a specific amount of non-real-time I/O. If the client is inactive for a period of time, the token is relinquished and the non-realtime I/O released back to the FSM for distribution to other clients. The timeout period is controlled by the nrtiotokenhold mount option on UNIX platforms, and the QOS Token Hold Time parameter in the mount options tab of the SNFS control panel on Windows platforms. The default is sixty (60) seconds.

This means that after sixty seconds without non-real-time I/O on a stripe group, the non-real-time token for that stripe group is released. The parameter should be specified in five (5) second increments. If it is not, it will be silently rounded up to the next five-second boundary. If the **syslog** level is set to debug, the file system dumps out its mount parameters so the value can be seen.

# Real-time I/O

A process requests real-time (ungated) I/O by using the SNFS External API SetRtio call (F\_SETRIO ioctl). A library function is included in the External API sample source code that provides all the required crossplatform handling.

As an example, assume that a video playback application requires a constant rate of 186 MB/sec to correctly display images without dropping any frames. The application gates itself; that is, it requests I/O at a rate to satisfy the requirements of correctly displaying an image. QOS provides a mechanism so other I/O requests do not perturb the real-time display.

In the following example, assume the I/O subsystem has been qualified at 216 MB/sec. The file system block size is 4k. The disk subsystem is actually a large RAID array that internally maps many drives to a single LUN. There are four LUNs in the stripe group; each LUN is optimized for a 1.5 MB transfer. This corresponds to the following in the fsm configuration file:

[StripeGroup MyStripeGroup] StripeBreadth 384 Node CvfsDisk0 0 Node CvfsDisk1 1 Node CvfsDisk2 2 Node CvfsDisk3 3 Rtmb 216

Also, assume there is only one stripe group for user data in the file system. As recommended by Quantum, there may be other stripe groups for metadata and journal that are not shown.

**SetRtio** 4 Initially, all stripe groups in the file system are in non-real-time mode. Clients make their requests directly to the I/O subsystem without any gating. In our example, the process requires 186 MB/sec and the system designers know there will never be a need to support more than one stream at 186 MB/sec.

> The SetRtio request has a number of flags and parameters to control its operation. These are all documented in the **external\_api.pdf** file that describes the external API in detail. For this example, set the handle for the indicated stripe group using the RT\_SET parameter.

**Oversubscription** 4 In most cases, system designers ensure that the amount of rtio is not oversubscribed. This means that processes will not ask for more rtio than is specified in the configuration file. However, it is possible to request more rtio than is configured. The API uses the RT\_MUST flag to indicate that the call must succeed with the specified amount. If the flag is clear, the call allocates as much as it can. In both cases, the amount allocated is returned to the caller.

**Handles Handles 1** The SetRtio call accepts two different types of handles. The first is a handle to the root directory. In this mode the stripe group is put into realtime mode, but no specific file handle is tagged as being ungated. Realtime I/O continues on the stripe group until it is explicitly cleared with a SetRtio call on the root directory that specifies the RT\_CLEAR flag; the file system is unmounted; or the system is rebooted. It is up to the application to make a subsequent call to EnableRtio (F\_ENABLERTIO) on a specific handle.

> If the handle in the SetRtio call refers to a regular file, it is the equivalent of a SetRtio call on the root directory followed by an EnableRtio call. The file handle will be ungated until it is closed, cleared (RT\_CLEAR in a SetRtio call), or disabled (DisableRtio). When the handle is closed, the amount of real-time I/O is released back to the system. This causes the FSM to readjust the amount of bandwidth available to all clients by issuing a series of callbacks.

The client automatically issues a call to the FSM with the RT\_CLEAR flag specifying the amount of real-time I/O set on the file. If multiple handles are open on the file—each with a different amount of real-time  $I/O$ —only the last file close triggers the releasing action; all aggregate rtio are released.

This automatic clearing of real-time I/O is carried out in the context of the process that is closing the file. If the FSM cannot be reached for some reason, the request is enqueued on a daemon and the process closing the file is allowed to continue. In the background, the daemon attempts to inform the FSM that the real-time I/O has been released.

Different processes can share the same file in real-time and non-real-time mode. This is because the level of gating is at the handle level, not the file level. This allows a real-time process to perform ingest of material (video data) at the same time as non-real-time processes are performing other operations on the file.

<span id="page-160-0"></span>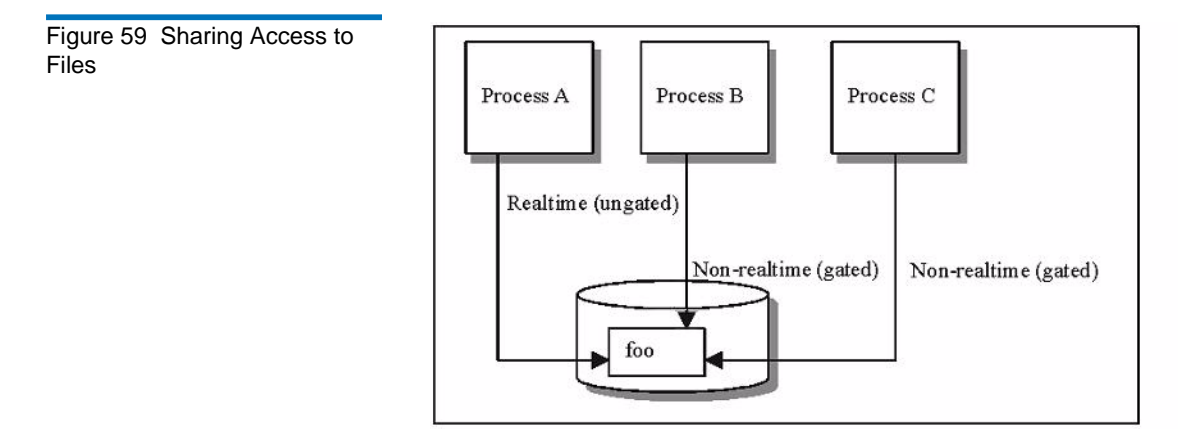

In [Figure](#page-160-0) 59, Process A has ungated access to file **foo**. Processes B and C also are accessing file **foo**, but the client gates their I/O accesses. If multiple handles are open to the same file and all are in real-time mode, only the last close of the handle releases the real-time I/O back to the system. This is because on most platforms the file system is informed only on the last close of a file.

**Ungated files 1 It is also possible to denote using the RT\_NOGATE flag that a handle** should not be gated without specifying any amount of real-time I/O. This is useful for infrequently accessed files (such as index files) that should not be counted against the non-real-time I/O. System designers typically allow for some amount of overage in their I/O subsystem to account for non-gated files.

## **Calculating Available RTIO** 4

When the FSM receives a request for rtio, it takes the amount reserved into consideration. The reserve amount functions as a soft limit beyond which the FSM will not traipse. The calculation for rtio is as follows:

avail\_rtio = rtio\_limit - rtio\_current

avail\_rtio -= rtio\_reserve

All internal calculations are done in terms of I/O/sec.

# **Callbacks**

The cornerstones of the communications between the FSM and the client are callbacks and tokens. A callback is an unsolicited message from the FSM to the client requesting that the client adjust its real-time I/O parameters. The callback contains a token that specifies the amount of non-real-time I/O available on a stripe group.

Initially, all stripe groups in a file system are in non-real-time (ungated) mode. When the FSM receives the initial request for real-time  $I/O$ , it first issues callbacks to all clients informing them that the stripe group is now in real-time mode. The token accompanying the message specifies no I/O is available for non-real-time I/O. Clients must now obtain a non-realtime token before they can do any non-real-time I/O.

After sending out all callbacks, the FSM sets a timer based on the RtTokenTimeout value, which by default is set to five seconds. If all clients respond to the callbacks within the timeout value the rtio request succeeds, and a response is set to the requesting client.

<span id="page-162-0"></span>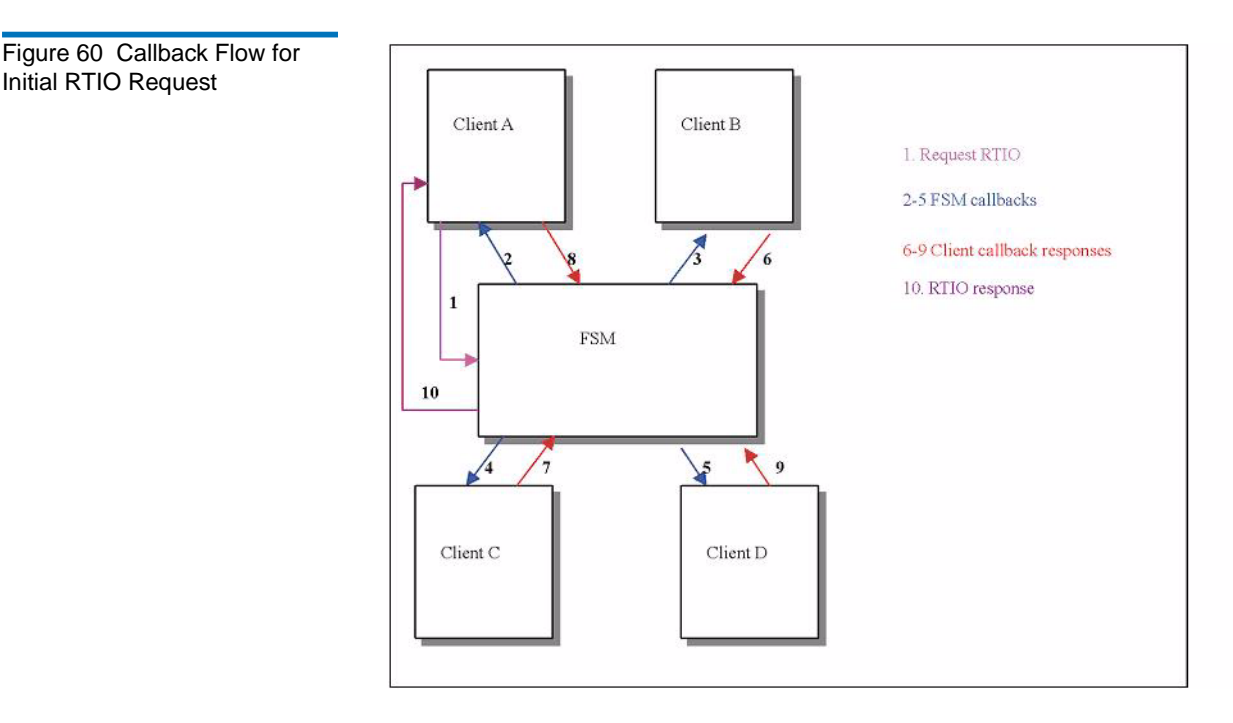

In the above diagram, a process on client A requests some amount of RTIO in Step 1. Since this is the first request, the FSM issues callbacks to all connected clients (Steps 2-5) informing them that the stripe group is now in real-time mode. The clients respond to the FSM in Steps 6-9. After all the clients have responded, the FSM responds to the original requesting client in Step 10.

If the timer expires and one or more clients have not responded, the FSM must retract the callbacks. It issues a response to the requesting client with the IP number of the first client that did not respond to the callback. This allows the requesting client to log the error with the IP number so system administrators have a chance of diagnosing the failure. It then sends out callbacks to all the clients to which it first sent the callbacks, retracting them to the original state. In our example, it would set the stripe group back to non-real-time mode.

After sending out the callbacks, the FSM waits for a response using the RtTokenTimeout value as before. If a client again does not respond within the timeout value, the callbacks are retracted and sent out again. This repeats until all clients respond. During this time of token retractions, real-time requests cannot be honored and will only be enqueued.

**Callback Failures** The FSM must handle a case where a client does not respond to a callback within the specified timeout period (RtTokenTimeout). If a client does not respond to a callback, the FSM must assume the worst: that it is a rogue that could wreak havoc on real-time I/O. It must retract the tokens it just issued and return to the previous state.

> As mentioned earlier, the original requestor will receive an error (EREMOTE) and the IP address of the first client that did not respond to the callback. The FSM enters the token retraction state, and will not honor any real-time or token requests until it has received positive acknowledgement from all clients to which it originally sent the callbacks.

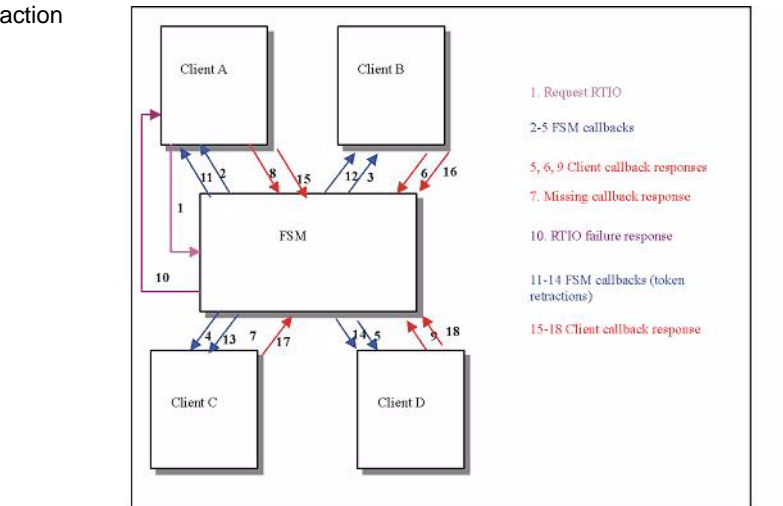

In [Figure](#page-163-0) 61, Client A requests some amount of rtio as in [Figure](#page-162-0) 60. However, assume that Client C did not respond to the initial callback in time (step 7). The FSM will return a failure to Client A for the initial rtio request, then send out callbacks to all clients indicating the stripe group is no longer real-time (steps 11-14). In the example, Client C responds to the second callback, so the FSM will not send out any more callbacks. The stripe group is back in non-real-time mode.

Note that this can have interesting repercussions with file systems that are soft mounted by default (such as Windows). When the caller times out because other clients are not responding and then gives up and returns an error to the application, if at some point the FSM is able to process the rtio request it may result in the stripe group being put into

## <span id="page-163-0"></span>Figure 61 Callback Retraction Example

real-time mode after the original caller has received an error code. Both the FSM and clients log their actions extensively to **syslog**, so if this situation arises it can be detected.

In **[Figure](#page-163-0) 61**, if the stripe group were already in real-time mode the FSM would only send out callbacks to those clients that already have tokens. Once all clients responded to the token callbacks, the stripe group would be back in its original state.

**Tokens** A token grants a client some amount of non-real-time I/O for a stripe group. Tokens are encapsulated in callback messages from the FSM. Initially, no tokens are required to perform I/O. Once a stripe group is put into real-time mode, the FSM sends callbacks to all clients informing them that they will need a token to perform any non-real-time I/O. The first I/O after receiving the callback will then request a non-real-time I/O token from the FSM.

> The FSM calculates the amount of non-real-time bandwidth using the following formula:

```
avail_nrtio = rtio_limit - rtio_current;
avail_nrtio /= current_num_nonrtio_clients + 1
```
In the above calculation, the amount of existing real-time I/O (rtio\_current) has already been adjusted with the reserve parameter. As each client requests a non-real-time I/O token, the number of clients increases (current\_num\_nonrtio\_clients in the above formula) and the amount of available non-real-time I/O decreases.

Each time there is a change in the amount of non-real-time I/O available, the FSM sends callbacks to the clients with tokens. It is important to note that unlike the initial set of callbacks where the FSM sent callbacks to all connected clients, it is now only necessary to send callbacks to those clients that have an existing token.

Once a client has a token, it can perform as much I/O per second as is allowed by that token. It does not need to contact the FSM on every I/O request. The FSM will inform the client whenever the token changes value.

<span id="page-165-0"></span>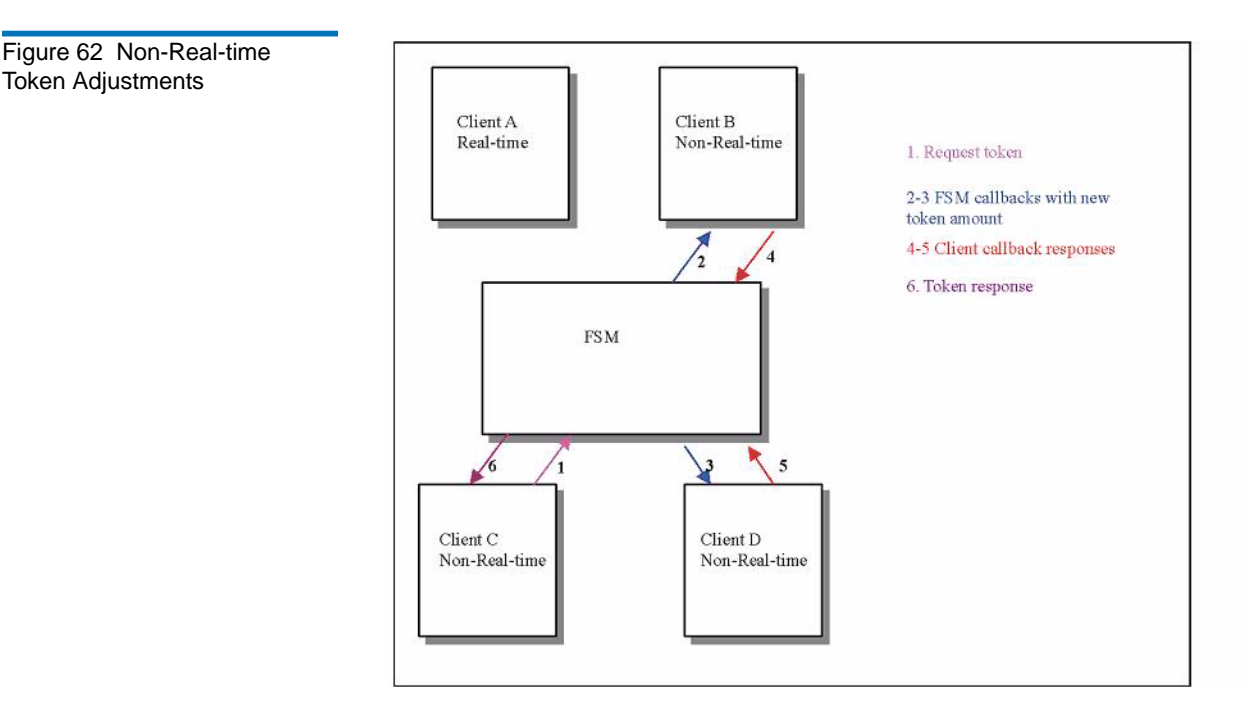

In [Figure](#page-165-0) 62, assume the stripe group is already in real-time mode as a result of an rtio request from client A. Clients B and D are doing non-realtime I/O to the stripe group and have a token that specifies the amount of non-real-time I/O available. Client C then requests a non-real-time I/O token in Step 1. The FSM calls back to Clients B and D and specifies the new token amount in Steps 2-3. The clients respond in Steps 4-5, acknowledging the new token amount. The FSM then responds to Client C with the new token in Step 6.

**Failure Semantics** There are two major failures that affect QOS: FSM crashes and client crashes. These can also be loss of communication (network outages). For client and server failures, the system attempts to readjust itself to the prefailure state without any manual intervention.

**FSM Failures** If the FSM crashes or is stopped, there is no immediate affect on real-time (ungated) I/O. As long as the I/O does not need to contact the FSM for some reason (attribute update, extent request, etc.), the I/O will continue. From the standpoint of QOS, the FSM being unavailable has no affect.

> Non-real-time I/O will be pended until the FSM is re-connected. The rationale for this is that since the stripe group is in real-time mode, there is no way to know if the parameters have changed while the FSM is disconnected. The conservative design approach was taken to hold off all non-real-time I/O until the FSM is reconnected.

> Once the client reconnects to the FSM, the client must re-request any realtime I/O it had previously requested. The FSM does not keep track of QOS parameters across crashes; that is, the information is not logged and is not persistent. Therefore, it is up to the clients to inform the FSM of the amount of required rtio and to put the FSM back into the same state as it was before the failure.

> In most cases, this results in the amount of real-time and non-real-time I/ O being exactly the same as it was before the crash. The only time this would be different is if the stripe group is oversubscribed. In this case, since more rtio had been requested than was actually available, and the FSM had adjusted the request amounts, it is not deterministically possible to re-create the picture exactly as it was before. Therefore, if a deterministic picture is required across reboots, it is advisable to not oversubscribe the amount of real-time I/O.

> The process of each client re-requesting rtio is exactly the same as it was initially; once each client has reestablished its rtio parameters, the nonreal-time I/O is allowed to proceed to request a non-real-time token. It may take several seconds for the SAN to settle back to its previous state. It may be necessary to adjust the RtTokenTimeout parameter on the FSM to account for clients that are slow in reconnecting to the FSM.

**Client Failures 4 When a client disconnects either abruptly (via a crash or a network** partition,) or in a controlled manner (via an unmount), the FSM releases the client's resources back to the SAN. If the client had real-time I/O on the stripe group, that amount of real-time I/O is released back to the system. This causes a series of callbacks to the clients (all clients if the stripe group is transitioning from real-time to non-real-time,) informing them of the new amount of non-real-time I/O available.

> If the client had a non-real-time I/O token, the token is released and the amount of non-real-time I/O available is recalculated. Callbacks are sent

to all clients that have tokens informing them of the new amount of nonreal-time I/O available.

**Client Token Releases** While it is not a failure case, the handling of a client token release is exactly the same as in the case where the client disconnected. All clients retain non-real-time tokens for a fixed amount of time. The default is 60 seconds. This can be controlled via the nrtiotokentimeout mount option. After the specified period of inactivity (i.e., no non-real-time I/O on the stripe group), the client will release the token back to the FSM. The FSM will re-calculate the amount of non-real-time bandwidth available, and send out callbacks to other clients.

> Therefore, if a situation exists where a periodic I/O operation occurs every 70 seconds, it would be beneficial to set the nrtiotokentime mount option to something greater than or equal to 70 seconds to cut down on system and SAN overhead.

# **Monitoring**

The current real-time statistics are available via the **cvadmin** utility. The show long command has been enhanced to provide information as to the current limit, the minimum amount reserved for non-real-time I/O, the number of active clients, the amount currently committed, and the amount a non-real-time application could hope to get when requesting  $I/O$ .

Whenever the stripe group status changes (such as from non-real-time to real-time mode), an event is logged to **syslog** (system event log on Windows platforms).

On the NT platform, real-time performance is also available via the **perfmon** utility. There are counters for both the client (SNFS Client) and FSM (SNFS File System Server [FSS]). In the client, a number of rtio\_xxx counters are available to track the number of real-time I/Os/sec, number of non-real-time I/O requests, non-real-time I/O starvation, and other counters. A full explanation of each counter is provided with the **perfmon** utility by clicking Explain. In the FSM, information about the number of outstanding non-real-time clients, available rtio, and other QOS information is available.

Performance counters are not enabled by default in the client. To enable them, you must execute cvdb -P ; this toggles the state of collection. To turn off the **perfmon** counters, do another cvdb -P. To re-enable, again do cvdb -P, and so on. To clear all client counters to zero, disable, then reenable the counters with cvdb -P.

# Sharing Disk Resources

As a final example, consider the case of a full-featured disk subsystem (Redundant Array of Very Expensive Disks, or RAVED) using a very high speed interconnect. Many clients can share these disk arrays, but it is sometimes desirable to limit a client's access to the array. QOS provides a mechanism for political bandwidth management so that no one client can consume all the bandwidth of the channel interconnects.

In such a scenario, the stripe group would always be in real-time mode. Each client would have a token specifying the number of I/Os/sec permissible. In the current version of QOS, it is unfortunately not possible to assign different non-real-time limits to different clients.

The foundation of such an approach is a simple program that puts the stripe group into real-time mode as soon as the FSM is up and servicing requests. An example of such a program is included in the source code for the External API.

Once the stripe group is in real-time mode, the bandwidth as specified in the FSM configuration file is shared by all clients. In cases such as this, the real-time limit (rtios or rtmb) is calculated to be the total bandwidth desired to each client times the number of possible clients.

As each client attempted to access the disk subsystem, it would obtain a token. The FSM would send out callbacks adjusting down the amount of bandwidth available. No one client would be allowed to exceed the threshold specified in the non-real-time token. This assures fairness among all the clients.

Free Manuals Download Website [http://myh66.com](http://myh66.com/) [http://usermanuals.us](http://usermanuals.us/) [http://www.somanuals.com](http://www.somanuals.com/) [http://www.4manuals.cc](http://www.4manuals.cc/) [http://www.manual-lib.com](http://www.manual-lib.com/) [http://www.404manual.com](http://www.404manual.com/) [http://www.luxmanual.com](http://www.luxmanual.com/) [http://aubethermostatmanual.com](http://aubethermostatmanual.com/) Golf course search by state [http://golfingnear.com](http://www.golfingnear.com/)

Email search by domain

[http://emailbydomain.com](http://emailbydomain.com/) Auto manuals search

[http://auto.somanuals.com](http://auto.somanuals.com/) TV manuals search

[http://tv.somanuals.com](http://tv.somanuals.com/)